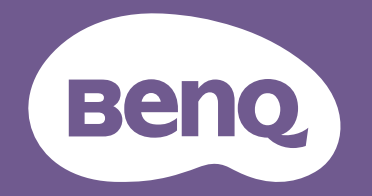

# Digital Projector User Manual

LU9245 V1.01

# <span id="page-1-0"></span>**Copyright and disclaimer**

# Copyright

Copyright 2019 BenQ Corporation. All rights reserved. No part of this publication may be reproduced, transmitted, transcribed, stored in a retrieval system or translated into any language or computer language, in any form or by any means, electronic, mechanical, magnetic, optical, chemical, manual or otherwise, without the prior written permission of BenQ Corporation. All other logos, products, or company names mentioned in this manual may be the registered trademarks or copyrights of their respective companies, and are used for informational purposes only.

# Disclaimer

BenQ Corporation makes no representations or warranties, either expressed or implied, with respect to the contents hereof and specifically disclaims any warranties, merchantability or fitness for any particular purpose. Further, BenQ Corporation reserves the right to revise this publication and to make changes from time to time in the contents hereof without obligation of BenQ Corporation to notify any person of such revision or changes.

This user manual aims to provide the most updated and accurate information to customers, and thus all contents may be modified from time to time without prior notice. Please visit [http://www.](http://www.benq.com) [benq.com](http://www.benq.com) for the latest version of this manual.

# Statement regarding hyperlinks and third-party websites

BenQ is not responsible for the content of the websites or of similar resources, which are maintained and controlled by third parties, that may be linked from this product. Providing links to those websites or to similar resources does not mean that BenQ makes any warranty or representation to their content by expression or by implication.

Any third party content or service preinstalled in this product is provided "as is". BenQ does not, by expression or by implication, make any warrant to the content or to the services provided by third parties. BenQ does not warrant or guarantee that the content or services provided by third parties are accurate, effective, most up-to-date, legal, or complete. Under no circumstances shall BenQ be liable for the content or services provided by third parties including their negligence. Services provided by third parties may be terminated temporarily or permanently. BenQ does not warrant or guarantee that the any content or services provided by third parties are in good condition at any time, and is not liable for the termination of the said content and services. In addition, BenQ is not involved in any transactions you conduct in the websites or similar resources maintained by third parties.

You should contact the content or service providers for any questions, concerns, or disputes.

# **Table of Contents**

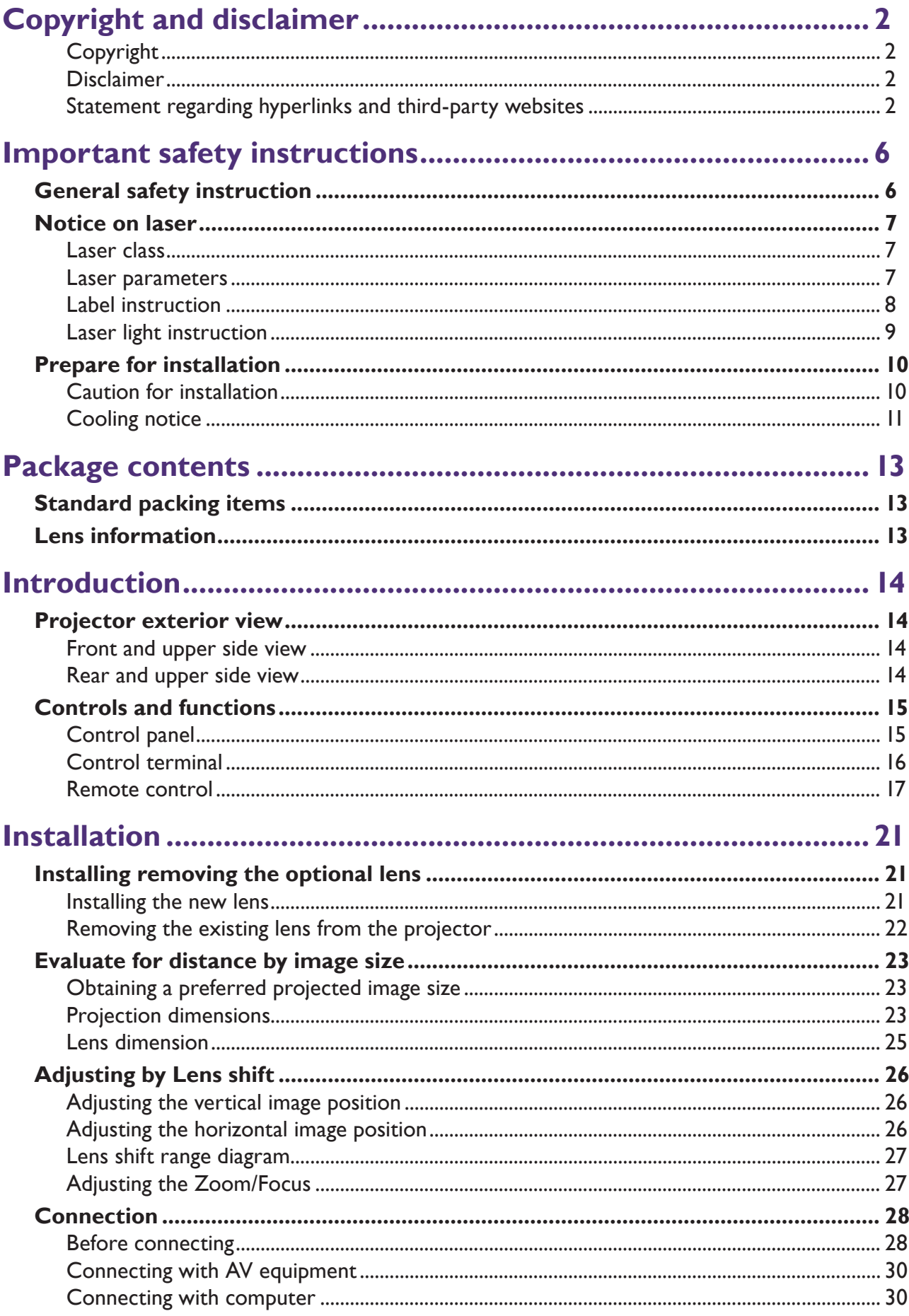

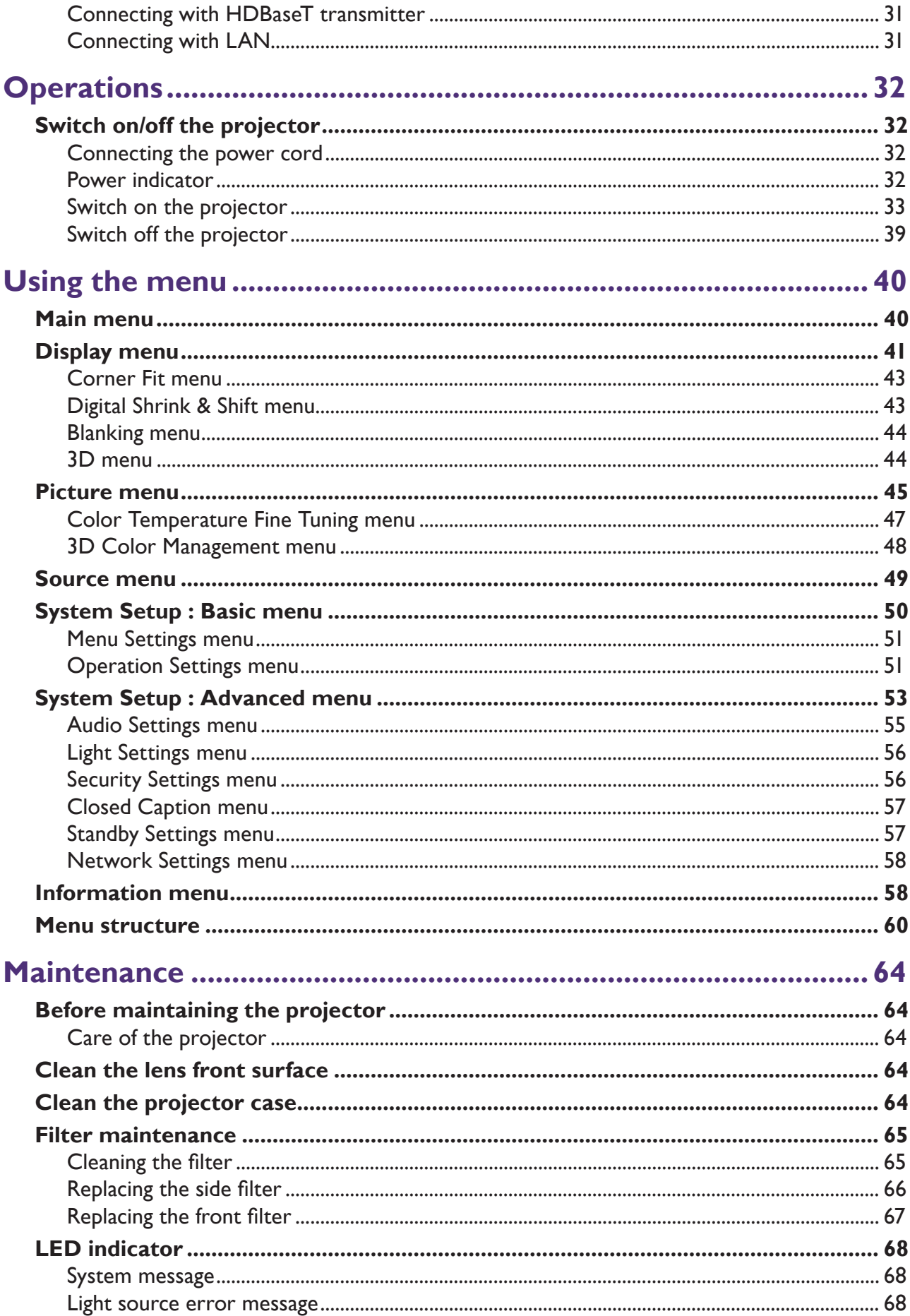

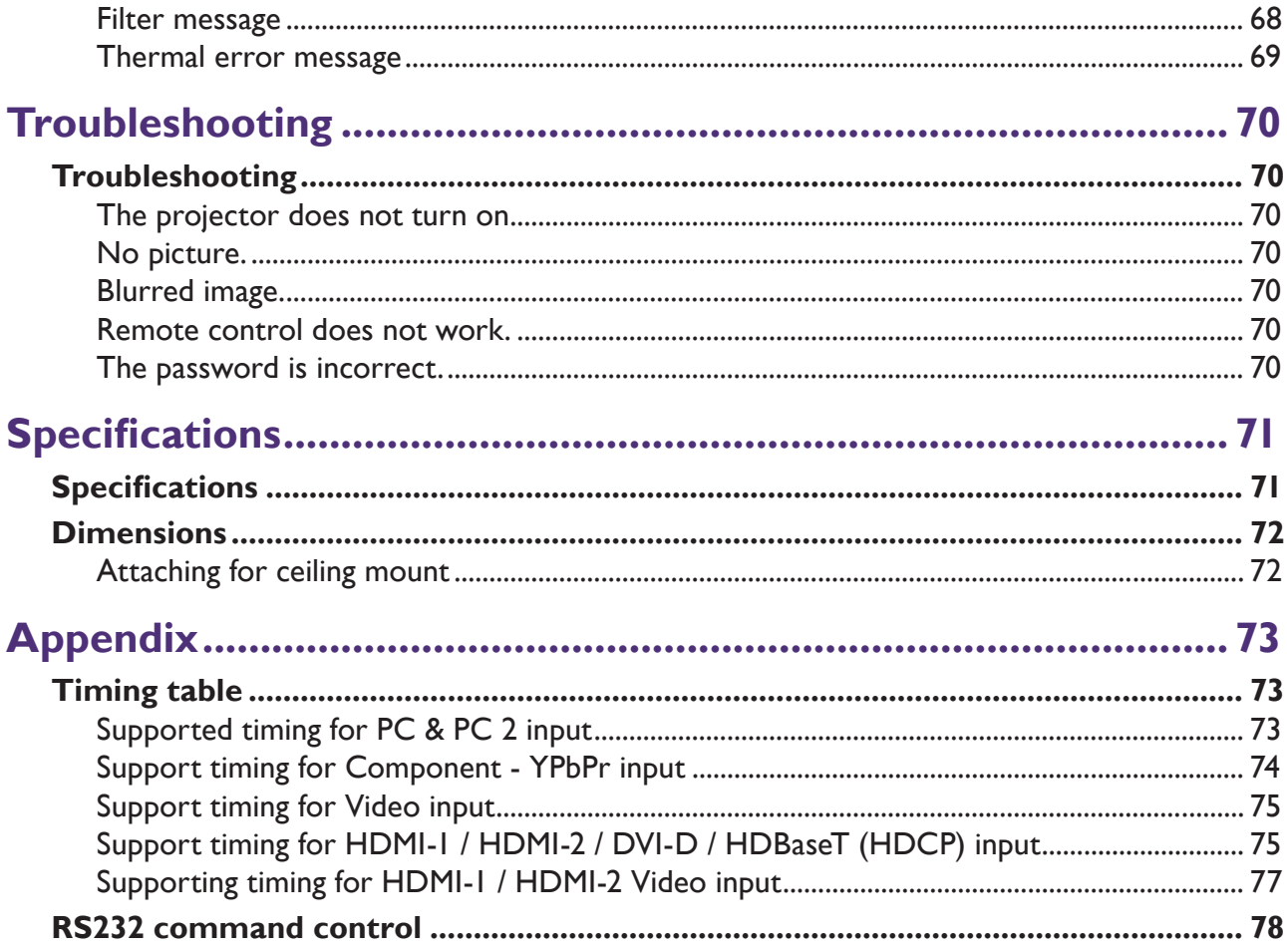

# <span id="page-5-0"></span>**Important safety instructions**

Your projector is designed and tested to meet the latest standards for safety of information technology equipment. However, to ensure safe use of this product, it is important that you follow the instructions mentioned in this manual and marked on the product.

# **General safety instruction**

- 1. Do not look straight at the projector lens during operation. The intense light beam may damage your eyes.
- 2. Always open the lens shutter or remove the lens cap when the projector light source is on.
- 3. In some countries, the line voltage is NOT stable. This projector is designed to operate safely within a mains voltage between 100 to 240 volts AC, but could fail if power cuts or surges of ±10 volts occur. In areas where the mains voltage may fluctuate or cut out, it is recommended that you connect your projector through a power stabilizer, surge protector or uninterruptible power supply (UPS).
- 4. Do not block the projection lens with any objects when the projector is under operation as this could cause the objects to become heated and deformed or even cause a fire. To temporarily turn off the light source, press **BLANK** on the remote control.
- 5. Do not place this product on an unstable cart, stand, or table. The product may fall, sustaining serious damage.
- 6. Do not attempt to disassemble this projector. There are dangerous high voltages inside which may cause death if you should come into contact with live parts. Under no circumstances should you ever undo or remove any other covers. Refer servicing only to suitably qualified professional service personnel.
- 7. Do not place this projector in any of the following environments.
	- Space that is poorly ventilated or confined. Allow at least 50 cm clearance from walls and free flow of air around the projector.
	- Locations where temperatures may become excessively high, such as the inside of a car with all windows rolled up.
	- Locations where excessive humidity, dust, or cigarette smoke may contaminate optical components, shortening the projector's life span and darkening the image.
	- Locations near fire alarms
	- Locations with an ambient temperature above 40°C / 104°F
	- Locations where the altitudes are higher than 3000 m (10000 feet).
- 8. Do not block the ventilation holes.
	- Do not place this projector on a blanket, bedding or any other soft surface.
	- Do not cover this projector with a cloth or any other item.
	- Do not place inflammables near the projector.

If the ventilation holes are seriously obstructed, overheating inside the projector may result in a fire.

- <span id="page-6-0"></span>9. Do not step on the projector or place any objects upon it. Besides probable physical damage to the projector, doing so may result in accidents and possible injury.
- 10. Do not place liquids near or on the projector. Liquids spilled into the projector may cause it to fail. If the projector does become wet, disconnect it from the power supply's wall socket and call BenQ to have the projector serviced.

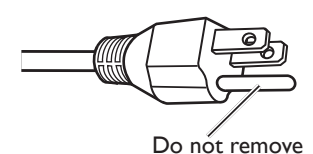

This equipment has a three-pin grounding-type power plug. Do not remove the grounding pin. As a safety feature, this plug will only fit a grounding-type power outlet. If you are unable to fit the plug into the outlet, contact an electrician.

# **Notice on laser**

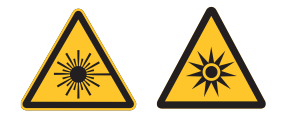

This symbol indicates that there is a potential hazard of eye exposure to laser radiation unless the instructions are closely followed.

## Laser class

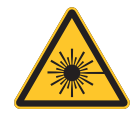

(for USA) This Laser Product is designated as Class 3R during all procedures of operation and complies with IEC/EN 60825-1:2007.

(for WW) This Laser Product is designated as Class 1 during all procedures of operation and complies with IEC/EN 60825-1:2014.

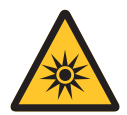

LASER LIGHT - AVOID DIRECT EYE EXPOSURE. Do not point laser or allow laser light to be directed or reflected toward other people or reflective objects.

Direct or scattered light can be hazardous to eyes and skin.

There is a potential hazard of eye exposure to laser radiation if the included instructions are not followed.

Caution – use of controls or adjustments or performance of procedures other than those specified herein may result in hazardous radiation exposure.

#### Laser parameters

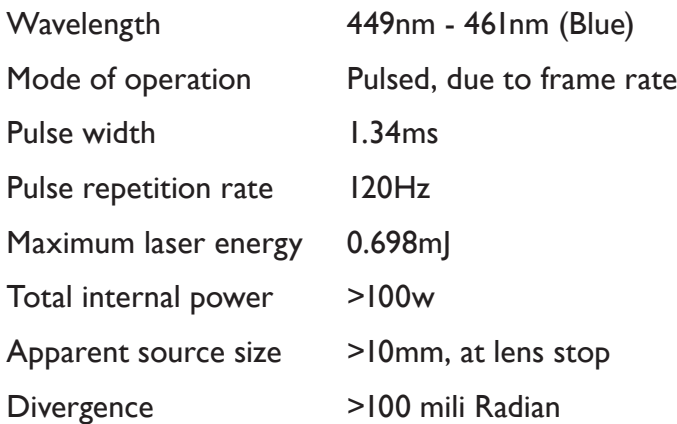

# <span id="page-7-0"></span>Label instruction

Below drawing show the label's location.

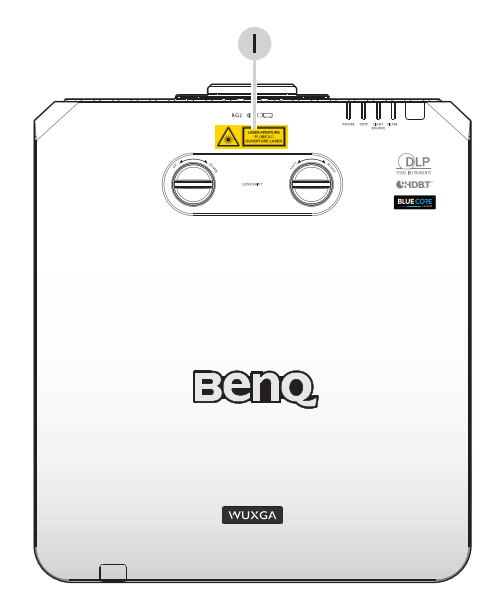

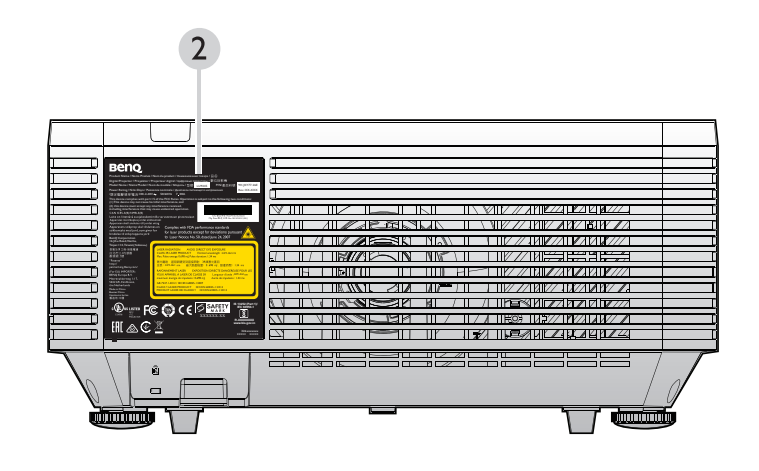

1. Laser warning label

- LASER APERTURE<br>激光辐射窗口<br>OUVERTURE LASER
- **Benq** Product Name / Nama Produk / Nom du produit / Наименование товара / 品名: Digital Projector / Proyektor / Projecteur digital / Цифровые проекторы / 9H.JKY77.26 Model Name / Nama Model / Nom du modèle / Модель / 型號: LU9245 P/N Power Rating / Nilai Daya / Puissance nominale / Диапазон питающего напряжения Rev.:XX-XXX /額定電壓/頻率/電流100-2-40V 50/60Hz 7.00A This device complies with part 15 of the FCC Rules. Operation is subject to the following two conditions: (1) This device may not cause harmful interference, and (2) this device must accept any interference received, **THE SEA** including interference that may cause undesired operation. Mar. 2015/2015*⸜*03*㚰* for laser products except for deviations<br>for laser products except for deviations<br>to Laser Notice No. 50, dated June 24, 20 BenQ Corporation 16 Jihu Road, Neihu, Taipei 114,Taiwan(Тайвань) 449-461 449-461 449-461 CLASS 1 LASER PRODUCT IEC/EN 60825-1:2014 Made in China<br>Russex China Made in China Made in China Made in China Made in China Made in China Made in China Made in China Buatan China CO CE SATETY **IS 13252 (Part 1)/ IEC 60950-1**  $\mathbb{H} \otimes \mathbb{C} \cong$ **R-XXXXXXXX www.bis.gov.in**

2. Spec label

# <span id="page-8-0"></span>Laser light instruction

Below drawing is the laser aperture location. Be careful not to let the eye see the light directly.

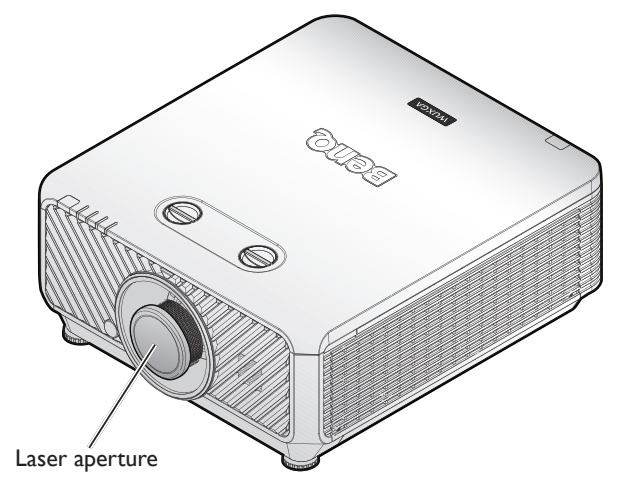

#### **Interlock switches**

This machine has 2 (Top cover x 1, Lens x 1) Interlock switches to protect the laser light Leakage.

- 1. Will power-off the system individually when the top cover is removed.
- 2. Will power-off the system individually when the lens is removed or not install correctly.

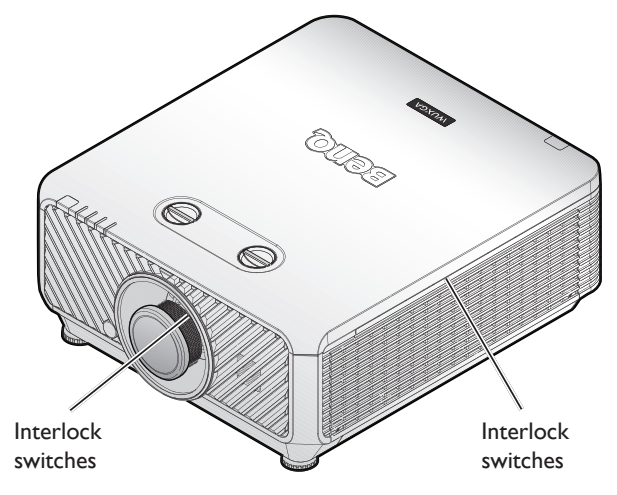

# <span id="page-9-0"></span>**Prepare for installation**

# Caution for installation

1. If the projector and lens were purchased separately, remove the anti-dust cap before use and store it for future use. When transporting the projector, move the lens to the home position, remove the lens, and attach the anti-dust cap.

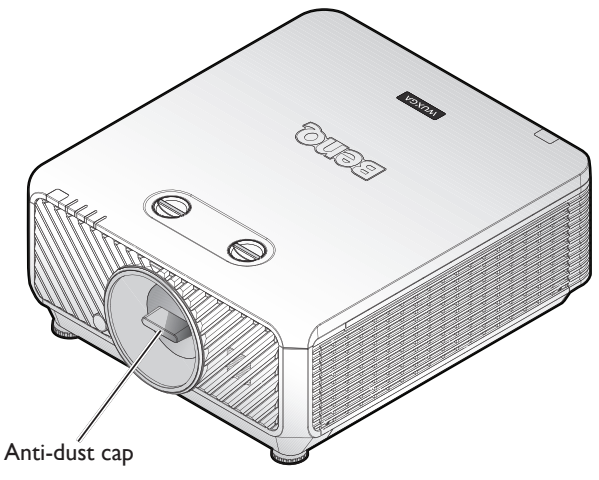

2. When the projector is not in use, attach the lens cover supplied with the projector or the projection lens.

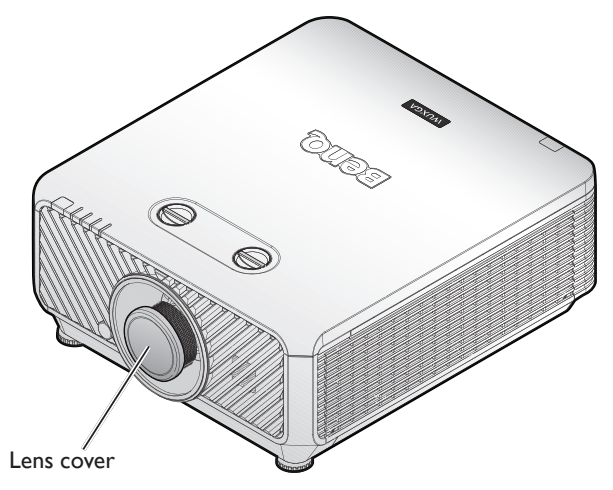

#### **Focus adjustment**

The high clarity projection lens is thermally affected by the light from the bulb; thus, the focus is unstable for a short period immediately after the power is turned on. Please wait at least 15 minutes of continuous projection before adjusting the focus.

# <span id="page-10-0"></span>Cooling notice

Allow at least 50 cm (19.7 inch) for clearance around the exhaust vent. Make sure no objects block air input within 30 cm (11.8 inch).

Keep the outlet at least 1 m away from the inlets of other projectors.

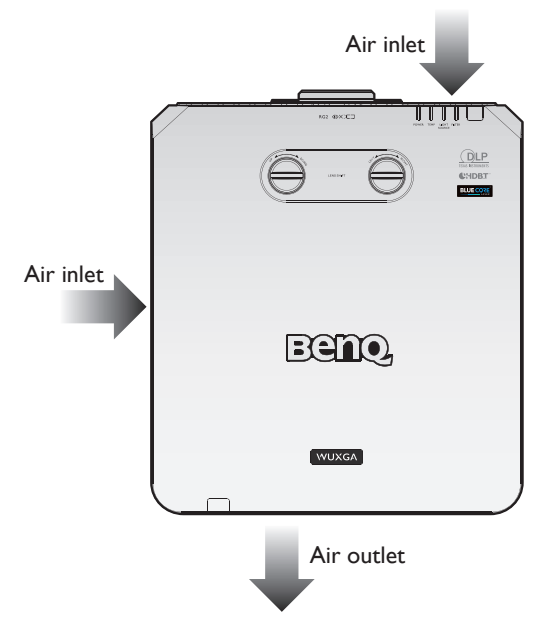

• The projector can be installed at any angle.

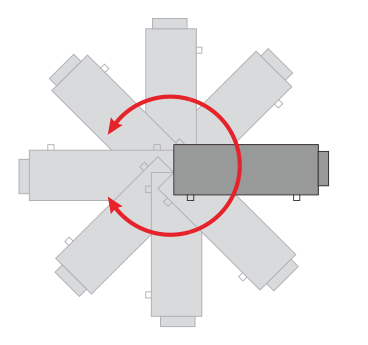

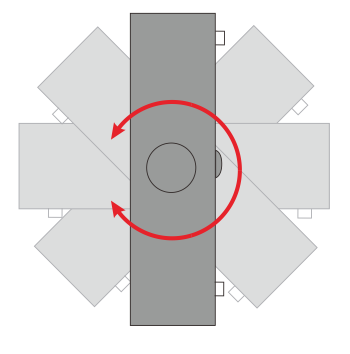

Allow at least 50 cm of clearance around the exhaust vent.

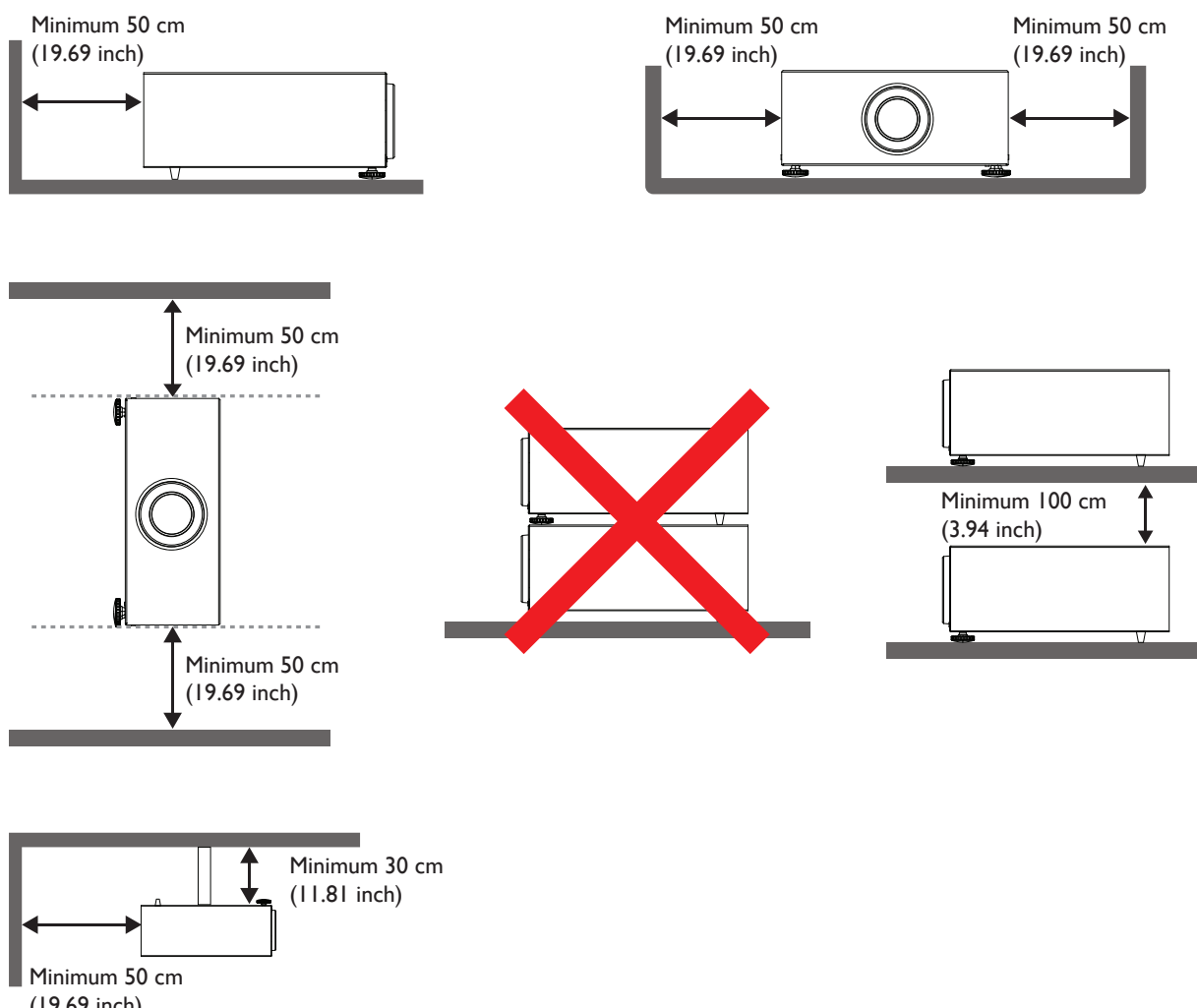

- (19.69 inch)
- Ensure that the air intake vents do not recycle hot air from the exhaust vent.
- When operating in an enclosed space, make sure that the surrounding air temperature does not exceed the projector's operating temperature and that the air intake and exhaust vents are unobstructed.
- All enclosures should pass a certified thermal evaluation to ensure that the projector does not recycle exhaust air. Recycling exhaust air may cause the projector to shutdown even if the ambient temperature is within the acceptable operating temperature range.

# <span id="page-12-0"></span>**Package contents**

# **Standard packing items**

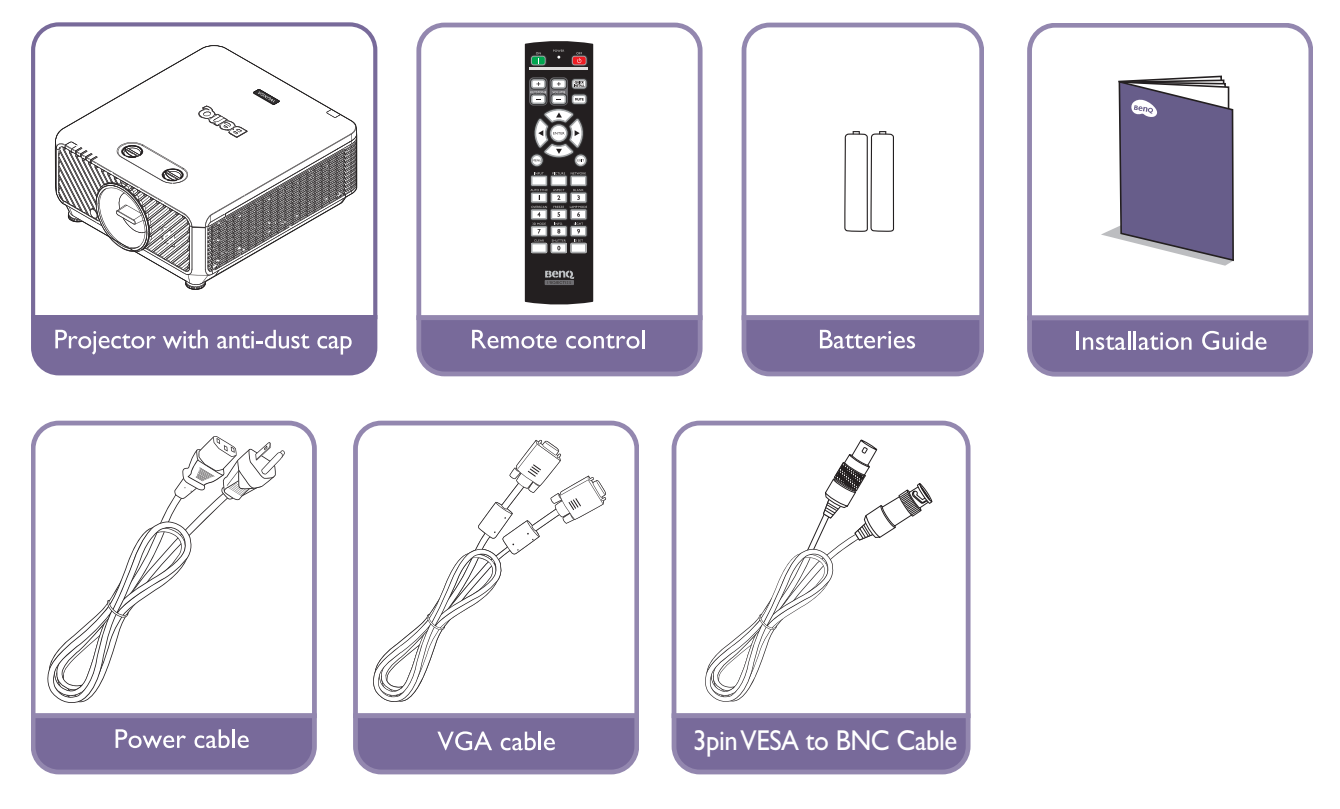

# **Lens information**

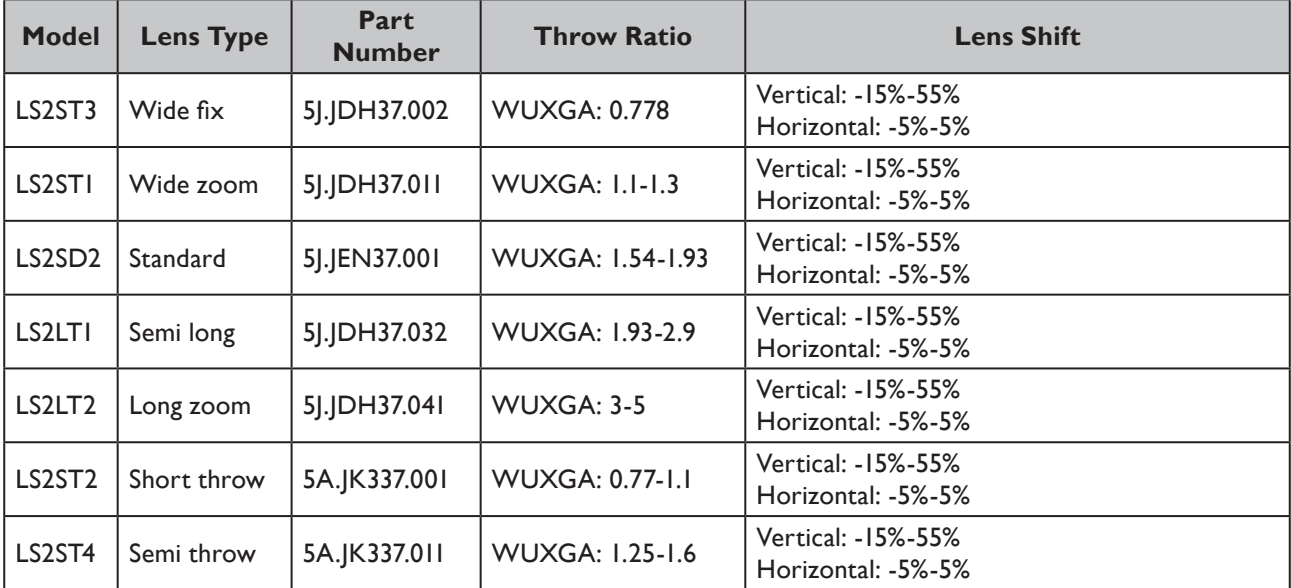

# <span id="page-13-0"></span>**Introduction**

# **Projector exterior view**

# Front and upper side view

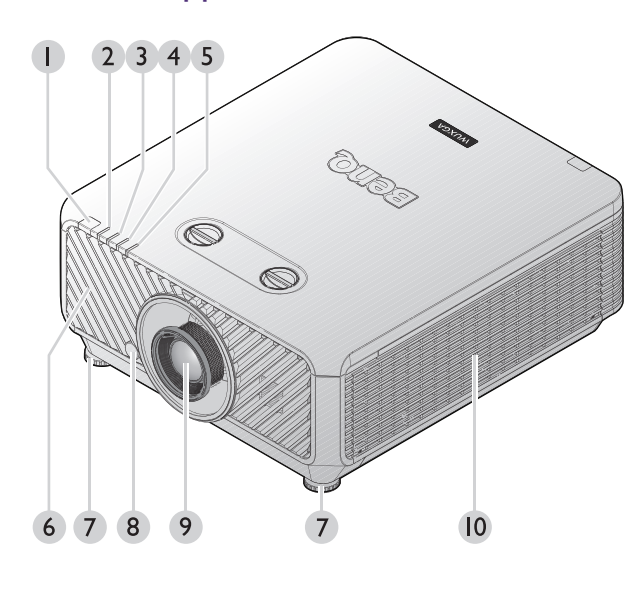

- 1. Front IR remote sensor
- 2. FILTER indicator light
- 3. LIGHT SOURCE indicator light
- 4. TEMPerature indicator light
- 5. POWER indicator light
- 6. Front vent (cool air intake)
- 7. Front adjuster foots
- 8. LENS RELEASE button
- 9. Projection lens
- 10. Side vent (cool air intake)

# Rear and upper side view

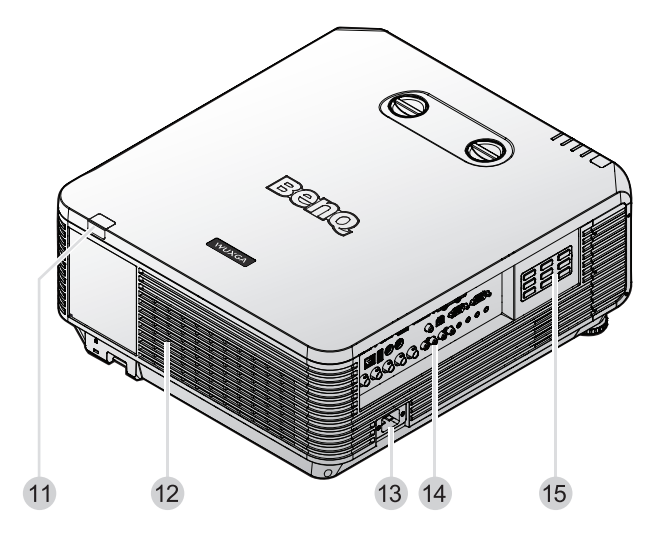

- 11. Rear IR remote sensor
- 12. Vent (cool air outtake)
- 13. AC power cord inlet
- 14. Control terminals
- 15. Control panel

# <span id="page-14-0"></span>**Controls and functions**

# Control panel

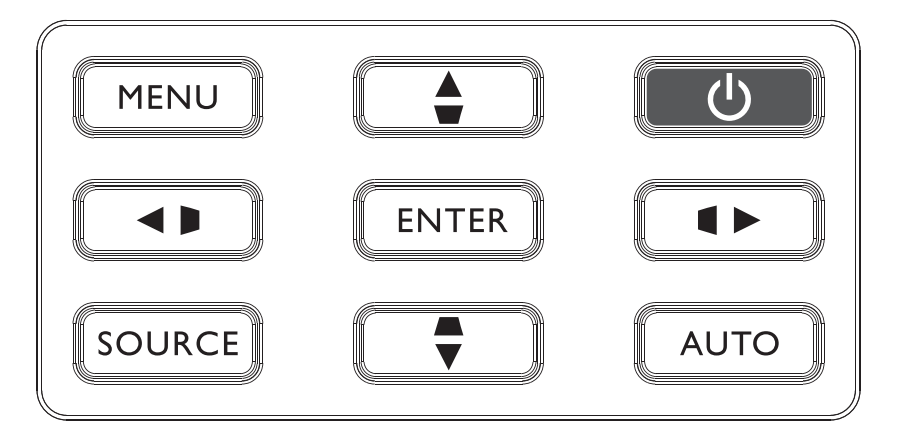

## • **MENU**

Turns on the On-Screen Display (OSD) menu. Goes back to previous OSD menu, exits and saves menu settings. See ["Using the menu" on page](#page-39-1) 40 for details.

• **Keystone/Arrow keys ( /**◄ **Left)**

Manually corrects distorted images resulting from an angled projection.

#### • **SOURCE**

Displays the source selection bar.

• **ENTER**

Selects an available picture setup mode.

Enacts the selected On-Screen Display (OSD) menu item. See ["Using the menu" on page](#page-39-1) 40 for details.

#### • **Keystone/Arrow keys (▲/▼ Down)**

Manually corrects distorted images resulting from an angled projection.

• **AUTO**

Automatically determines the best picture timings for the displayed image. See ["Auto adjusting](#page-37-0)  [the image" on page](#page-37-0) 38 for details.

#### • **Keystone/Arrow keys ( /**► **Right)**

Manually corrects distorted images resulting from an angled projection.

• **Power**

Toggles the projector between standby mode and on. See ["Switch on the projector" on](#page-32-1)  [page](#page-32-1) 33 and ["Switch off the projector" on page](#page-38-1) 39 for details.

#### **Keystone/Arrow keys (** $\blacktriangledown$ /**A** Up)

When the On-Screen Display (OSD) menu is activated, the **A**,  $\Psi$ , **◄**, and  $\Psi$  keys are used as directional arrows to select the desired menu items and to make adjustments. See "Using the [menu" on page](#page-39-1) 40 for details.

# <span id="page-15-0"></span>Control terminal

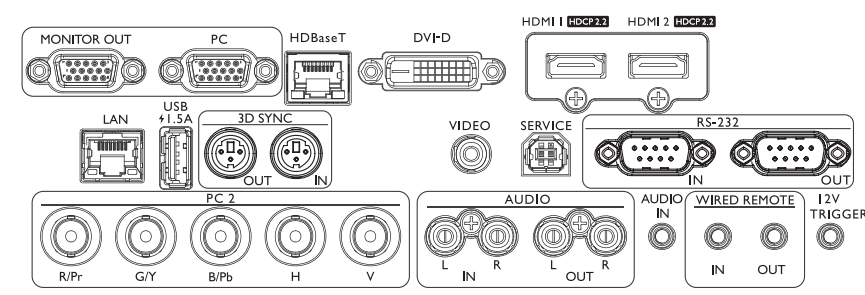

#### • **MONITOR OUT**

Connection to other display equipment for concurrent playback display.

• **PC**

15-pin VGA port for connection to RGB, component HD source, or PC.

• **HDBaseT**

Connect an Ethernet cable (Cat5/Cat6) from HDBaseT transmitter with high-definition video (HD), RS232 control and LAN control.

• **DVI-D**

Connection to DVI source.

• **HDMI 1**

Connection to HDMI source.

- **HDMI 2**
	- Connection to HDMI source.
- **LAN**

For connection to RJ45 Cat5/Cat6 Ethernet cable to control the projector through a network.

- **USB 1.5A** Support 5V/1.5A output.
- **3D SYNC OUT**
	- Connection to 3D IR sync signal transmitter.
- **3D SYNC IN**
	- Connect 3D-sync in cable from a computer or an enabled device.
- **VIDEO**
	- Connection to a video source.
- **SERVICE**
	- Maintenance exclusive port for authorized maintenance personnel only.
- **RS-232 IN**

Standard 9-pin D-sub interface for connection to PC control system and projector maintenance.

• **RS-232 OUT**

Connects to another projector (same model) for RS-232 control.

- **PC 2 (R/Pr, G/Y, B/Pb, H, V)** Connection to RGB or YPbPr/YCbCr output signal with BNC type input terminal.
- **AUDIO IN (L/R)** Connection to an audio input source via an audio or audio L/R cable.
- **AUDIO OUT (L/R)**
	- Connection to a speaker or headset.
- **AUDIO IN**

Connection to an audio input source via an audio cable.

• **WIRED REMOTE IN**

Connection to remote control for wire remote control.

• **WIRED REMOTE OUT**

Connection to another projector.

• **12V TRIGGER**

3.5mm mini earphone jack, employs 200mA display relay to provide 12(+/-1.5)V output and short circuit protection.

# **Caution:**

Make sure the port is valid before inserting a wired remote controller. The remote controller may be damaged in case of an invalid port, e.g. a wired remote controller is connected to trigger output. For more information about upgrading

# <span id="page-16-0"></span>Remote control

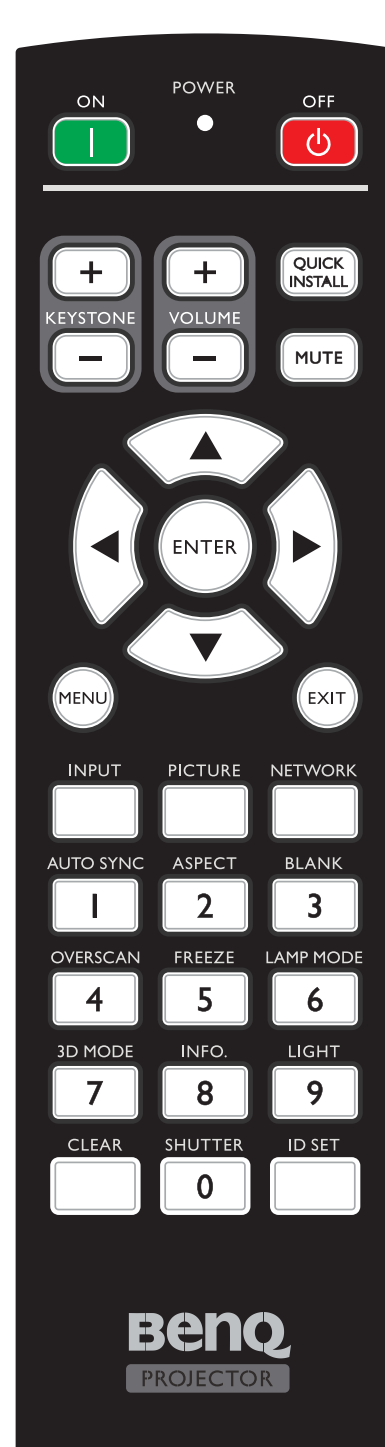

- **ON / OFF** Toggles the projector between standby mode and on.
- **KEYSTONE+/KEYSTONE-**Manually corrects distorted images resulting from an angled projection.
- **VOLUME +/VOLUME -** Increases/decreases the projector volume.
- **QUICK INSTALL** Displays the **Quick Install** OSD menu.
- **MUTE**

Toggles projector audio between on and off.

- **Arrow keys (**▲ **Up,** ▼ **Down,** ◄ **Left,** ► **Right)** When the On-Screen Display (OSD) menu is activated, the arrow keys are used as directional arrows to select the desired menu items and to make adjustments. See ["Using the menu" on page](#page-39-1) 40 for details.
- **ENTER**

Selects an available picture setup mode. Activates the selected On-Screen Display (OSD) menu item.

• **MENU**

Turns on the On-Screen Display (OSD) menu. Goes back to previous OSD menu, exits and saves menu settings.

• **EXIT**

Goes back to previous OSD menu, exits and saves menu settings.

• **INPUT**

Selects an input source for display.

- **PCITURE** Press to display **Picture** menu.
- **NETWORK** Selects Network Display as the input signal source. • **AUTO SYNC**

Automatically determines the best picture timings for the displayed image.

- **ASPECT** Selects the display aspect ratio.
- **BLANK**

Used to hide the screen picture.

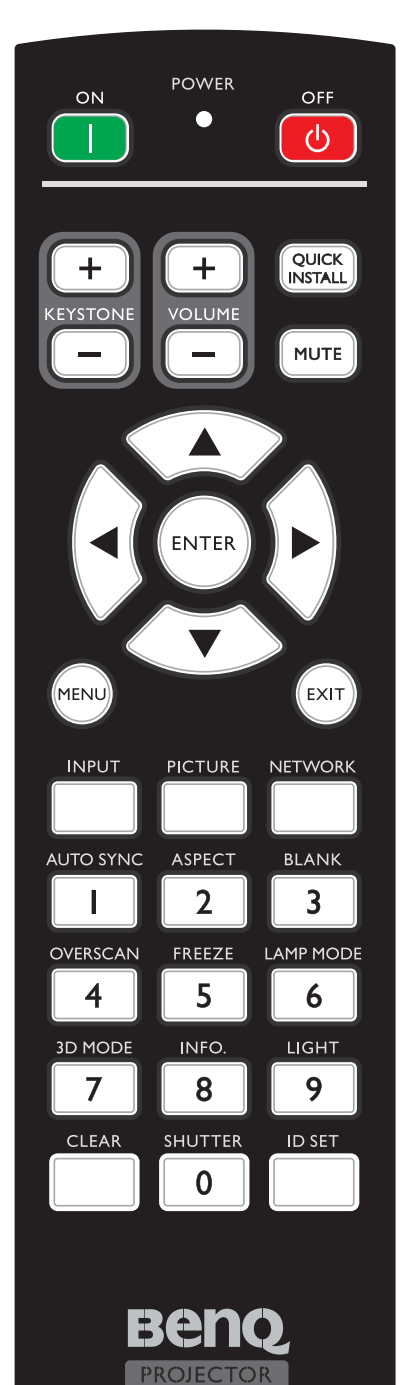

• **OVERSCAN**

Press to select overscan mode.

- **FREEZE** Freezes the projected image.
- **LAMP MODE** Press to display OSD menu to select desired light mode.
- **3D MODE** Press to display 3D setup menu.
- **INFO.**
	- Press to display INFORMATION menu.
- **LIGHT** Press to open backlight of remote controller.
- **CLEAR**

Clear remote ID SET assigned to all projectors. Press **CLEAR** and **ID SET** for five seconds. The LED blinks three times then the ID setting is cleared.

# • **SHUTTER**

The function is not available on this projector.

## • **ID SET**

• Remote control ID SET (set the particular remote code)

Press to set remote ID.

Press **ID SET** for three seconds. The POWER indicator on the remote control blinks, then press 01~99 to designate an ID.

# **Note:**

The remote control number (Remote control ID) must match the Projector ID Setting number for accurate control.

• Clear Remote ID SET (set remote code to all) Press **CLEAR** and **ID SET** for five seconds. The POWER indicator on the remote control blinks a single instance to reset remote code to all, can control projector no matter projector id setting.

# • **Numeric buttons**

Enters numbers in network settings.

Numeric buttons 1, 2, 3, 4 cannot be pressed when asked to enter password.

• **WIRE REMOTE jack**

Connect to projector for wire remote control.

### **Connect with projector**

When you use a system with multiple projectors, use commercially available M3 stereo mini jack cables to connect the other projectors via the WIRED REMOTE IN/WIRED REMOTE OUT terminals.

The remote control is effective even in places where obstacles stand in the light path or where devices are susceptible to outside light.

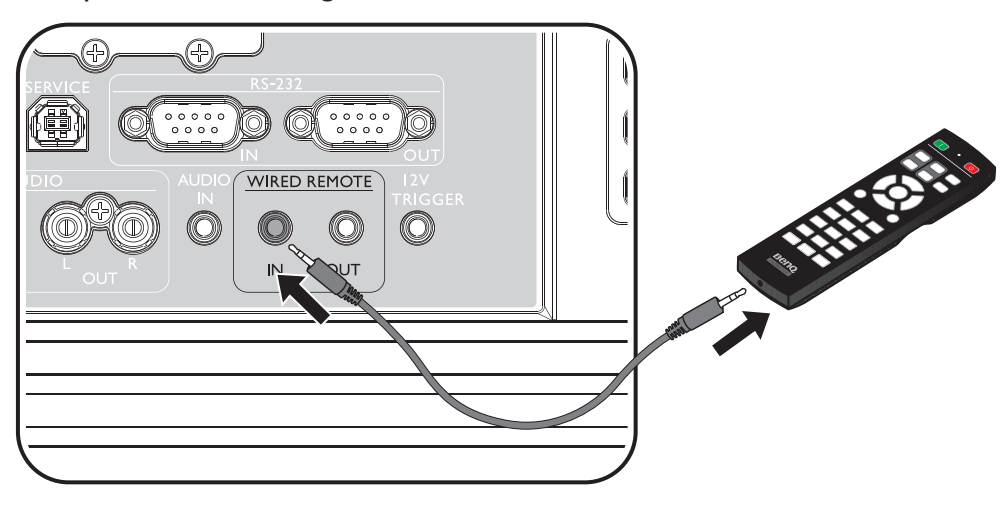

# **Note:**

Use two core shielded cables no longer than 15 m (49.2 ft). The remote control may not operate when the length of the cable exceeds 15 m (49.2 ft) or when it is not properly shielded.

#### **Remote control effective range**

Infra-Red (IR) remote control sensor is located on the front and rear of the projector. The remote control must be held at an angle within 30 degrees perpendicular to the projector's IR remote control sensor to function correctly. The distance between the remote control and the sensor should not exceed 8 meters ( $\sim$  26 feet).

Make sure that there are no obstacles between the remote control and the IR sensor on the projector that might obstruct the infra-red beam.

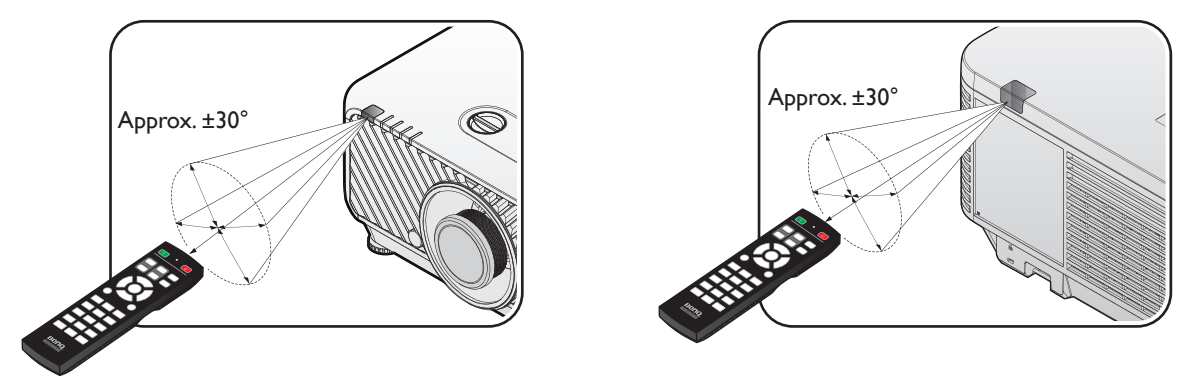

#### **Replacing the remote control battery**

- 1. To open the battery cover, turn the remote control over to view its back, push on the finger grip on the cover and slide it up in the direction of the arrow as illustrated. The cover will slide off.
- 2. Remove any existing batteries (if necessary) and install two AA batteries observing the battery polarities as indicated in the base of the battery compartment. Positive (+) goes to positive and negative (-) goes to negative.
- 3. Refit the cover by aligning it with the base and sliding it back down into position. Stop when it clicks into place.

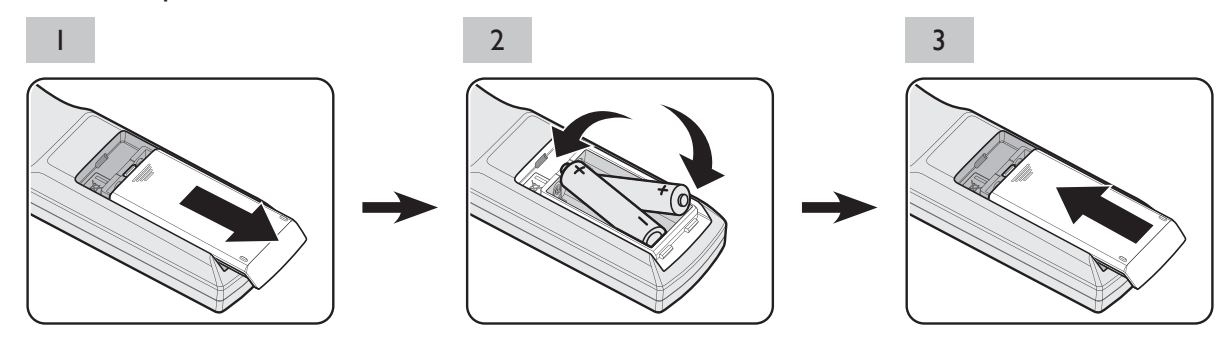

# **Caution:**

- Avoid excessive heat and humidity.
- There may be battery damage if the battery is incorrectly replaced.
- Replace only with the same or equivalent type recommended by the battery manufacturer.
- Dispose of the used battery according to the battery manufacturer's instructions.
- Never throw a battery into a fire. There may be danger of an explosion.
- If the battery is dead or if you will not be using the remote control for a long time, remove the battery to prevent damage to the remote control from possible battery leakage.

# <span id="page-20-0"></span>**Installation**

**Caution:**

To avoid damaging the DLP chips, never aim a high-power laser beam into the projection lens.

# **Installing removing the optional lens**

# **Caution:**

- Do not shake or place excessive pressure on the projector or the lens components as the projector and lens components contain precision parts.
- Before removing or installing the lens, be sure to turn off the projector, wait until the cooling fans stop, and turn off the main power switch.
- Do not touch the lens surface when removing or installing the lens.
- Keep fingerprints, dust or oil off the lens surface. Do not scratch the lens surface.
- Work on a level surface with a soft cloth under it to avoid scratching.
- If you remove and store the lens, attach the lens cap to the projector to keep off dust and dirt.

# Installing the new lens

Remove both end caps from the lens.

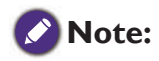

Removal of the plastic body cap before inserting a lens for the first time.

1. Orient the lens so that the arrow on the label pasted on its side is facing upward and push the lens into the lens mount of the unit as far as it will go.

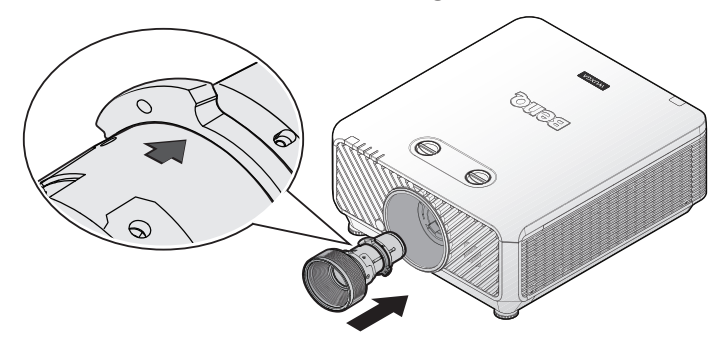

2. Rotate the lens clockwise until you feel it click into place.

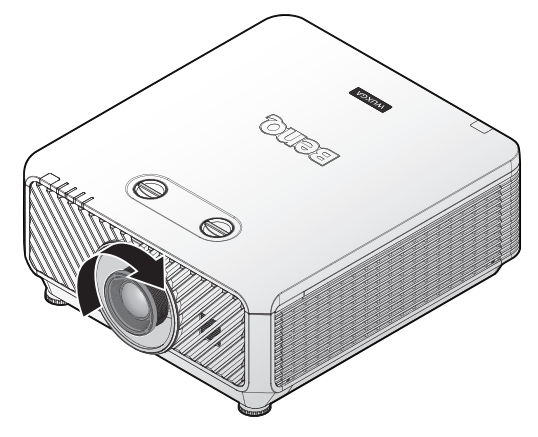

# <span id="page-21-0"></span>Removing the existing lens from the projector

1. Push the LENSE RELEASE button to the unlock position.

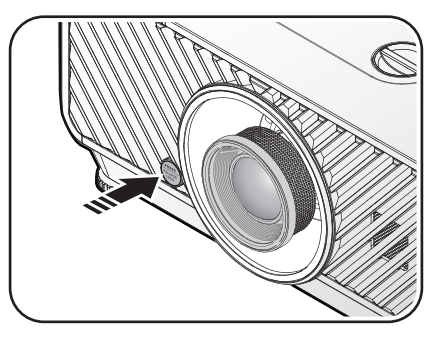

- 2. Grasp the lens.
- 3. Rotate the lens counterclockwise. The existing lens will be disengaged.

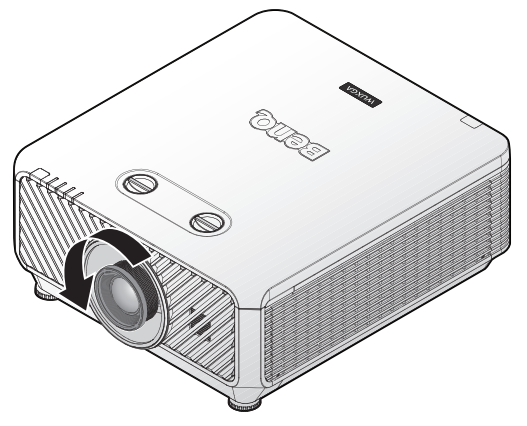

4. Pull out the existing lens slowly.

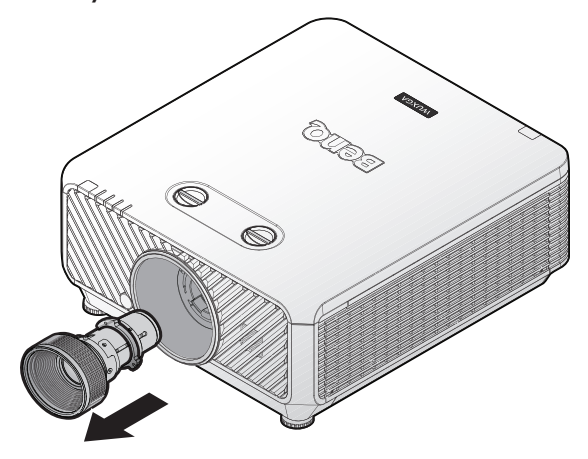

# <span id="page-22-1"></span><span id="page-22-0"></span>**Evaluate for distance by image size**

# Obtaining a preferred projected image size

The distance from the projector lens to the screen, the zoom setting (if available), and the video format each factors in the projected image size.

#### Projection dimensions

Refer to ["Dimensions" on page](#page-71-1) 72 for the center of lens dimensions of this projector before calculating the appropriate position.

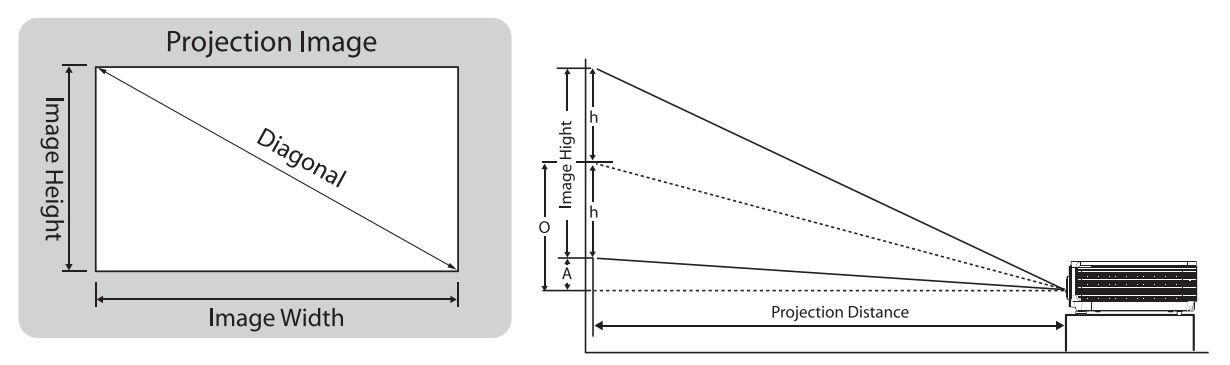

#### **LU9245**

The screen aspect ratio is 16:10 and the projected picture is 16:10.

# **Note:**

To optimize the projection quality, we suggest to project images in an area without grayscale.

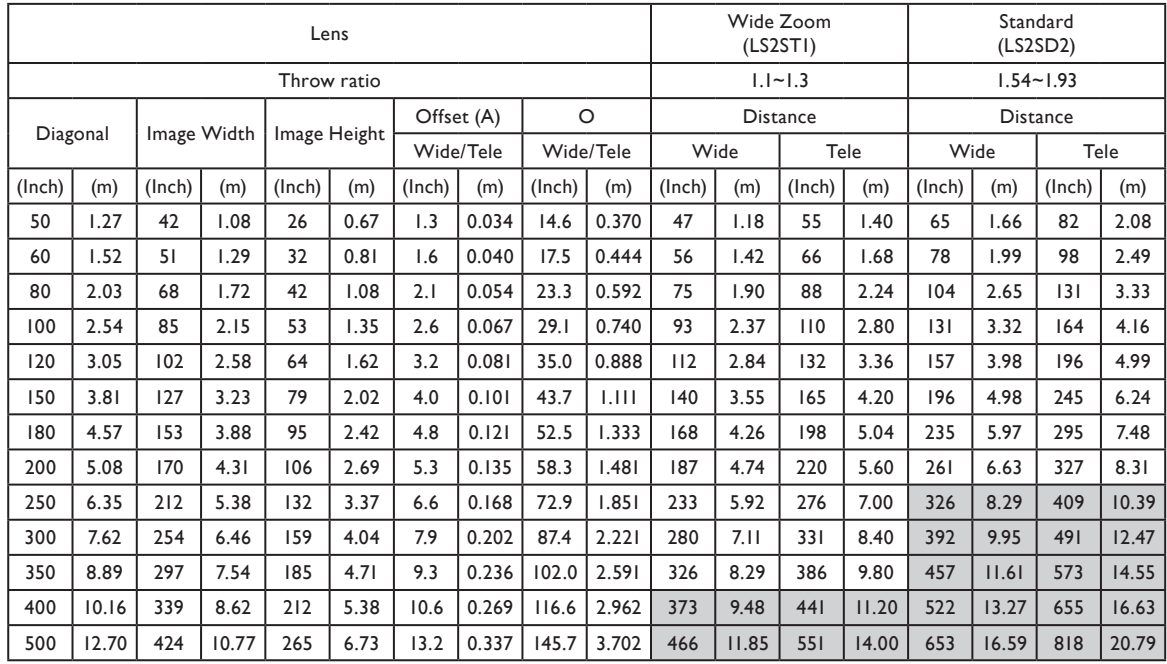

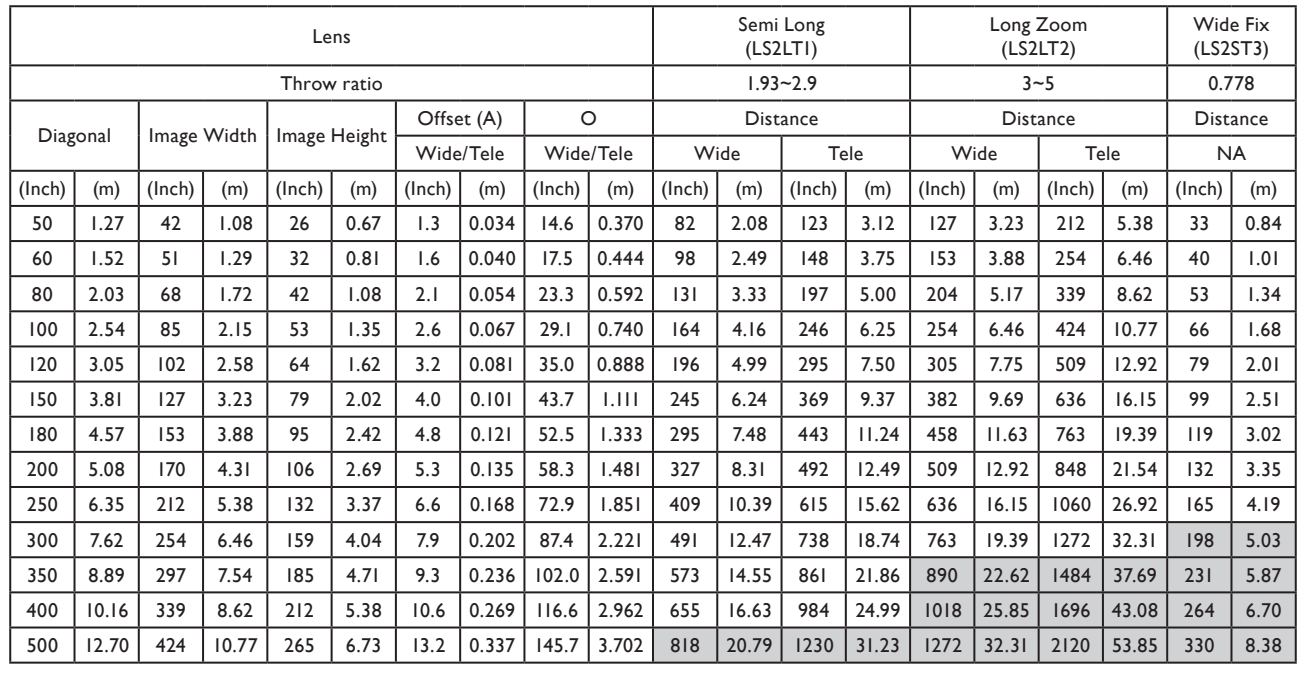

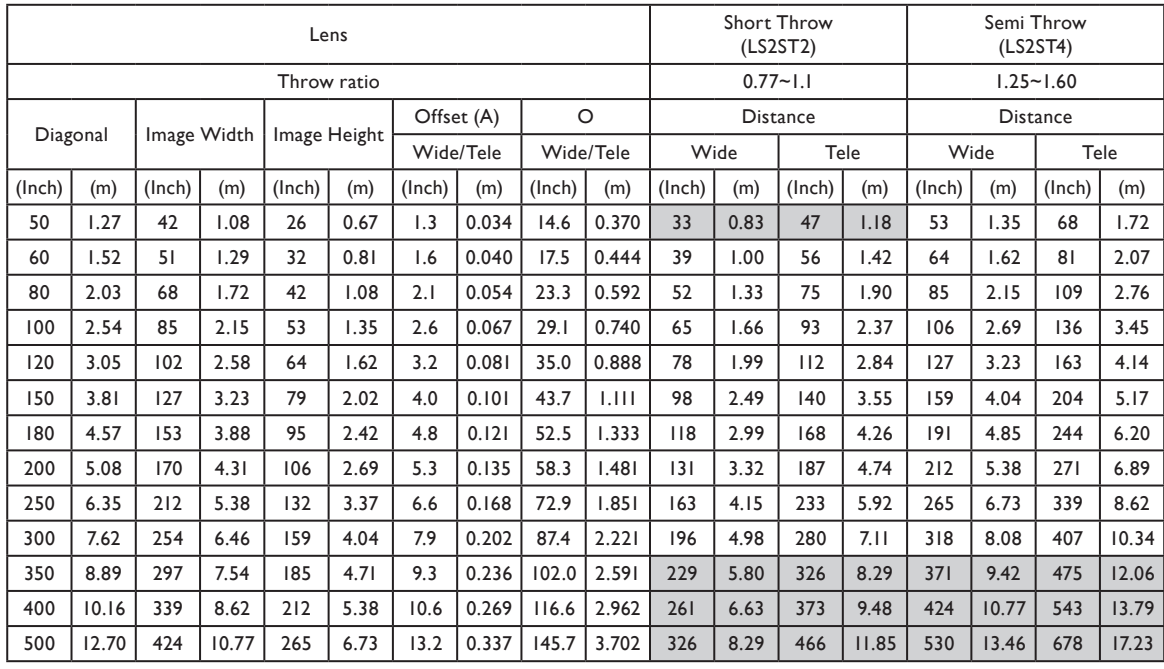

# **Note:**

There is 5% tolerance among these numbers due to optical component variations. BenQ recommends that if you intend to permanently install the projector, you should physically test the projection size and distance using the actual projector before you permanently install it, so as to make allowance for this projector's optical characteristics. This will help you determine the exact mounting position so that it best suits your installation location.

## <span id="page-24-0"></span>Lens dimension

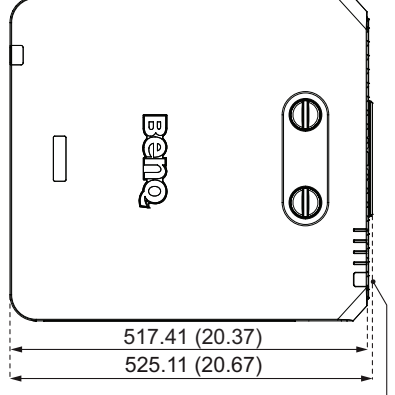

Wide Fix Lens

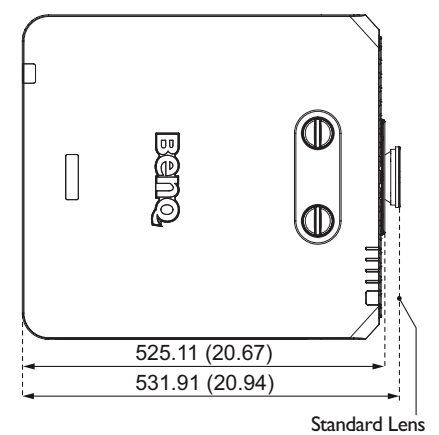

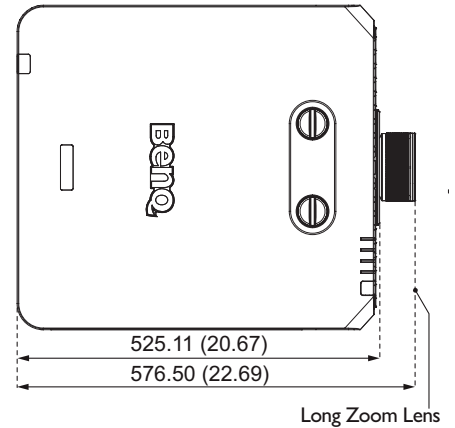

### **Optional Lens (Semi Throw: LS2ST4)**

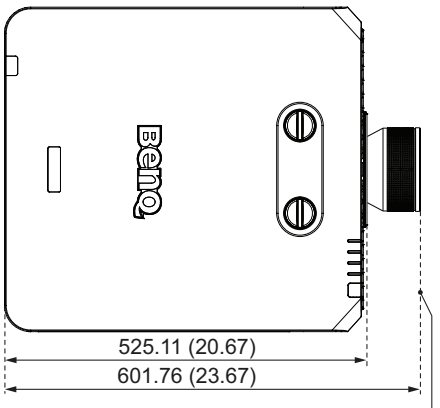

Semi Throw Len's

# **Optional Lens (Wide Fix: LS2ST3) Optional Lens (Wide Zoom: LS2ST1)**

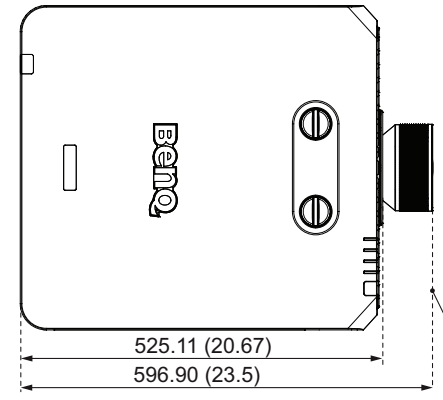

Wide Zoom Lens

# **Optional Lens (Standard: LS2SD2) Optional Lens (Semi Long Throw: LS2LT1)**

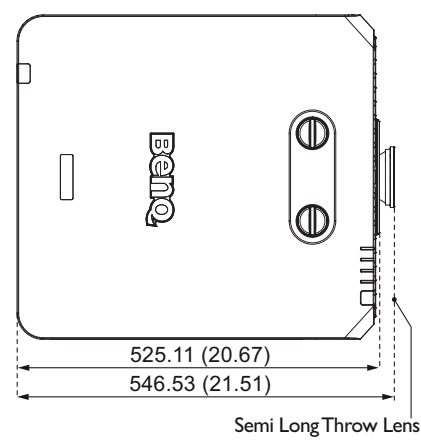

**Optional Lens (Long Zoom: LS2LT2) Optional Lens (Short Throw: LS2ST2)**

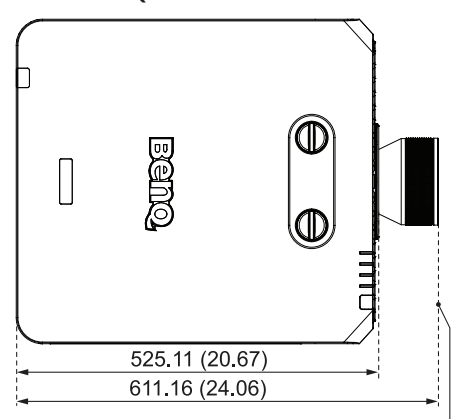

Short Throw Lens

# <span id="page-25-0"></span>**Adjusting by Lens shift**

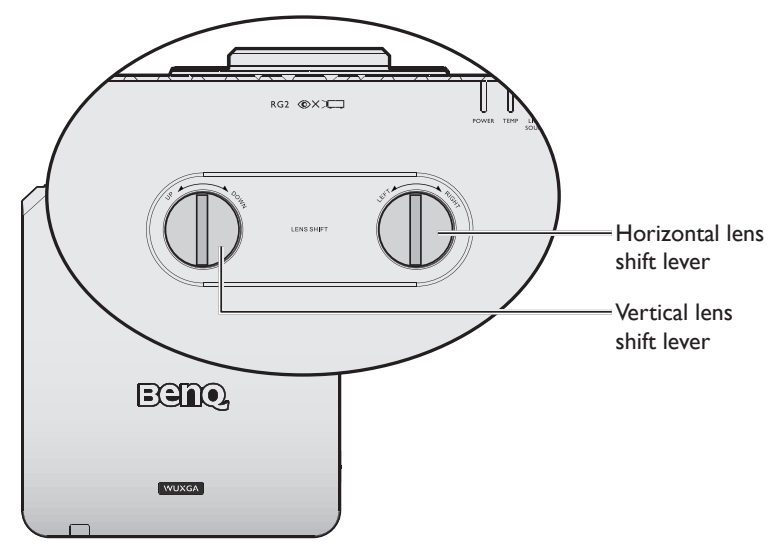

The Lens Shift function can be used to adjust the position of the projected image either horizontally or vertically within the range detailed below.

# Adjusting the vertical image position

The vertical image height can be adjusted between 55% and -15% for WUXGA of offset position. Please consult the Lens Shift Range diagram below for further clarification.

# Adjusting the horizontal image position

With the lens in the center position the horizontal image position can be adjusted to the left or right by up to a maximum of 5% of the image width. Please consult the Lens Shift Range diagram below for further clarification.

# <span id="page-26-0"></span>Lens shift range diagram

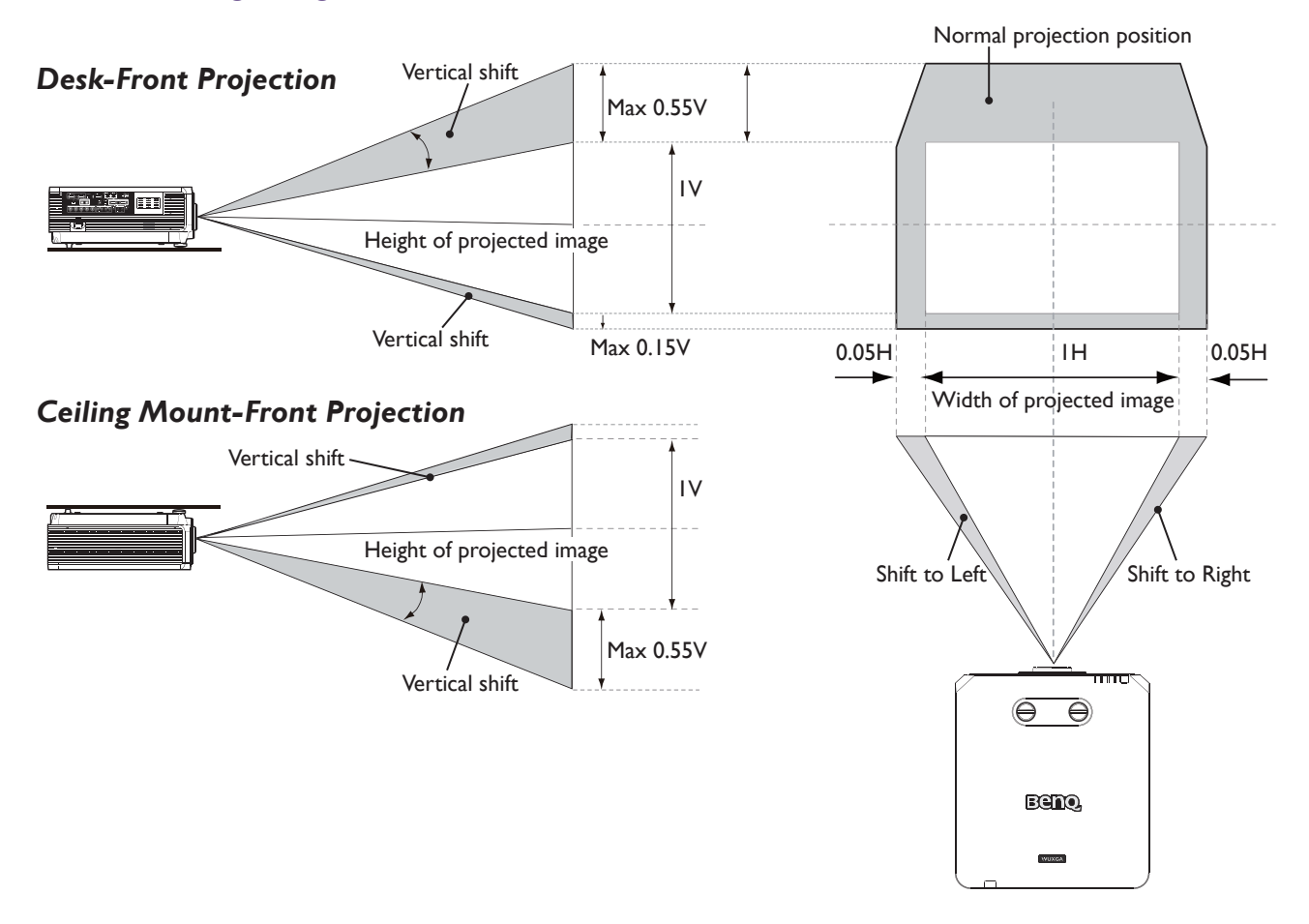

#### **Notice (when edge blending)**

- To avoid the image shaking or some pixels in the display may be misaligned, do not use the projector in the following location:
	- In a building close to a construction site.
	- In a room where an air conditioner unit is working and it vibrates.
	- In a place where the temperature changes dramatically that may cause thermal contraction.
- Before making any adjustment, leave the projector lit for at least 45 minutes after its light source is turned on. This allows he internal temperature of the projector to stabilize.

# Adjusting the Zoom/Focus

You may turn the zoom ring to zoom in or out. To focus the image, rotate the focus ring until the image is clear. The projector will focus at distances. See [page 23.](#page-22-1)

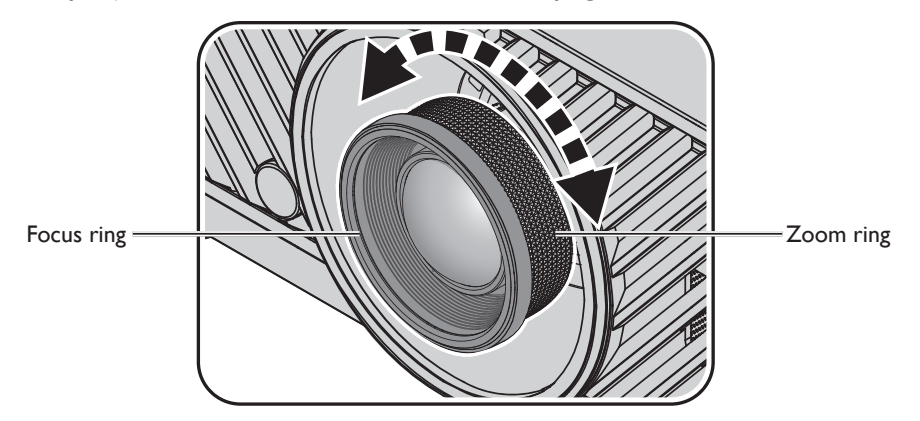

# <span id="page-27-0"></span>**Connection**

# Before connecting

- Before connecting, carefully read the operating instructions for connecting the external device
- Turn off the power to all devices before connecting cables.
- Take note of the following before connecting cables. Failure to do so may result in malfunctions.
	- Before connecting a cable to the projector or to a device that is connected to the projector, touch any nearby metallic objects to remove any static electricity from your body.
	- Do not use unnecessarily long cables to connect the projector or a device to the projector. Using a longer cable that is wound makes it act like an antenna, making it more susceptible to noise.
	- When connecting cables, connect GND first and then insert the connecting terminal of the connecting device.
- Acquire any connection cables necessary to connect external devices to the system that are not supplied.
- The images on the screen may wobble if the video signal contains too much jitter. In this case, a time base corrector (TBC) must be connected.
- If synchronization signal outputs from computers or video equipment are disrupted due to changes in the video output settings or any other reasons, the colors of projected images may be temporarily disrupted.
- The projector accepts video signals, Y/C signals, YCBCR/YPBPR signals, analog RGB signals (synchronization signals are TTL level), and digital signals.
- Some computer models are not compatible with the projector.
- Use a cable compensator when you connect devices to the projector with long cables. If a cable compensator is not used, the image may not display properly.

# **PC**

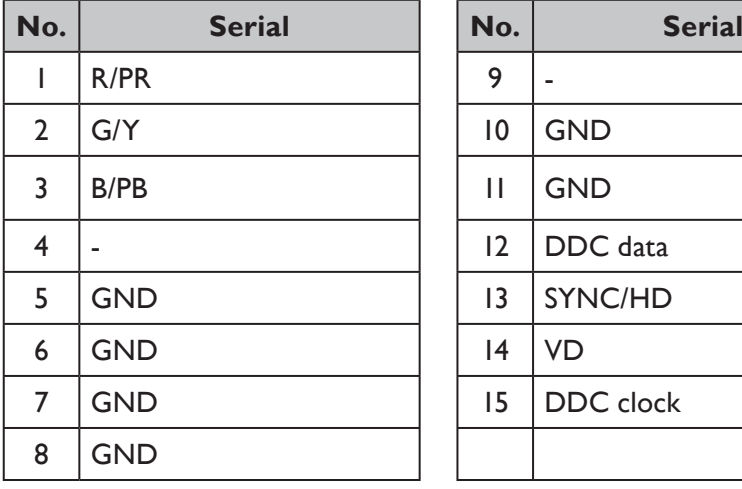

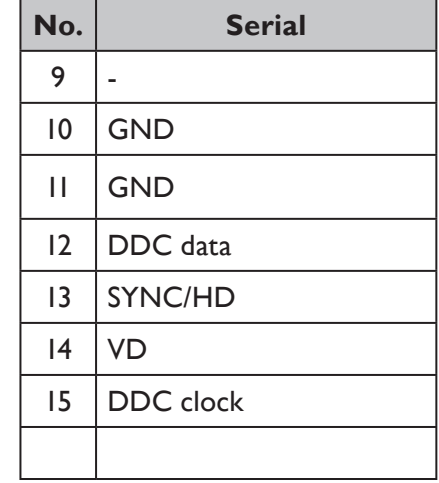

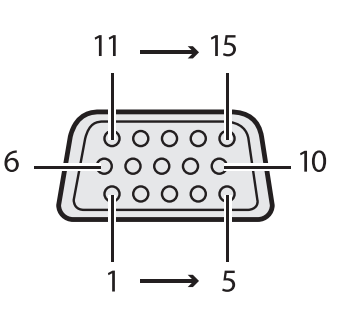

#### **HDMI 1**

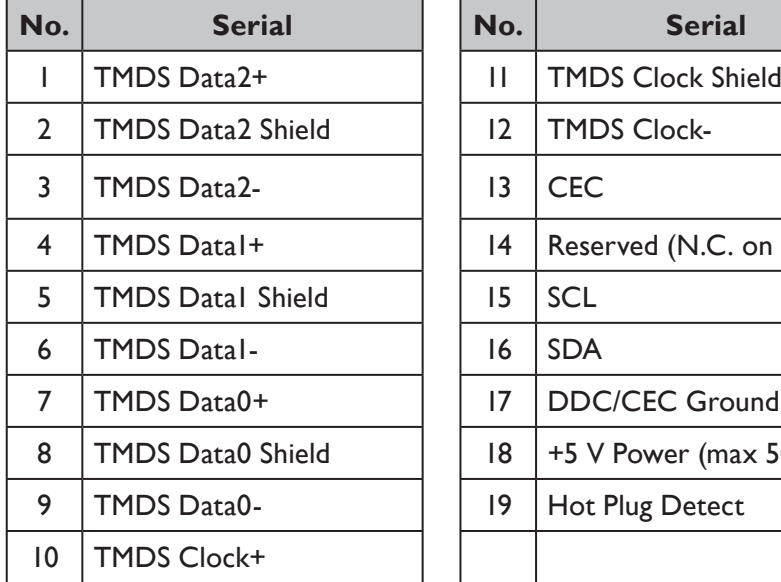

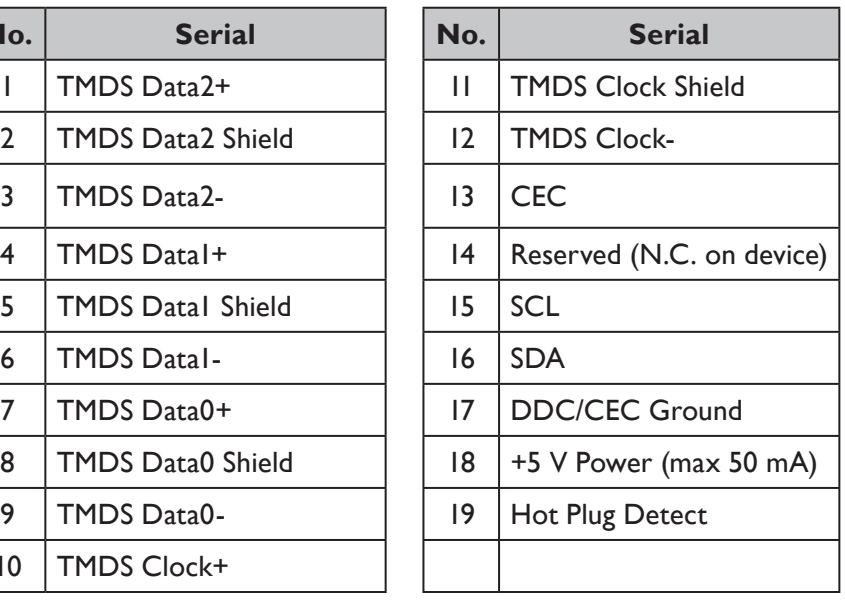

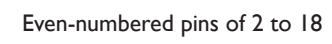

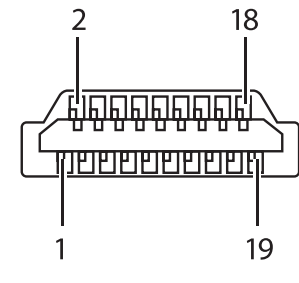

Odd-numbered pins of 1 to 19

## **DVI-D**

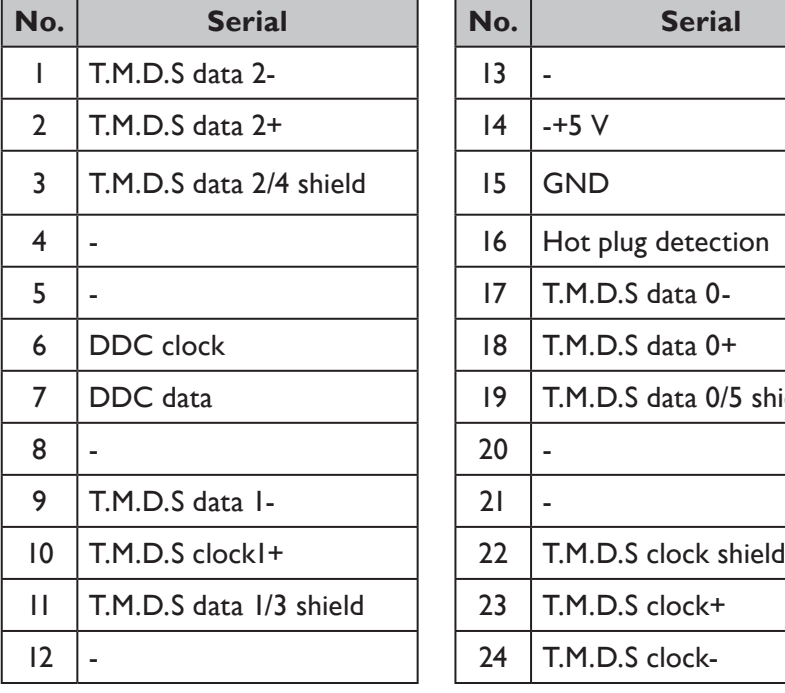

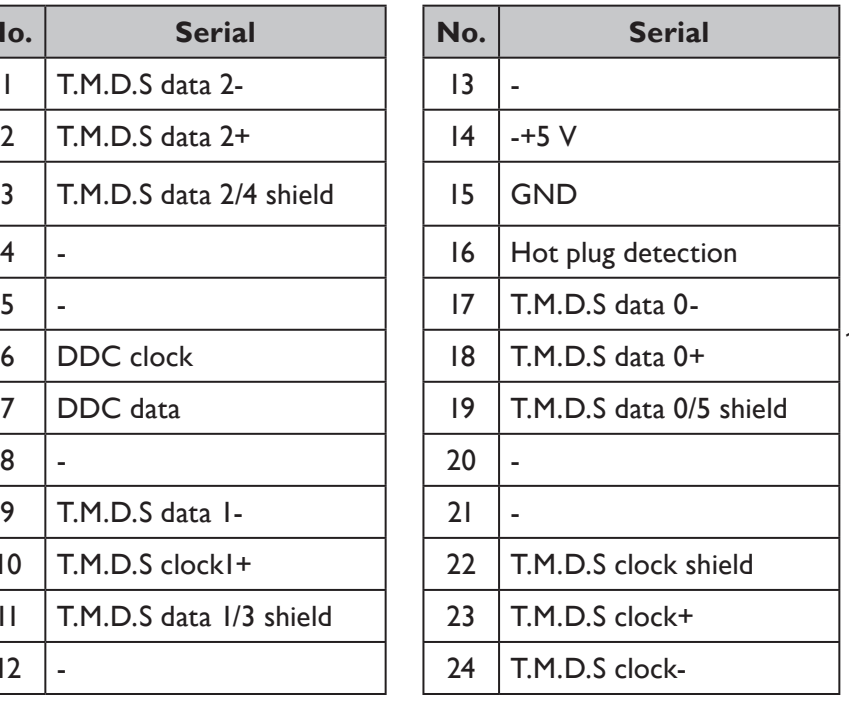

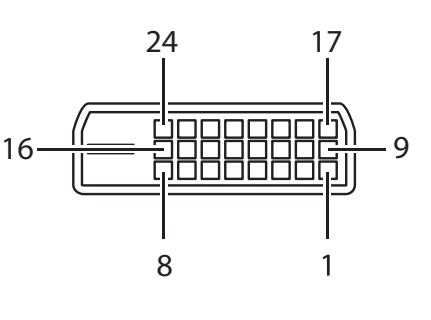

# <span id="page-29-0"></span>Connecting with AV equipment

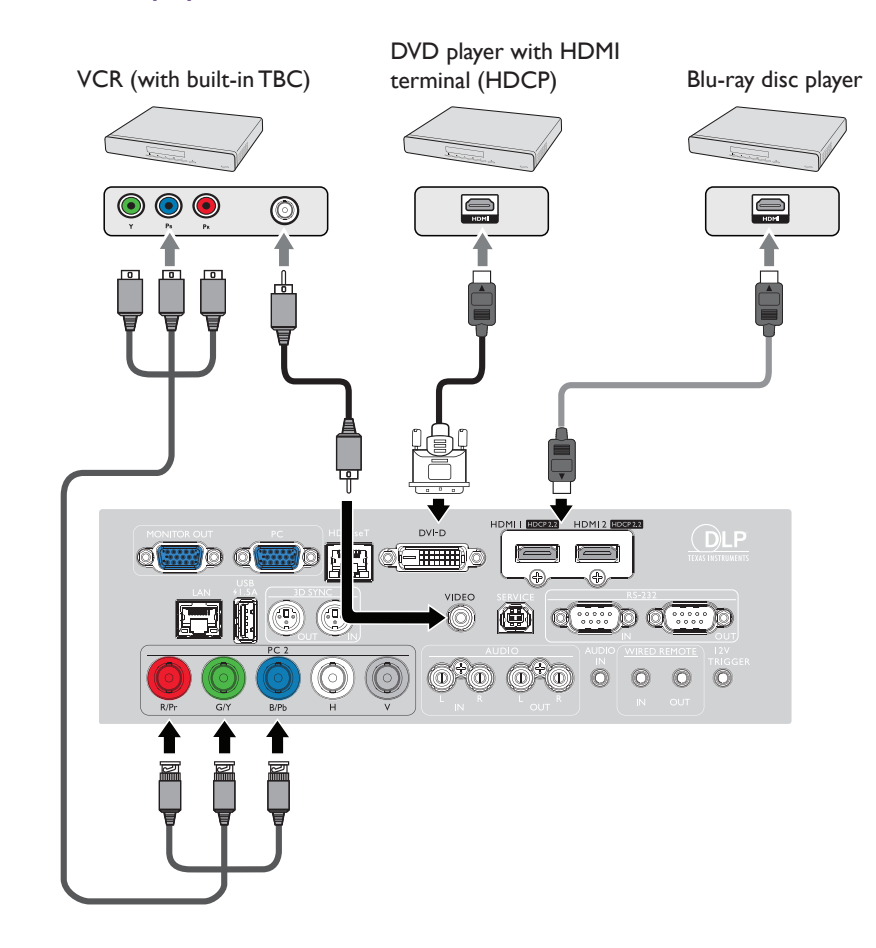

# Connecting with computer

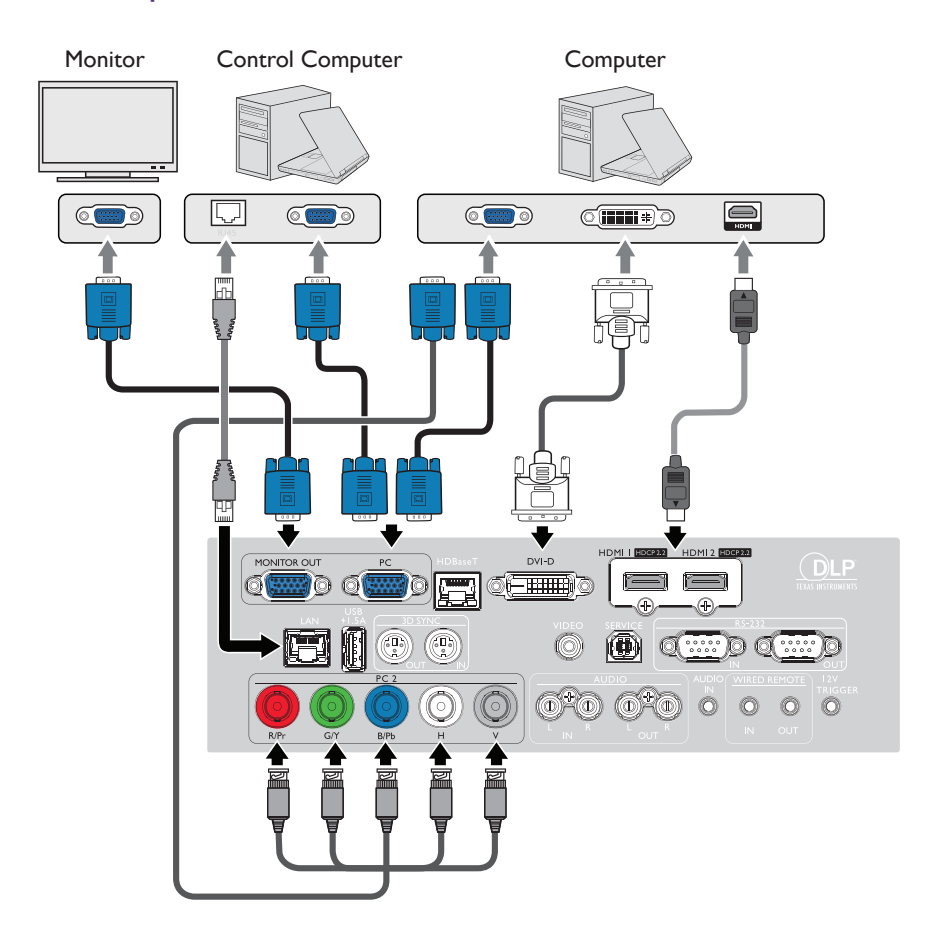

# <span id="page-30-0"></span>Connecting with HDBaseT transmitter

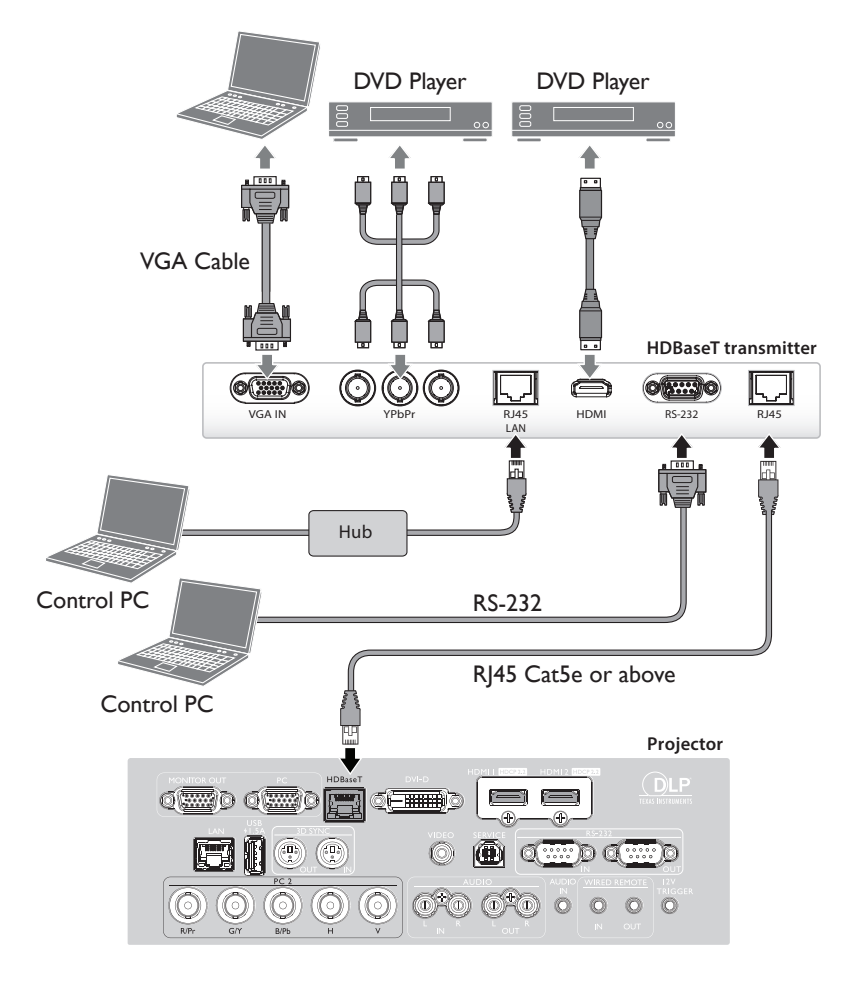

# Connecting with LAN

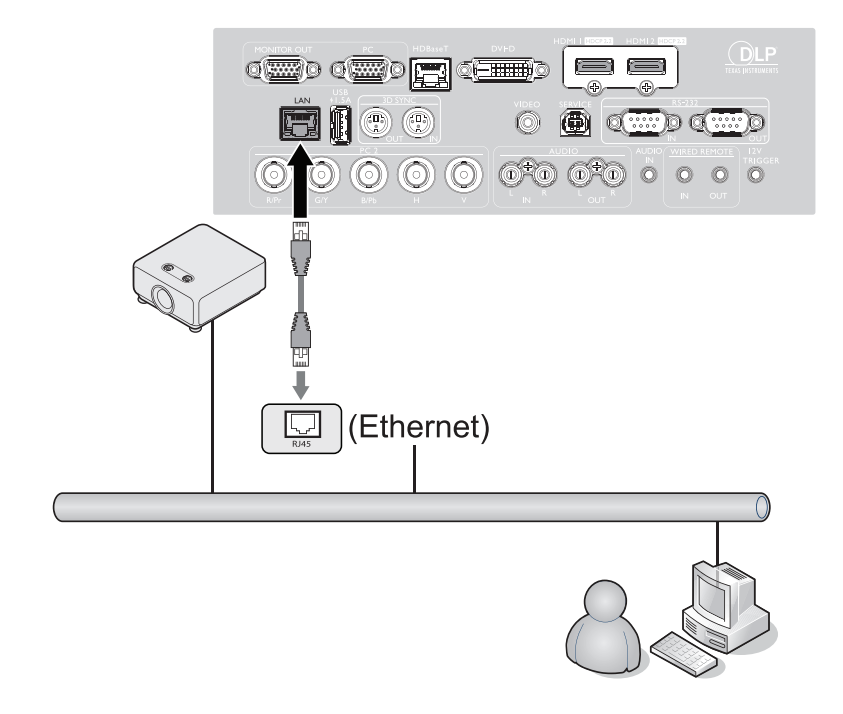

# <span id="page-31-0"></span>**Operations**

# **Switch on/off the projector**

# Connecting the power cord

Plug the power cord into the projector and into a wall socket. Turn on the wall socket switch (where fitted). Check that the POWER indicator light on the projector lights orange after power has been applied.

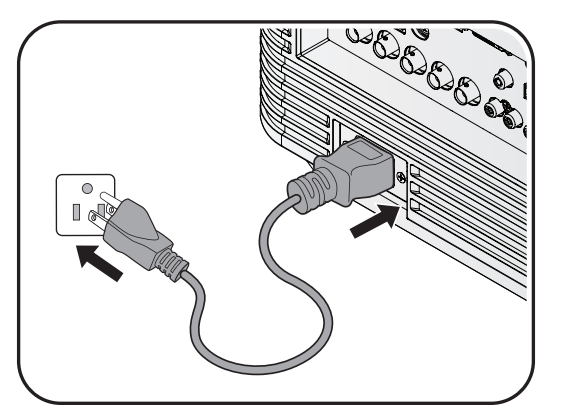

# **Caution:**

Please use the original accessories (e.g. power cable) only with the device to avoid possible dangers such as electric shock and fire.

# Power indicator

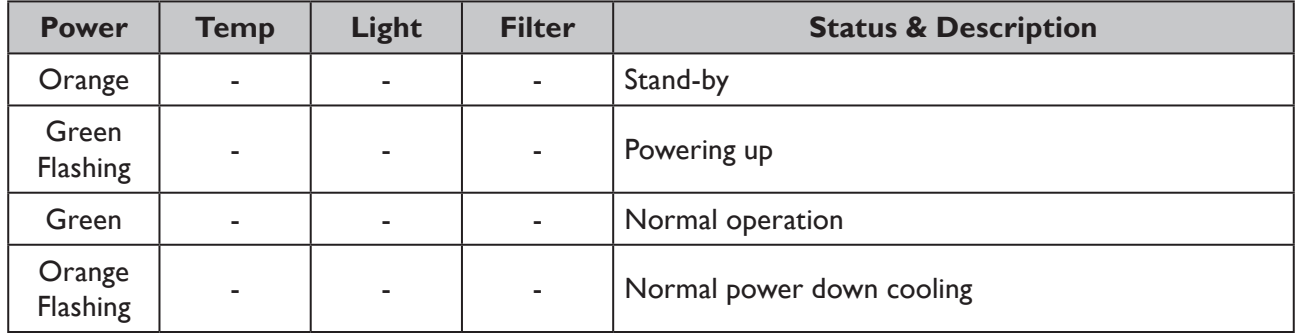

# <span id="page-32-1"></span><span id="page-32-0"></span>Switch on the projector

Press  $\circledcirc$  **POWER** on the projector or **ON** on the remote control to start the projector and a start up tone sounds. The **POWER** indicator light flashes green and stays green when the projector is on.

The start up procedure takes about 30 seconds. In the later stage of start up, a startup logo is projected.

(If necessary) Rotate the focus ring to adjust the image clearness.

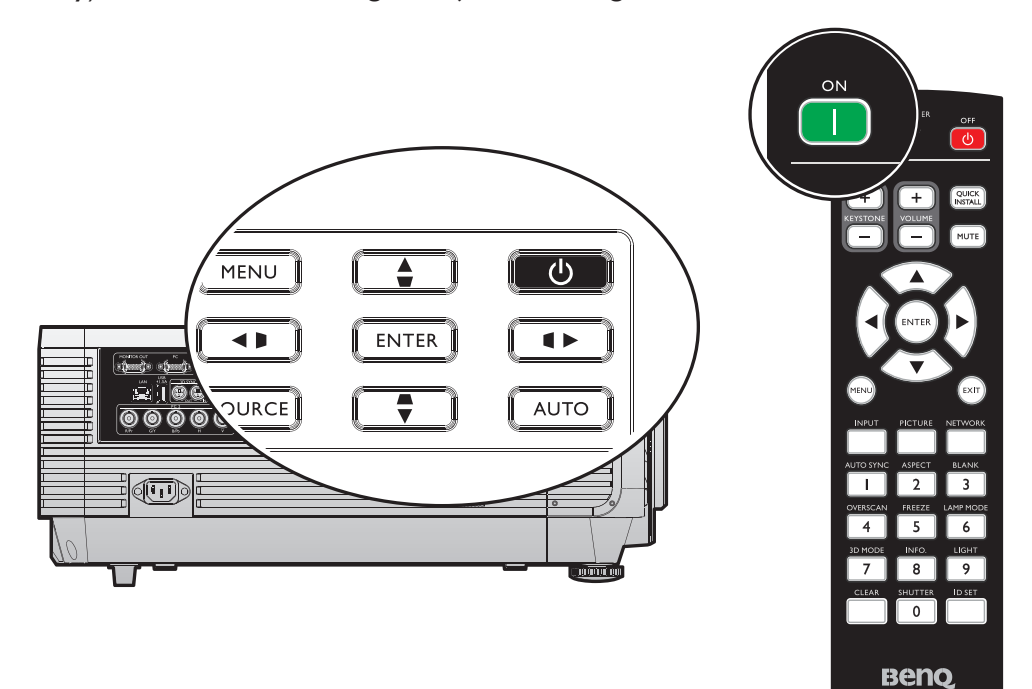

#### **Select language**

To use the OSD menus, please set them to your familiar language first.

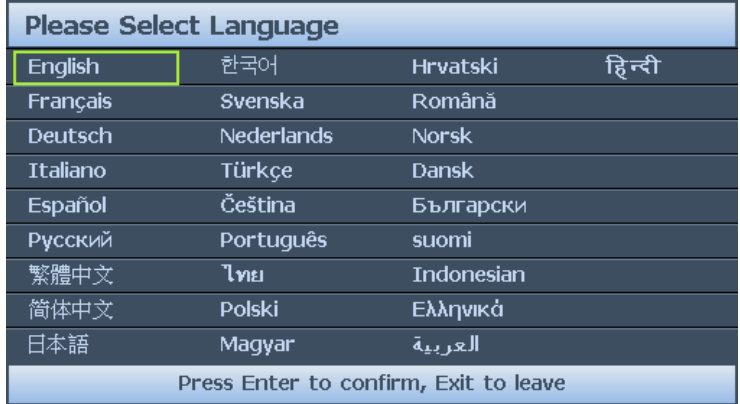

\*After this process is done, this menu will not show up again after 1st time adjustment unless user presses **Reset All Settings**.

1. Press **ENTER** on the projector or remote control to turn the OSD menu on.

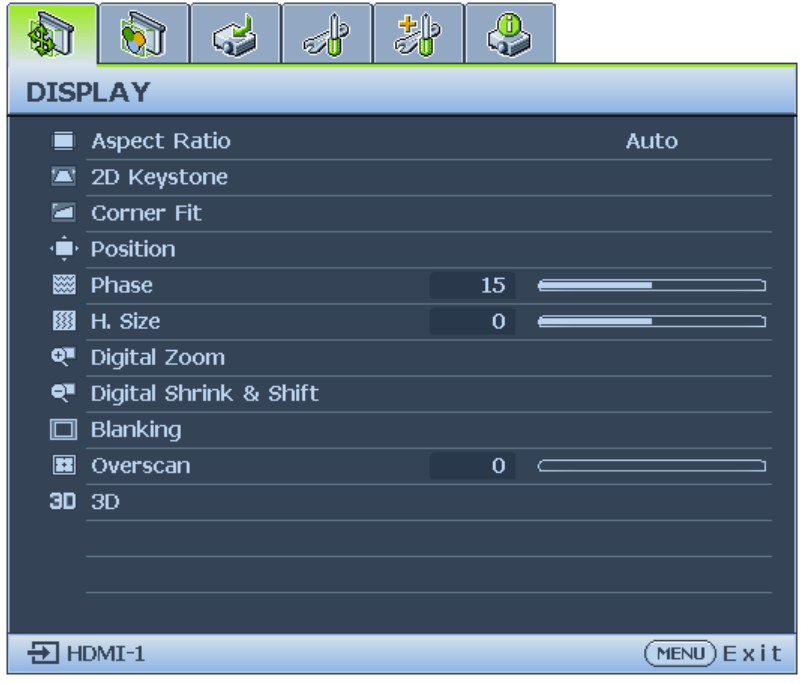

2. Use ◄/► to highlight the **System Setup: Basic** menu.

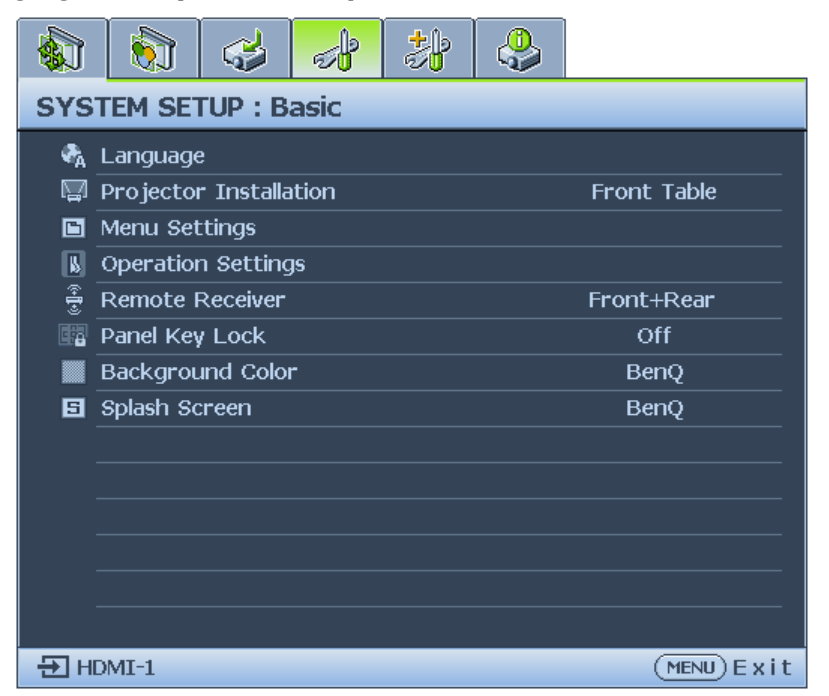

3. Press ▼ to highlight **Language** and press **ENTER** to select a preferred language.

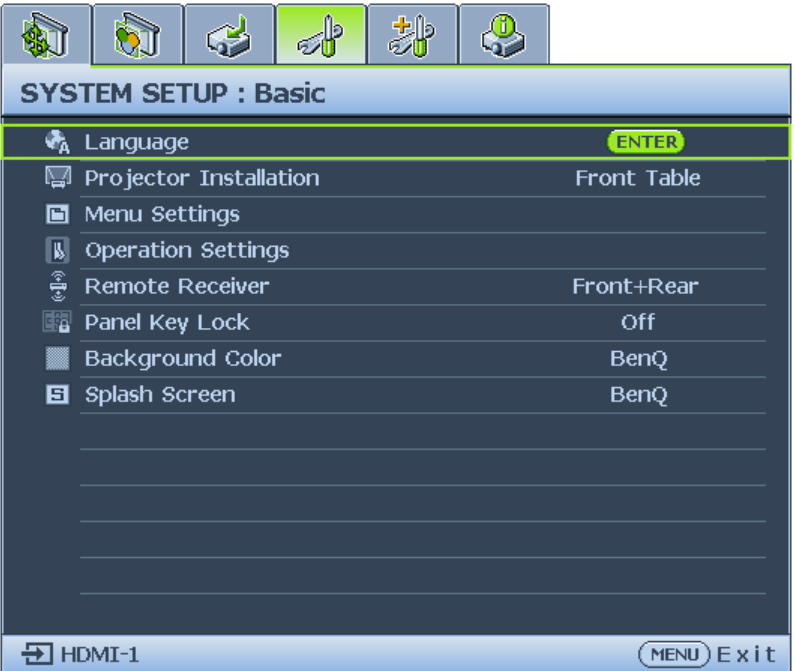

4. Press **ENTER** twice\* on the projector or remote control to leave and save the settings. \*The first press leads you back to the main menu and the second press closes the OSD menu.

# **Using the OSD**

# **Choosing a location**

Your projector is designed to be installed in one of four possible installation locations:

# 1. **Front Table**

Select this location with the projector placed on a table in front of the screen. This is the most common way to position the projector for quick setup and portability.

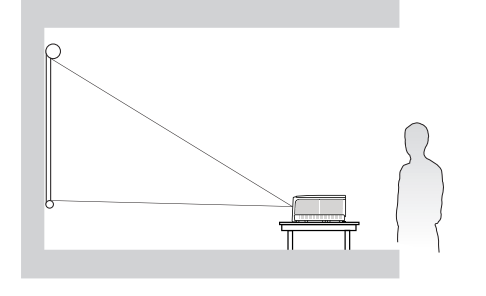

## 3. **Front Ceiling**

Select this location with the projector suspended upside-down from the ceiling in front of the screen.

Purchase the BenQ Projector Ceiling Mounting Kit from your dealer to mount your projector on the ceiling.

\*Set **Front Ceiling** in the **SYSTEM SETUP: Basic** > **Projector Installation** menu after you turn the projector on.

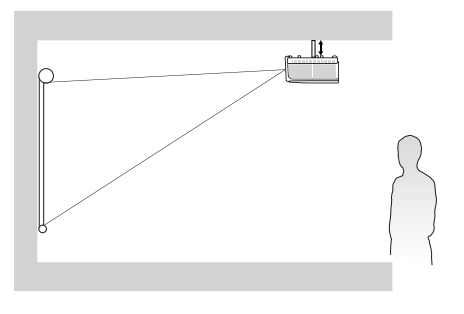

#### 2. **Rear Table**

Select this location with the projector placed on a table behind the screen. Note that a special rear projection screen is required.

#### \*Set **Rear Table** in the **SYSTEM SETUP: Basic** > **Projector Installation** menu after you turn the projector on.

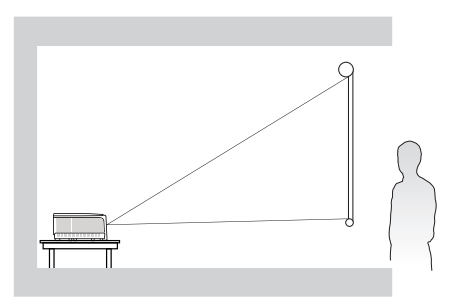

4. Rear Ceiling

Select this location with the projector suspended upside-down from the ceiling behind the screen.

Note that a special rear projection screen and the BenQ Projector Ceiling Mounting Kit are required for this installation location.

\*Set **Rear Ceiling** in the **SYSTEM SETUP: Basic** > **Projector Installation** menu after you turn the projector on.

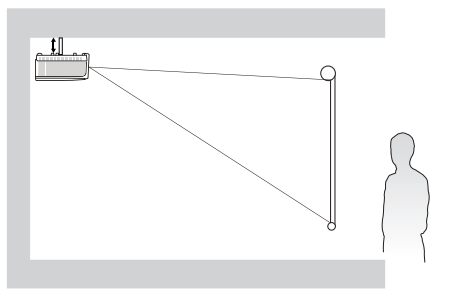

Your room layout or personal preference will dictate which installation location you select. Take into consideration the size and position of your screen, the location of a suitable power outlet, as well as the location and distance between the projector and the rest of your equipment.
#### **Using test pattern**

The projector is capable of displaying the grid test pattern. It can be used to assist you with the adjustment of image size and focus, ensuring that the projected image is free from distortion. To display the test pattern, open the OSD menu and go to the **System Setup: Advanced** > **Test Pattern** and press ◄/► to select On.

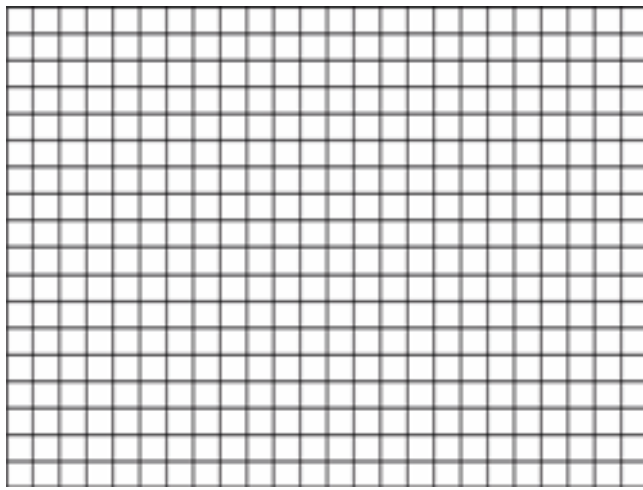

#### **Adjusting by corner fit**

Manually adjust four corners of the image by setting the horizontal and vertical values. Using the OSD menu

- 1. Press **MENU** and then press ◄/► until the **Display** menu is highlighted.
- 2. Press ▼ to highlight **Corner Fit** and press **ENTER**. The **Corner Fit** page displays.

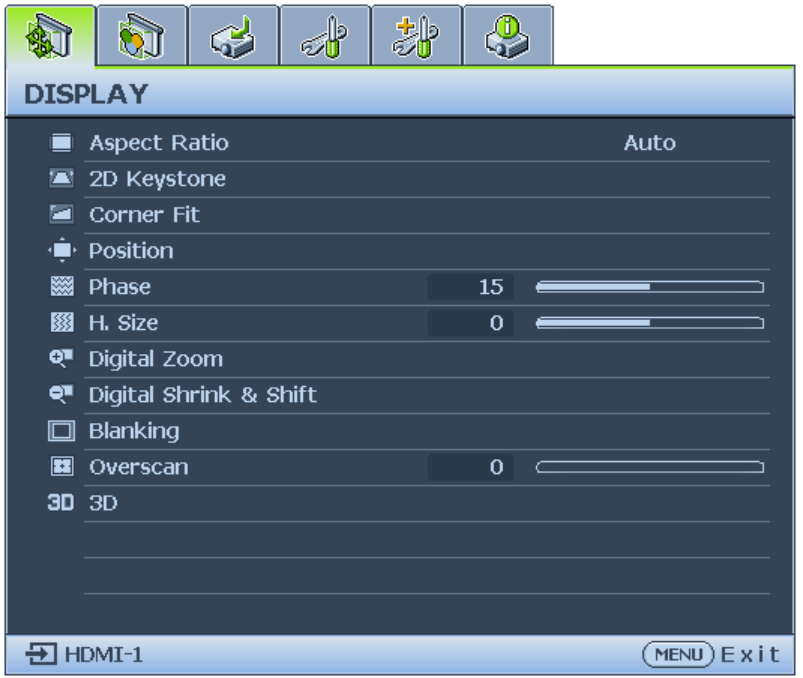

3. Press ▲/▼/◄/► to select one of the four corners and press **ENTER**.

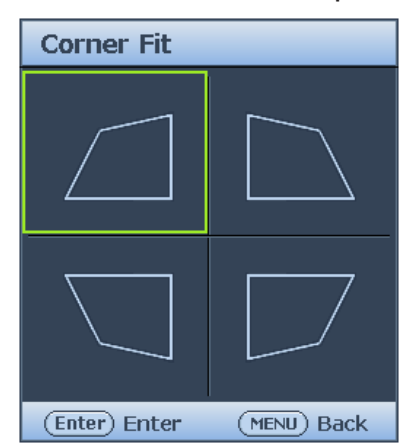

- 4. Press ▲/▼ to adjust vertical values from 0 to 60.
- 5. Press ◄/► to adjust horizontal values from 0 to 60.

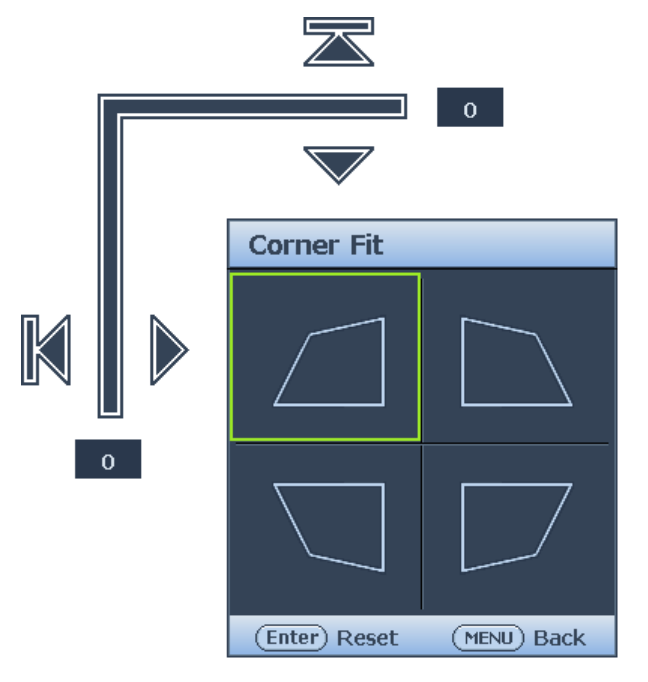

#### **Auto adjusting the image**

In some cases, you may need to optimize the picture quality. To do this, press **AUTO** on the projector or remote control. Within 3 seconds, the built-in Intelligent Auto Adjustment function will re-adjust the values of Frequency and Clock to provide the best picture quality. The current source information will be displayed in the upper left corner of the screen for 3 seconds.

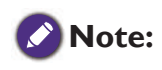

- The screen will be blank while AUTO is functioning.
- This function is only available when PC signal (analog RGB) is selected.

#### **Fine turning the image size and clarity**

- 1. Adjust the projected image to the size that you need using the ZOOM ring.
- 2. Sharpen the image by rotating the FOCUS ring.

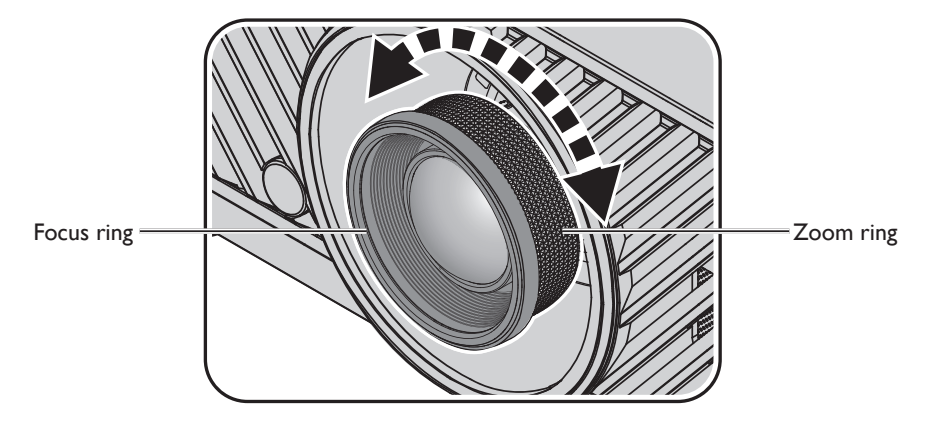

### <span id="page-38-0"></span>Switch off the projector

- 1. Press **POWER** or **OFF** and a confirmation message will appear prompting you. If you don't respond in a few seconds, the message will disappear.
- 2. Press **POWER** or **OFF** a second time. The **POWER** indicator light flashes orange, the projection light source shuts down.

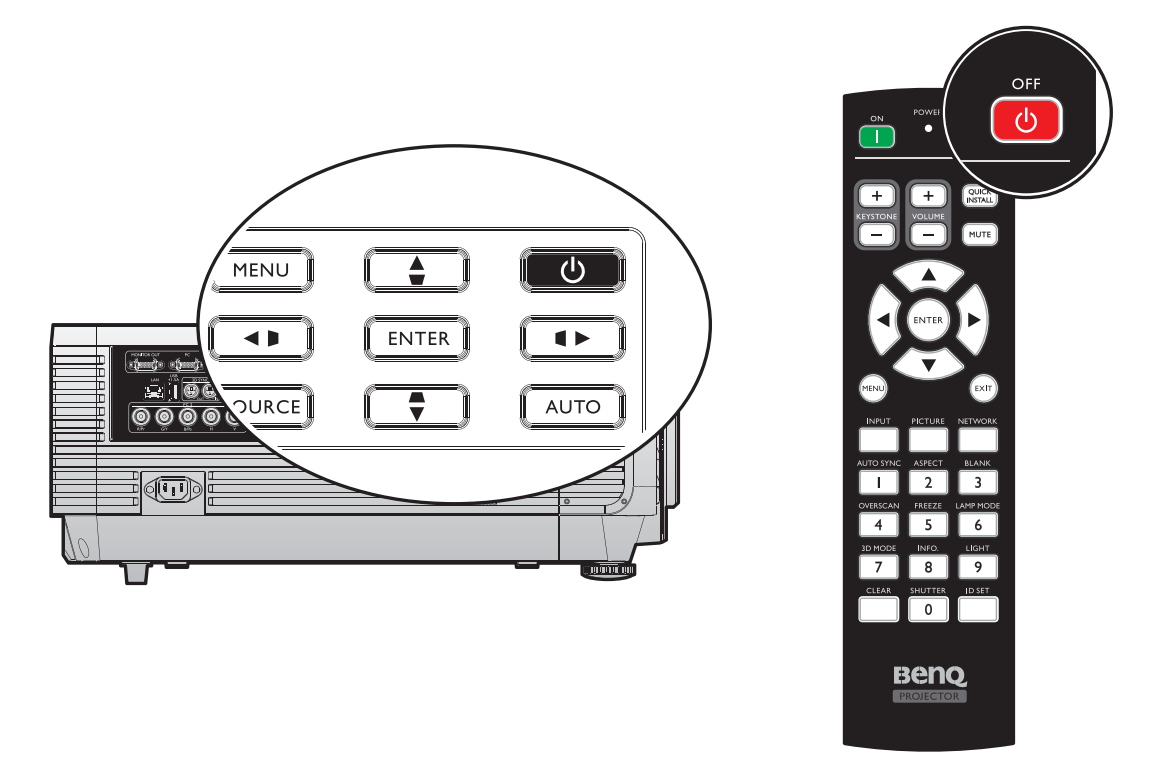

3. Once the cooling process finishes, a **"Power Off Ring Tone"** will be heard. The **POWER** indicator light is a steady orange and fans stop. Disconnect the power cord from the power outlet.

# **Caution:**

- To protect the light source, the projector will not respond to any commands during the cooling process.
- Press **POWER** or **ON** again to start the projector after the **POWER** indicator light turns orange.

# **Using the menu**

# **Main menu**

The projector is equipped with On-Screen Display (OSD) menus for making various adjustments and settings.

Below is the overview of the OSD menu.

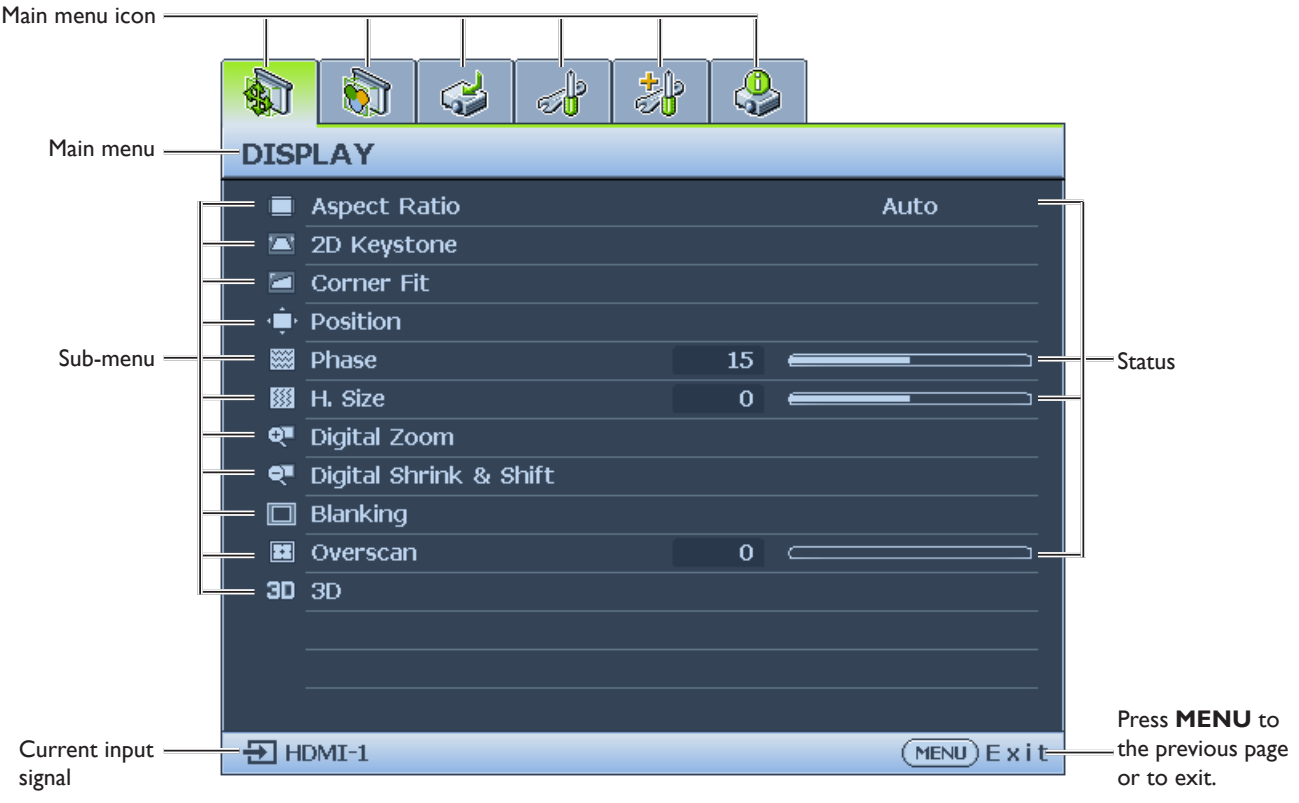

- 1. Display menu (see ["Display menu" on page](#page-40-0) 41)
- 2. Picture menu (see ["Picture menu" on page](#page-44-0) 45)
- 3. Source menu (see ["Source menu" on page](#page-48-0) 49)
- 4. System Setup : Basic menu (see ["System Setup : Basic menu" on page](#page-49-0) 50)
- 5. System Setup : Advanced menu (see ["System Setup : Advanced menu" on page](#page-52-0) 53)
- 6. Information menu (see ["Information menu" on page](#page-57-0) 58)

Available menu items may vary depending on the connected video sources or specified settings. Menu items that are not available will become grayed out.

- Use the arrow keys (▲/▼/◄/►) on the projector or remote control to move through the menu items.
- Use **ENTER** to confirm the selected menu item.

# <span id="page-40-0"></span>**Display menu**

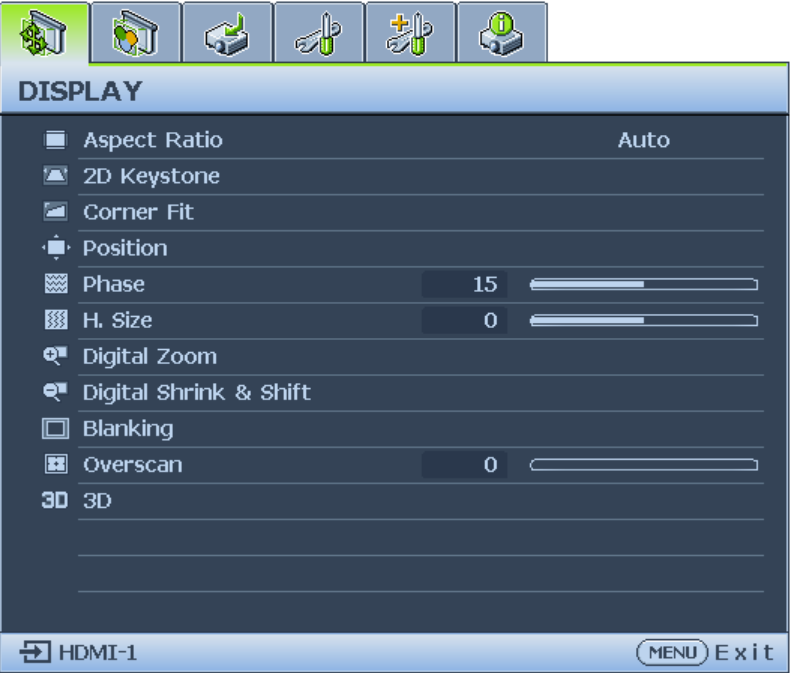

#### • **Aspect Ratio**

Press ◄/► to adjust the aspect of the projected image. The options are Auto, Real, 4:3, 16:9 and 16:10.

- Using the remote control
- 1. Press **ASPECT** to show the current setting.
- 2. Press **ASPECT** repeatedly to select an aspect ratio to suit the format of the video signal and your display requirements.
- 1. **Auto:** Scales an image proportionally to fit the projector's native resolution in its horizontal width. This is suitable for the incoming image which is neither in 4:3 nor 16:9 and you want to make most use of the screen without altering the image's aspect ratio.

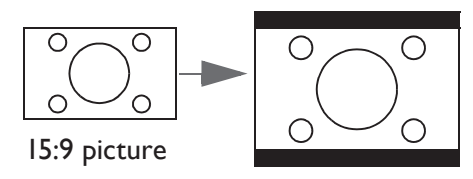

3. **4:3:** Scales an image so that it is displayed in the center of the screen with a 4:3 aspect ratio. This is most suitable for 4:3 images like computer monitors, standard definition TV and 4:3 images aspect DVD movies, as it displays them without aspect alteration.

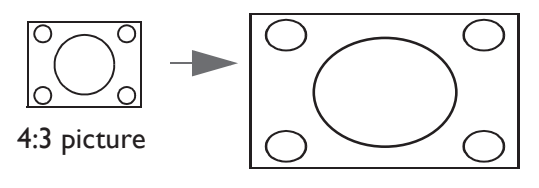

2. **Real:** The image is projected as its original resolution, and resized to fit within the display area. For input signals with lower resolutions, the projected image will display smaller than if resized to full screen. You could adjust the zoom setting or move the projector away from the screen to increase the image size if necessary. You may also need to refocus the projector after making these adjustments.

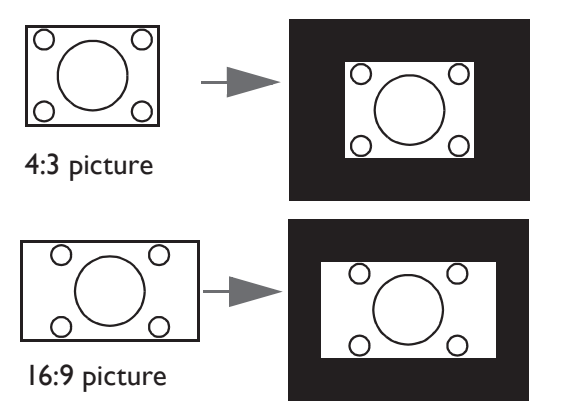

4. **16:9:** Scales an image so that it is displayed in the center of the screen with a 16:9 aspect ratio. This is most suitable for images which are already in a 16:9 aspect, like high definition TV, as it displays them without

aspect alteration.

- 16:9 picture
- 6. **2.35:1:** Scales an image so that it is displayed in the center of the screen with a 2.35:1 aspect ratio. This is most suitable for widescreen cinemascope formats for movie theaters or images which already vary from a 2.35 to 2.40 aspect, as it displays them without aspect alteration.

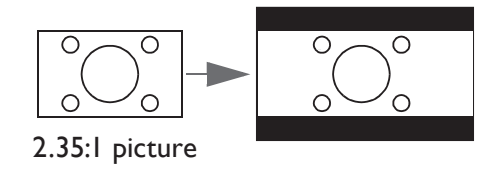

5. **16:10:** Scales an image so that it is displayed in the center of the screen with a 16:10 aspect ratio. This is most suitable for images which are already in a 16:10 aspect, as it displays them without aspect alteration.

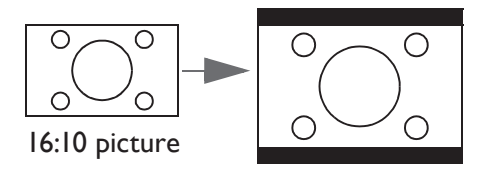

#### • **2D Keystone**

Press **ENTER** and press **A/V/**</>  $\blacktriangleright$  to adjust horizontal or vertical distortion brought by the projection angle.

• **Corner Fit**

Press **ENTER** to enter the **Corner Fit** menu. See ["Corner Fit menu" on page](#page-42-0) 43 for more details.

- **Position**
	- Press **ENTER** and press **A/V/**◀/▶ to adjust the position of the projectored picture.
- **Phase** Press ◄/► to adjust Phase for the projectored picture.
- **H. Size**

Press ◄/► to adjust H. Size for the projectored picture.

• **Digital Zoom**

Press ◄/► to enlarge the projected image.

• **Digital Shrink & Shift**

Press **ENTER** to enter the **Digital Shrink & Shift** menu. See ["Digital Shrink & Shift menu"](#page-42-1)  [on page](#page-42-1) 43 for more details.

• **Blanking**

Press **ENTER** to enter the **Blanking** menu. See ["Blanking menu" on page](#page-43-0) 44 for more details.

• **Overscan**

Press ◄/► to hide edge of the projected image to damage the noise appear.

• **3D**

Press **ENTER** to enter the **3D** menu. See ["3D menu" on page](#page-43-1) 44 for more details.

<span id="page-42-0"></span>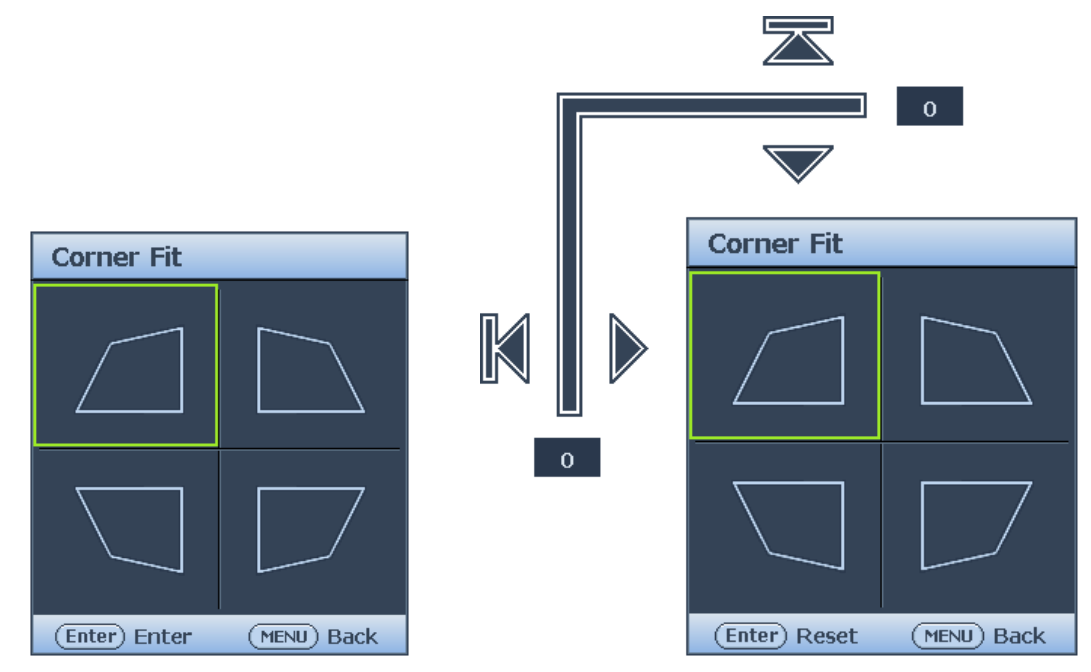

• Top Left

Press **ENTER** and press **A/V/**</> to correct the top left corner.

- Top Right Press **ENTER** and press **A/V/**</> to correct the top right corner.
- Bottom Left Press **ENTER** and press **A/V/**</>  $\blacktriangleright$  to correct the bottom left corner.
- Bottom Right Press **ENTER** and press **A/V/**</> **V** to correct the bottom right corner.

## <span id="page-42-1"></span>Digital Shrink & Shift menu

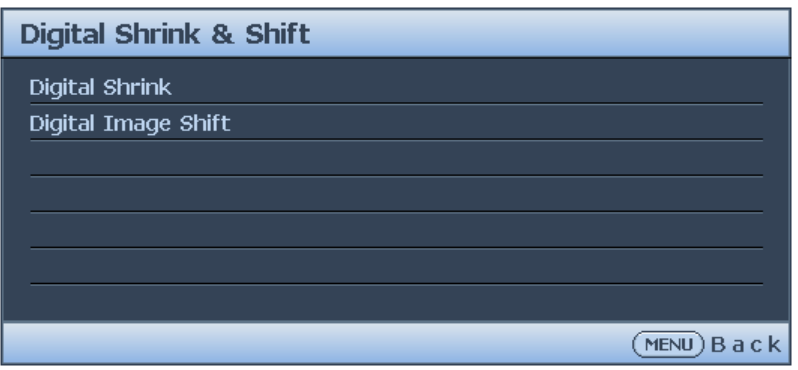

### • **Digital Shrink**

Press **ENTER** and press ◄/► to reduce the image to a desired size. Press **AUTO SYNC** to restore the picture to its original size.

### • **Digital Image Shift**

Press **ENTER** and press ▲/▼/◄/► to shift the image. Press **AUTO SYNC** to restore the picture to its original position.

## <span id="page-43-0"></span>Blanking menu

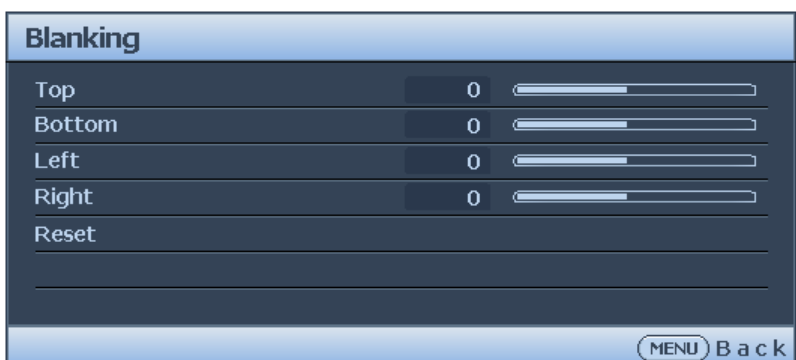

• Top

Press ◄/► to adjust the top blanking area on the projected picture.

• Bottom

Press ◄/► to adjust the bottom blanking area on the projected picture.

• Left

Press ◄/► to adjust the left blanking area on the projected picture.

• Right

Press ◄/► to adjust the right blanking area on the projected picture.

• Reset

Press **ENTER** to set up all Blanking settings to default.

## <span id="page-43-1"></span>3D menu

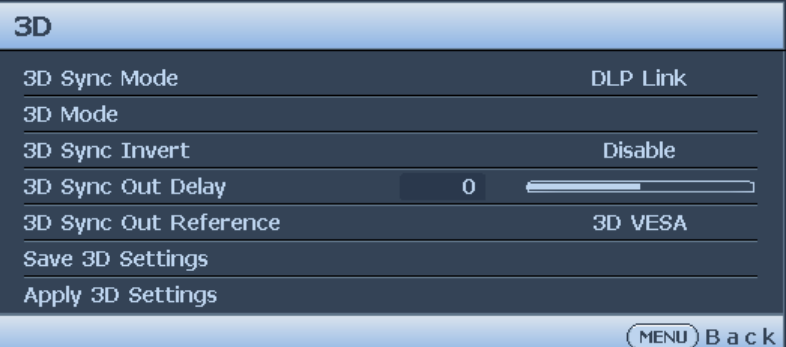

### • **3D Sync Mode**

Press ◄/► to select the 3D sync mode. The options are DLP Link and VESA 3D.

• **3D Mode**

Press **ENTER** to enter the **3D Mode** menu. Press ▲/▼ to select the 3D format. The options are Auto, Top-Bottom, Frame Sequential, Frame Packing, Side-By-Side and Off.

- **3D Sync Invert** Press ◄/► to enable or disable 3D Sync Invert.
- **3D Sync Out Delay**

Press ◄/► to adjust 3D sync out signal delay.

- **3D Sync Out Reference** Press ◄/► to select the 3D sync out behavior. The options are 3D VESA and Bypass to another projector.
- **Save 3D Settings** Press **ENTER** to enter the **Save 3D Settings** menu. Press ▲/▼ and **ENTER** to save the current 3D settings.
- **Apply 3D Settings** Press **ENTER** to enter the **Apply 3D Settings** menu. Press ▲/▼ and **ENTER** to apply the saved 3D settings.

# <span id="page-44-0"></span>**Picture menu**

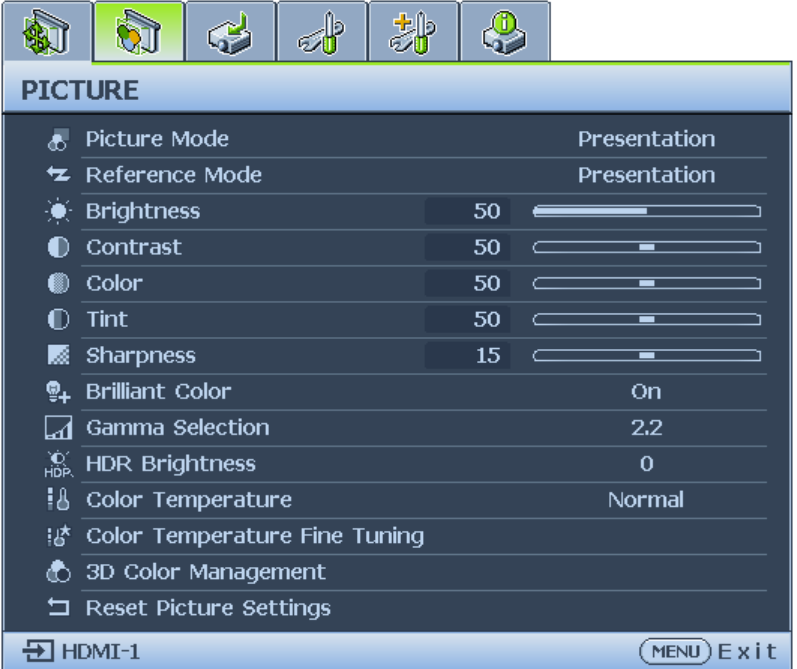

#### • **Picture Mode**

Press ◄/► to select a picture mode. The options are Bright, Presentation, sRGB, Cinema, DICOM SIM, 3D, User 1 and User 2.

- **Bright mode:** Maximizes the brightness of the projected image. This mode is suitable for environments where extra-high brightness is required, such as using the projector in well lit rooms.
- **Presentation mode:** Is designed for presentation. The brightness is emphasized in this mode to match PC and notebook coloring.
- **sRGB mode:** Maximizes the purity of RGB colors to provide true-to-life images regardless of brightness setting. It is most suitable for viewing photos taken with an sRGB compatible and properly calibrated camera, and for viewing PC graphic and drawing applications such as AutoCAD.
- **Vivid mode:** Is appropriate for playing colorful movies, video clips from digital cameras or DVs through the PC input for best viewing in a blackened (dimly lit) environment.
- **Cinema mode:** Is appropriate for playing colorful movies, video clips from digital cameras or DVs through the PC input for best viewing in a blackened (dimly lit) environment.
- **DICOM SIM:** This display mode simulates the grayscale/gamma performance of equipment used for "Digital Imaging and Communications in Medicine" (DICOM). **Important:** This mode should NEVER be used for medical diagnosis, it is for education/ training purposes only.
- **3D mode:** Is appropriate for playing 3D images and 3D video clips.
- **HDR10 mode:** Only available when detecting HDR10 content, other picture mode can't be selected
- **HLG mode:** Only available when detecting HLG content, other picture mode can't be selected
- **User 1/User 2 mode:** Recalls the settings customized based on the current available picture modes.
- **Reference Mode**

Press ◄/► to select a reference mode. The options are Bright, Presentation, sRGB, Cinema, Vivid and DICOM SIM.

#### • **Brightness**

Press ◄/► to adjust the brightness of the projected image.

The higher the value, the brighter the image. And lower the setting, darker the image. Adjust this control so the

black areas of the image appear just as black and that detail in the dark areas is visible.

### • **Contrast**

Press ◄/► to adjust the contrast of the projected image.

The higher the value, the greater the contrast. Use this to set the peak white level after you have previously adjusted the Brightness setting to suit your selected input and viewing environment.

### • **Color**

Press ◄/► to adjust the color saturation.

Lower setting produces less saturated colors. If the setting is too high, colors on the image will be overpowering, which makes the image unrealistic.

#### • **Tint**

Press ◄/► to adjust the tint of the projected image.

The higher the value, the more reddish the picture becomes. The lower the value, the more greenish the picture becomes.

### • **Sharpness**

Press ◄/► to adjust the display sharpness of the projected image.

The higher the value, the sharper the picture becomes. The lower the value, the softer the picture becomes.

### • **Brilliant Color**

Press ◄/► to adjust the brilliant color of the projected image.

This feature utilizes a new color-processing algorithm and system level enhancements to enable higher brightness while providing truer, more vibrant colors in picture. It enables a greater than 50% brightness increase in mid-tone images, which are common in video and natural scenes, so the projector reproduces images in realistic and true colors. If you prefer images with that quality, select **On**. If you don't need it, select **Off**.

When **Off** is selected, the **Color Temperature** function is not available.

### • **Gamma Selection**

Press ◄/► to select the relationship between input source and picture brightness.

### • **HDR Brightness**

Press ◄/► to adjust the HDR brightness.

### • **Color Temperature**

Press ◄/► to adjust the color temperature. The options are Cool, Normal and Warm.

- **Cool:** makes the image appear bluish white.
- **Normal:** Maintains normal colorings for white.
- **Warm:** Makes images appear reddish white.
- **Color Temperature Fine Tuning**

Press **ENTER** to enter the **Color Temperature Fine Tuning** menu. See ["Color](#page-46-0)  [Temperature Fine Tuning menu" on page](#page-46-0) 47 for more details.

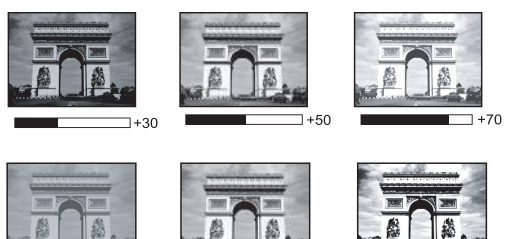

# • **3D Color Management**

Press **ENTER** to enter the **3D Color Management** menu. See ["3D Color Management](#page-47-0)  [menu" on page](#page-47-0) 48 for more details.

- **Reset Picture Settings** Press **ENTER** to enter the **Reset Picture Settings** menu. Press ▲/▼ and press **ENTER** to set to the default value.
	- **Current:** Returns current picture mode to the factory preset settings.
	- **All:** Returns all settings, except User 1/User 2 in the Picture menu to the factory preset settings.

### <span id="page-46-0"></span>Color Temperature Fine Tuning menu

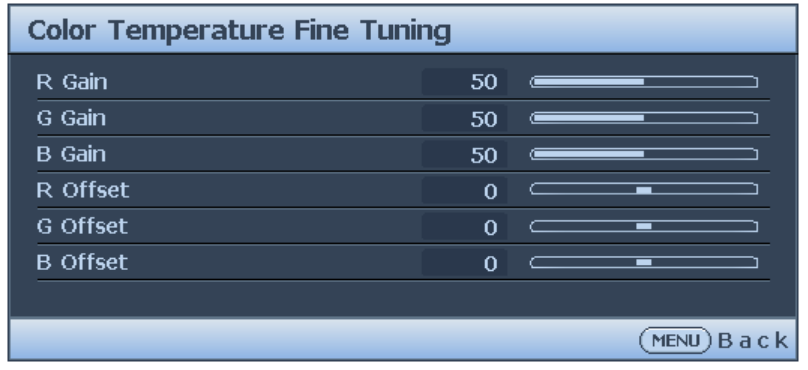

#### • **R Gain**

Press ◄/► to adjust the Red Gain.

• **G Gain**

Press ◄/► to adjust the Green Gain.

- **B Gain** Press ◄/► to adjust the Blue Gain.
- **R Offset**

Press ◄/► to adjust the Red Offset.

- **G Offset** Press ◄/► to adjust the Green Offset.
- **B Offset** Press ◄/► to adjust the Blue Offset.

#### **To set a preferred color temperature:**

- 1. Highlight **Color Temperature** and select **Warm**, **Normal** or **Cool** by pressing ◄/► on the projector or remote control.
- 2. Press ▼ to highlight **Color Temperature Fine Tuning** and press **ENTER**. The Color Temperature Fine Tuning page appears.
- 3. Press ▲/▼ to highlight the item you want to change and adjust the values by pressing ◄/►.
	- **R Gain/G Gain/B Gain:** Adjusts the contrast levels of Red, Green, and Blue.
	- **R Offset/G Offset/B Offset:** Adjusts the brightness levels of Red, Green, and Blue.
- 4. Press **MENU** to exit and save the settings.

### <span id="page-47-0"></span>3D Color Management menu

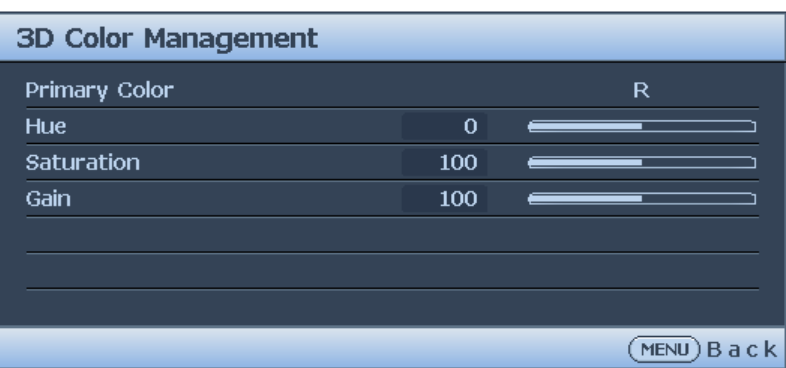

### • **Primary Color**

Press **ENTER** to enter the **Primary Color** menu. Press ▲/▼ to select the primary color. The options are R, G, B, C, M and Y.

• **Hue**

Press **ENTER** to enter the **Hue** menu. Press ▲/▼/◄/► to adjust settings.

• **Saturation**

Press **ENTER** to enter the **Saturation** menu. Press ▲/▼/◄/► to adjust settings.

• **Gain**

Press **ENTER** to enter the **Gain** menu. Press ▲/▼/◄/► to adjust settings.

#### **3D Color Management**

In most installation situations, color management will not be necessary, such as in classroom, meeting room, or lounge room situations where lights remain on, or where building external windows allow daylight into the room.

Only in permanent installations with controlled lighting levels such as boardrooms, lecture theaters, or home theaters, should color management be considered. Color management provides fine color control adjustment to allow for more accurate color reproduction, should you require it.

Proper color management can only be achieved under controlled and reproducible viewing conditions. You will need to use a colorimeter (color light meter), and provide a set of suitable source images to measure color reproduction. These tools are not provided with the projector, however, your projector supplier should be able to provide you with suitable guidance, or even an experienced professional installer.

The Color Management provides six sets (RGBCMY) of colors to be adjusted. When you select each color, you can independently adjust its range and saturation according to your preference.

If you have purchased a test disc which contains various color test patterns and can be used to test the color presentation on monitors, TVs, projectors,

etc. You can project any image from the disc on the screen and enter the 3D Color Management menu to make adjustments.

To adjust the settings:

- 1. Go to the **Picture** menu and highlight **3D Color Management**.
- 2. Press **ENTER** and the 3D Color Management page displays.
- 3. Highlight **Primary color** and press ◄/► to select a color from among Red, Green, Blue, Cyan, Magenta and Yellow.

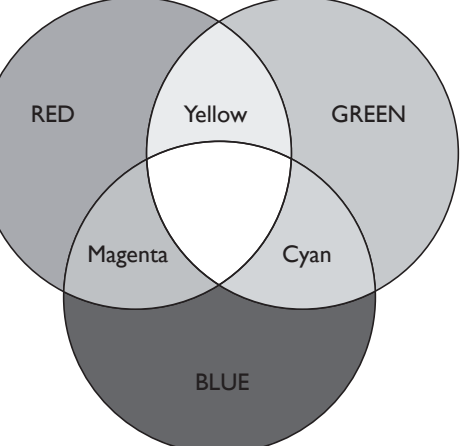

- 4. Press ▼ to highlight **Hue** and press ◄/► to select its range. Increase in the range will include colors consisted of more proportions of its two adjacent colors. Please refer to the illustration to the right for how the colors relate to each other. For example, if you select Red and set its range at 0, only pure red in the projected picture will be selected. Increasing its range will include red close to yellow and red close to magenta.
- 5. Press ▼ to highlight **Saturation** and adjust its values to your preference by press ◄/►. Every adjustment made will reflect to the image immediately.

For example, if you select Red and set its value at 0, only the saturation of pure red will be affected.

# <span id="page-48-0"></span>**Source menu**

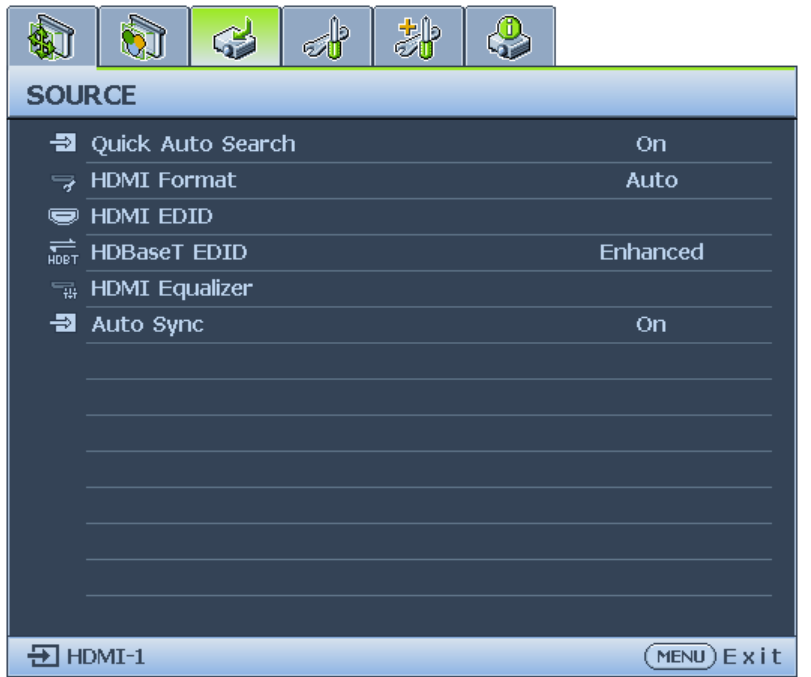

## • **Quick Auto Search**

Press ◄/► to enable or disable search the input source automatically.

### • **HDMI Format**

Press ◄/► to selects a suitable color format to to optimize display quality. The options are Auto, RGB Limited, RGB Full, YUV Limited and YUV Full.

- **Auto:** Automatically selects a suitable color space and gray level for the incoming HDMI signal.
- **RGB Limited:** Utilizes the Limited range RGB 16-235.
- **RGB Full:** Utilizes the Full range RGB 0-255.
- **YUV Limited:** Utilizes the Limited range YUV 16-235.
- **YUV Full:** Utilizes the Full range YUV 0-255.

#### • **HDMI EDID**

Press **ENTER** to enter the **HDMI EDID** menu. Press ▲/▼ and press **ENTER** to select the HDMI. Press ◄/► to set to the default value.

- **Enhance:** Enhanced mode can switch to HDMI 2.0 EDID.
- **Standard:** Standard mode can switch to HDMI 1.4 EDID.

#### • **HDBaseT EDID**

Press ◄/► to switch HDBaseT EDID between HDMI 1.4 or HDMI 2.0 in order to solve compatibility issue with uncertain old players.

- **Enhance:** Enhanced mode can switch to HDMI 2.0 EDID.
- **Standard:** Standard mode can switch to HDMI 1.4 EDID.

#### • **HDMI Equalizer**

Press **ENTER** to enter the **HDMI Equalizer** menu. Press ▲/▼ and press **ENTER** to select the HDMI. Press ◄/► to set to the default value.

#### • **Auto Sync**

Press ◄/► to enable or disable auto sync function.

# <span id="page-49-0"></span>**System Setup : Basic menu**

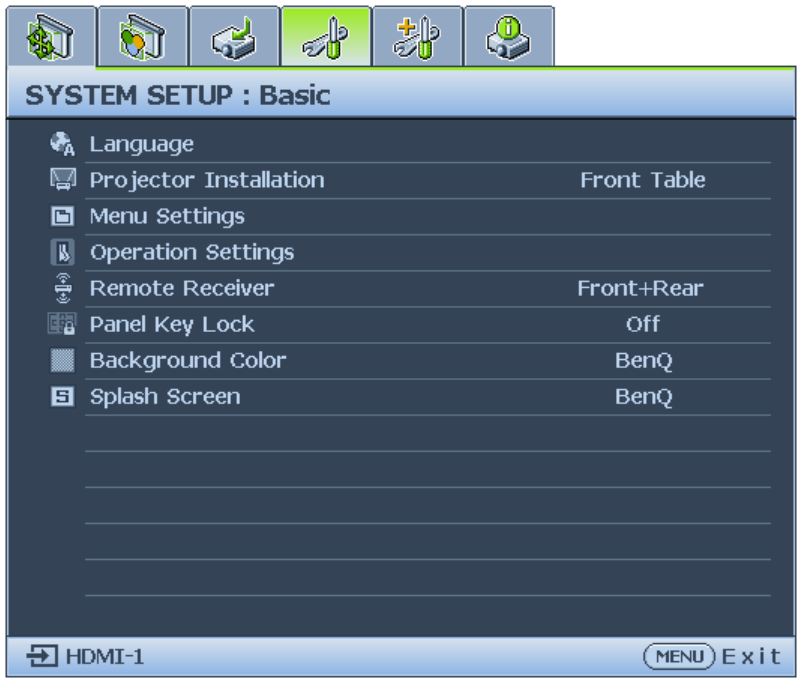

#### • **Language**

Press **ENTER** to enter the **Language** menu. Press ▲/▼/◄/► to select the language of OSD menu.

• **Projector Installation**

Press ◄/► to select the projector installation. The options are Front Table, Rear Table, Rear Celling and Front Ceiling.

#### • **Menu Settings**

Press **ENTER** to enter the **Menu Settings** menu. See ["Menu Settings menu" on page](#page-50-0) 51 for more details.

#### • **Operation Settings**

Press **ENTER** to enter the **Operation Settings** menu. See ["Operation Settings menu" on](#page-50-1)  [page](#page-50-1) 51 for more details.

#### • **Remote Receiver**

Press ◄/► to select the remote receiver. The options are Front, Rear and Front+Rear.

#### • **Panel Key Lock**

Press ◄/► to enable or disable all panel key functions except **POWER** on the projector.

#### • **Background Color**

Press ◄/► to select the background color when no input signal. The options are BenQ, Black, Blue and Purple.

#### • **Splash Screen**

Press ◄/► to select the start up patern when the projector turns on. The options are BenQ, Black and Blue.

#### <span id="page-50-0"></span>Menu Settings menu

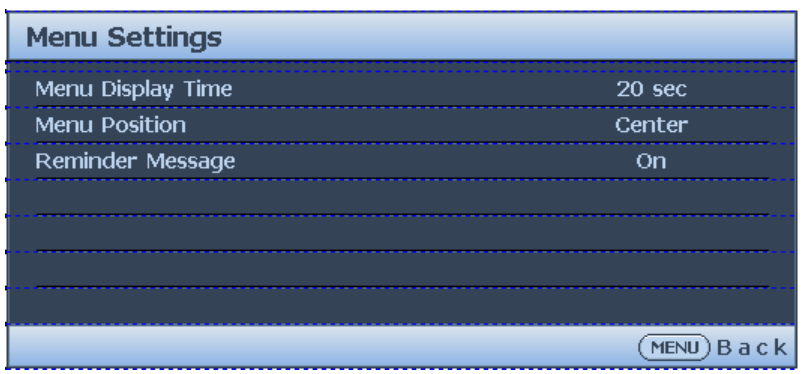

#### • **Menu Display Time**

Press ◄/► to select the menu display time period. The options are 5 sec, 10 sec, 20 sec, 30 sec and Always.

#### • **Menu Position**

Press ◄/► to select the menu display position. The options are Center, Top-Left, Top-Right, Bottom-Right and Bottom-Left.

#### • **Reminder Message**

Press ◄/► to enable or disable reminder message displays.

#### <span id="page-50-1"></span>Operation Settings menu

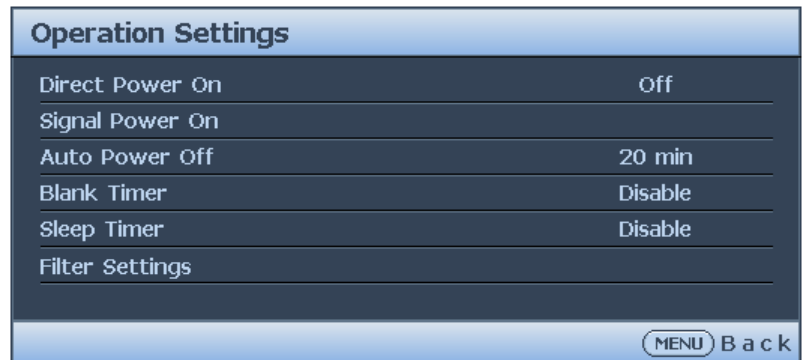

#### • **Direct Power On**

Press ◄/► to enable or disable automatically turning on the projector when the AC power is connected.

#### • **Signal Power On**

Press ◄/► to enable or disable automatically turning on the projector when an input signal is detected.

#### • **Auto Power Off**

Press ◄/► to enable or disable automatically turning off the projector when there is no input signal.

#### • **Blank Timer**

Press ◄/► to set the length of time the image is blanked. The options are Disable, 5 mins, 10 mins, 15 mins, 20 mins, 25 mins and 30 mins.

#### • **Sleep Timer**

Press ◄/► to set the length of time before the projector is turned off. The options are Disable, 30 mins, 1 hr, 2 hrs, 3 hrs, 4 hrs, 8 hrs and 12 hrs.

#### • **Filter Settings**

Press **ENTER** to enter the **Filter Settings** menu. See ["Filter Settings menu" on page](#page-51-0) 52 for more details.

#### <span id="page-51-0"></span>**Filter Settings menu**

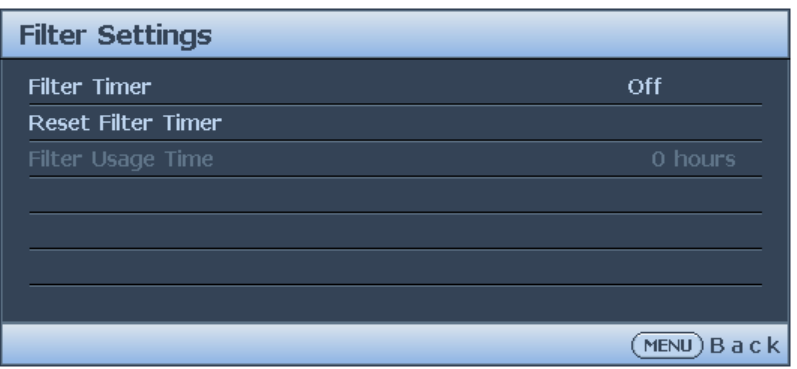

### • **Filter Timer**

Press ◄/► to enable or disable filter timer.

- **Reset Filter Timer** Press **ENTER** to reset the filter timer when the filter is replaced.
- **Filter Usage Time**

Displays the cureent number of hours the filter has been used.

# <span id="page-52-0"></span>**System Setup : Advanced menu**

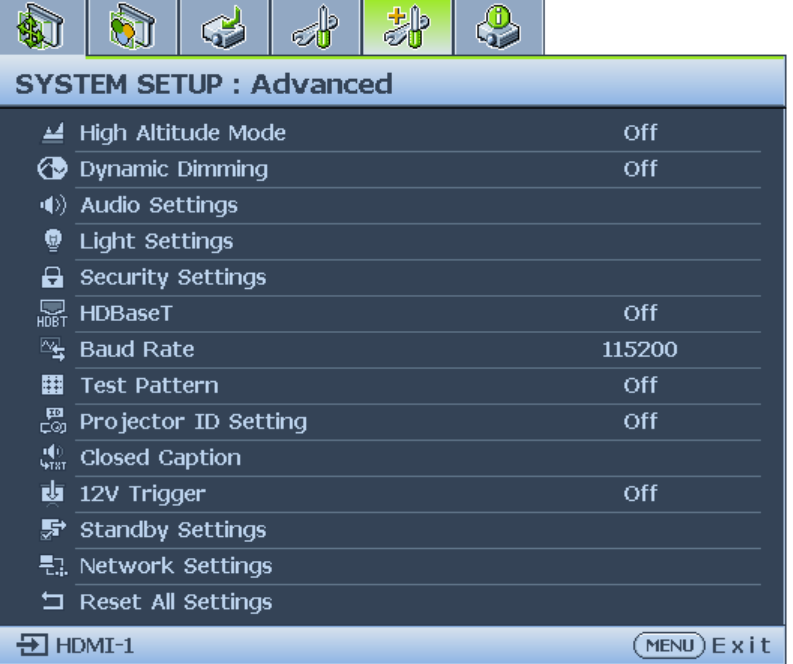

#### • **High Altitude Mode**

Press ◄/► to enable or disable High Altitude Mode. Enable this function when the operating altitude is higher than 1500m or the ambient temperature is over 40°C.

#### • **Dynamic Dimming**

Press ◄/► to enable or disable dynamic dimming function. Enable the function to automatically reduces the screen's brightness level when the displayed image contains a high proportion of bright areas.

When **3D Sync Mode** is **DLP Link**, the **Dynamic Dimming** function is not available.

#### • **Audio Settings**

Press **ENTER** to enter the **Audio Settings** menu. See ["Audio Settings menu" on page](#page-54-0) 55 for more details.

• **Light Settings**

Press **ENTER** to enter the **Light Settings** menu. See ["Light Settings menu" on page](#page-55-0) 56 for more details.

• **Security Settings**

Press **ENTER** to enter the **Security Settings** menu. See ["Security Settings menu" on](#page-55-1)  [page](#page-55-1) 56 for more details.

• **HDBaseT**

Press ◄/► to enable or disable the HDBaseT.

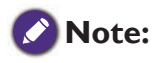

Turn on HDBaseT mode will disable internal LAN and RS232 control and switch to Normal power standby mode automatically.

#### **HDbaseT control function table**

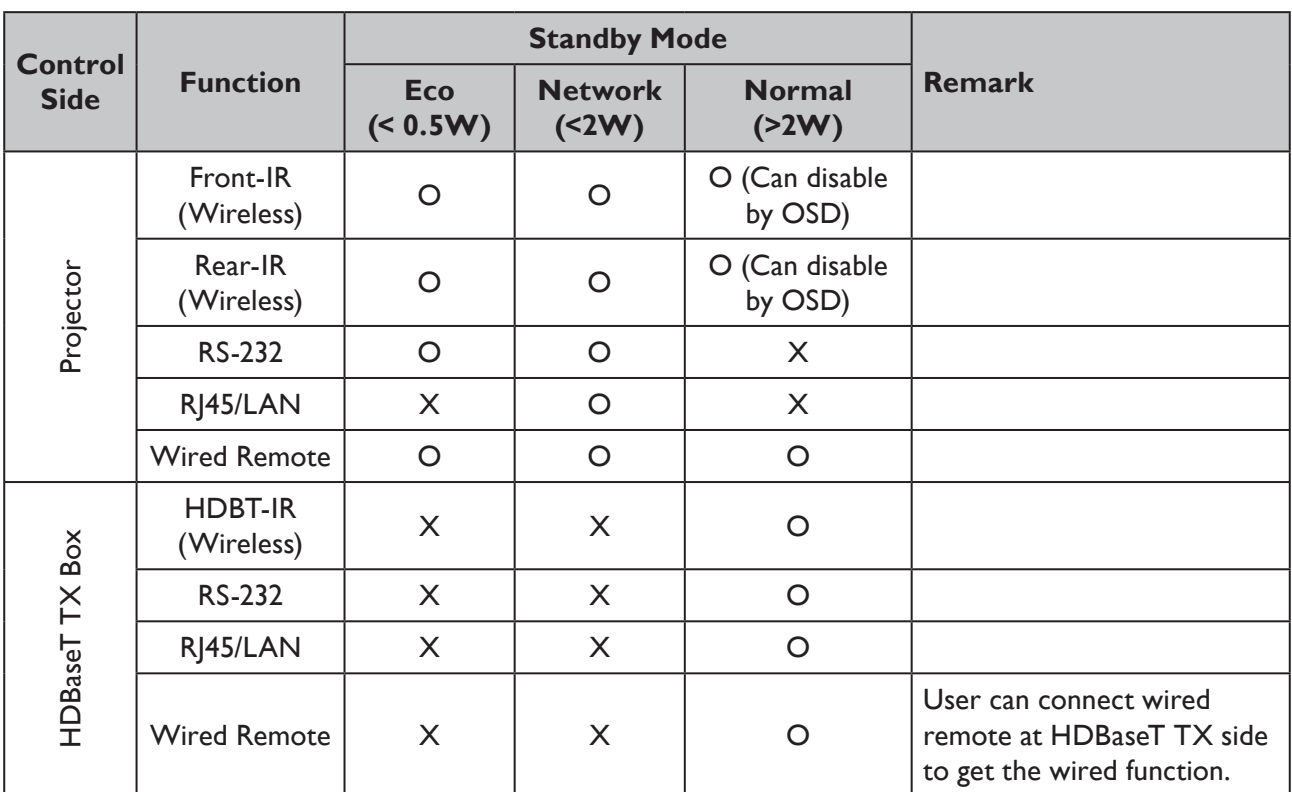

O: Enable X: Disable

#### • **Baud Rate**

Press ◄/► to select RS-232 baud rate. The options are 2400, 4800, 9600, 14400, 19200, 38400, 57600 and 1152000.

• **Test Pattern**

Press ◄/► to select the test pattern. The options are Off, Grid, White, Red, Green, Blue, Black, RGB Ramps, Color Bar, Step Bars, CheckBoard, Horizental Lines, Vertical Lines, Diagonal Lines, Horizontal Ramp and Vertical Ramps.

• **Projector ID Setting**

Press ◄/► to enable or disable the projector ID.

• **Closed Caption**

Press **ENTER** to enter the **Closed Caption** menu. See ["Closed Caption menu" on page](#page-56-0) 57 for more details.

• **12 Trigger**

Press ◄/► to enable or disable 12V trigger function.

- **Standby Settings** Press **ENTER** to enter the **Standby Settings** menu. See ["Standby Settings menu" on](#page-56-1)  [page](#page-56-1) 57 for more details.
- **Network Settings** Press **ENTER** to enter the **Network Settings** menu. See ["Network Settings menu" on](#page-57-1)  [page](#page-57-1) 58 for more details.

#### • **Reset All Settings**

Press **ENTER** to reset all settings to default value.

### <span id="page-54-0"></span>Audio Settings menu

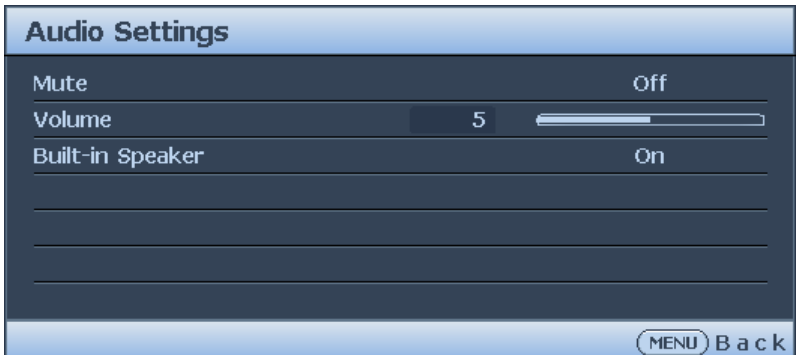

#### • **Mute**

Press ◄/► to enable or disable the mute function.

- Using the remote control Press **MUTE** to temporarily turn off the sound. While the sound is off, the screen will display in the upper right corner of the screen. To restore the sound, press **MUTE** again.
- Using the OSD menu
- 1. Press **MENU** and then press ◄/► until the **System Setup: Advanced** menu is highlighted.
- 2. Press ▼ to highlight **Audio Settings** and press **ENTER**. The Audio Settings page displays.
- 3. Highlight **Mute** and press ◄/► to select **On**.
- 4. To restore the sound, repeat steps 1-3 and press ◄/► to select **Off**.

#### • **Volume**

Press ◄/► to adjust the volume of the projector.

- Using the remote control Press **VOLUME+**/**VOLUME-** to select a desired sound level.
- Using the OSD menu
- 1. Press **MENU** and then press ◄/► until the **System Setup: Advanced** menu is highlighted.
- 2. Press ▼ to highlight **Audio Settings** and press **ENTER**. The Audio Settings page displays.
- 3. Press ▼ to highlight **Volume** and press ◄/► to select a desired sound level.

#### • **Built-in speaker**

Press ◄/► to enable or disable the built-in speaker.

## <span id="page-55-0"></span>Light Settings menu

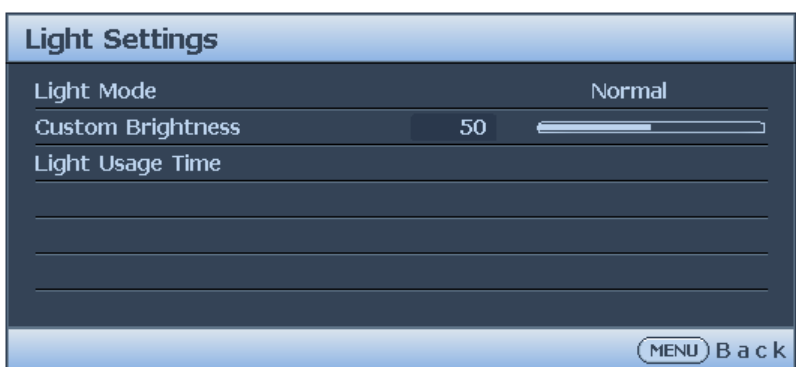

• **Light Mode**

Press ◄/► to select the light mode. The options are Normal, Economic, Dimming and Custom.

- **Custom Brightness** Press ◄/► to adjust the brightness of the projector.
- **Light Usage Time** Press **ENTER** to enter the **Light Source Information** menu.

### <span id="page-55-1"></span>Security Settings menu

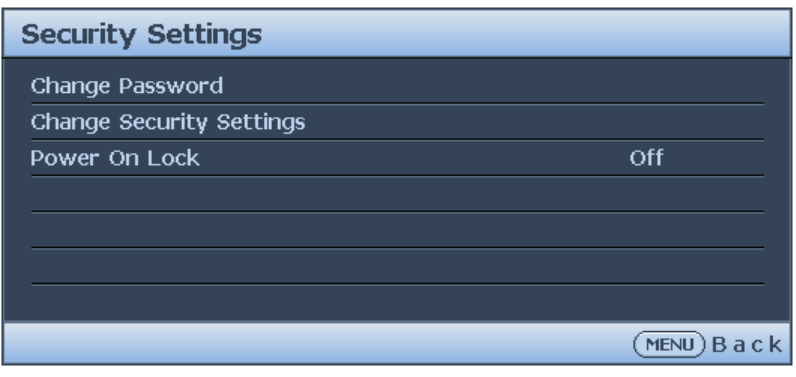

- **Change Password** Press **ENTER** to change the password.
- **Change Security Settings** Press **ENTER** to change the security settings.
- **Power On Lock**

Press ◄/► to enable or disable the power on lock function. If the function is enabled, you must enter the password every time the projector is turned on.

### <span id="page-56-0"></span>Closed Caption menu

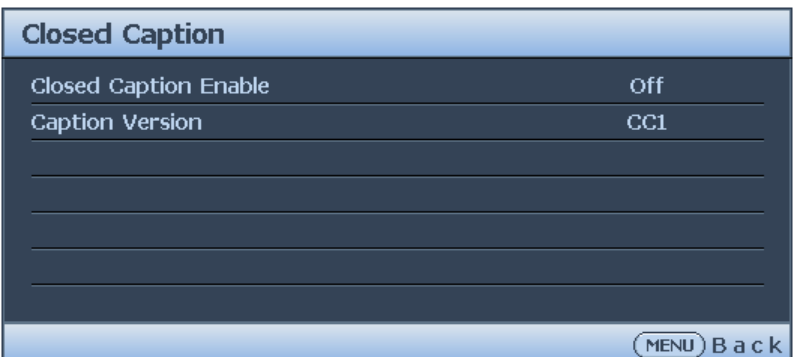

### • **Closed Caption Enable**

Press ◄/► to enable or disable the closed caption function.

#### • **Caption Version**

Press ◄/► to select the closed captioning mode. The options are CC1, CC2, CC3 and CC4.

#### <span id="page-56-1"></span>Standby Settings menu

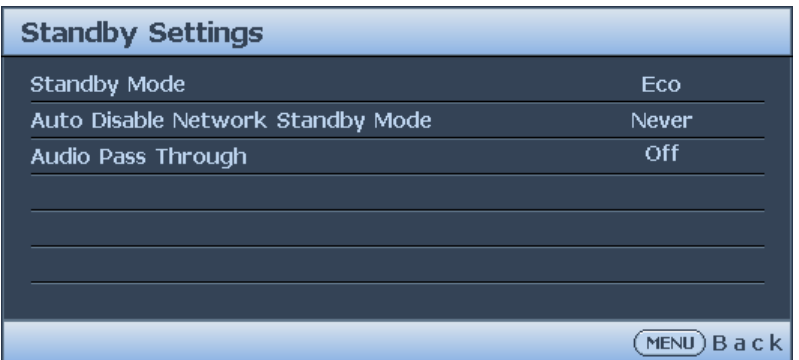

#### • **Standby Mode**

Press ◄/► to select the standby mode. The options are Eco, Network and Normal.

#### • **Auto Disable Network Standby Mode**

Press ◄/► to enable or disable the auto switch from network standby mode to non-network standby mode after a period of time.

#### • **Audio Pass Through**

Press ◄/► to enable the audio line-out function when the projector is in standby mode. The options are Audio In, Audio L/R, HDMI 1, HDMI 2 and Off.

### <span id="page-57-1"></span>Network Settings menu

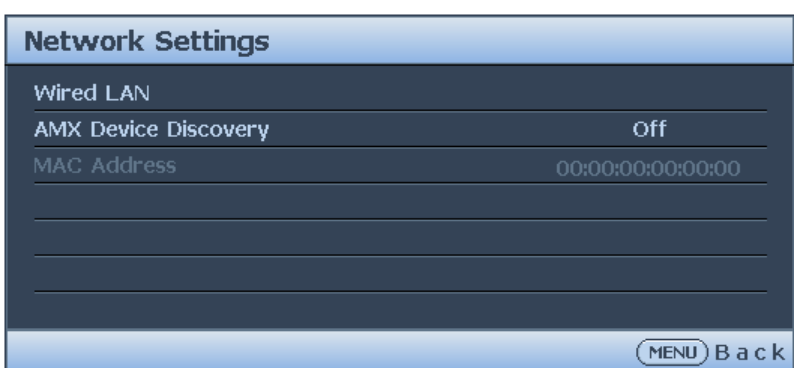

### • **Wired LAN**

Press **ENTER** to enter the **Wired LAN** menu to setup the IP address, subnet mask, default gatway, DNS server and DHCP.

• **AMX Device Discovery**

Press ◄/► to enable or disable the AMX device discovery function. When the function is enabled, the projector can be detected by an AMX controller.

• **Mac Address**

Displays the cureent MAC address of the projector.

# <span id="page-57-0"></span>**Information menu**

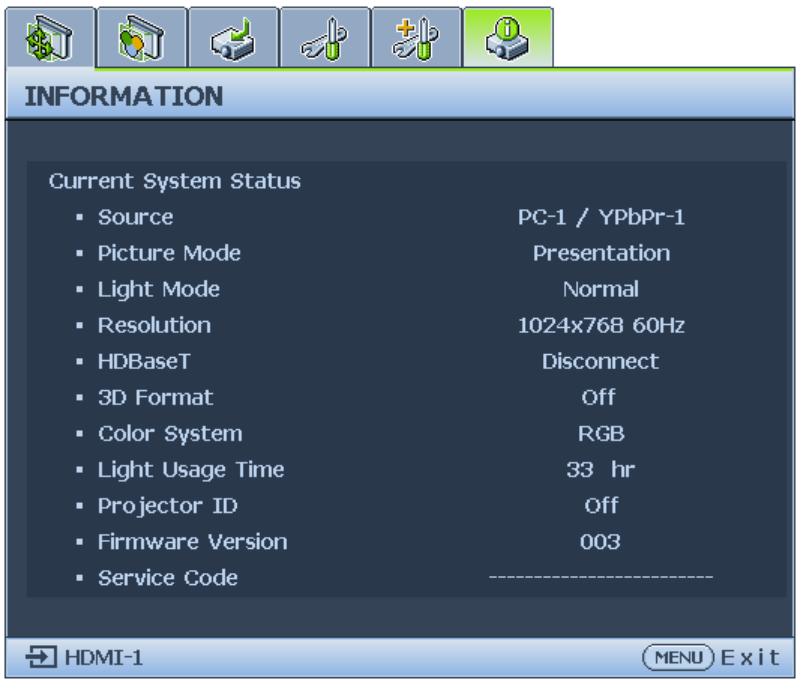

• **Source**

Displays the current signal source.

• **Picture Mode**

Displays the current picture mode.

• **Light Mode**

Displays the current light mode.

• **Resolution**

Displays the native resolution of the input source.

#### • **HDBaseT**

Displays the current HDBaseT status.

- **3D Format** Displays the current 3D mode. Only available when 3D Mode is enabled.
- **Color System** Displays the input system format.
- **Light Usage Time** Displays the number of hours the light has been used.
- **Projector ID** Displays the current projector ID.
- **Firmware Version** Displays the firmware version of your projector.
- **Service Code** Displays the serial number of your projector.

# **Menu structure**

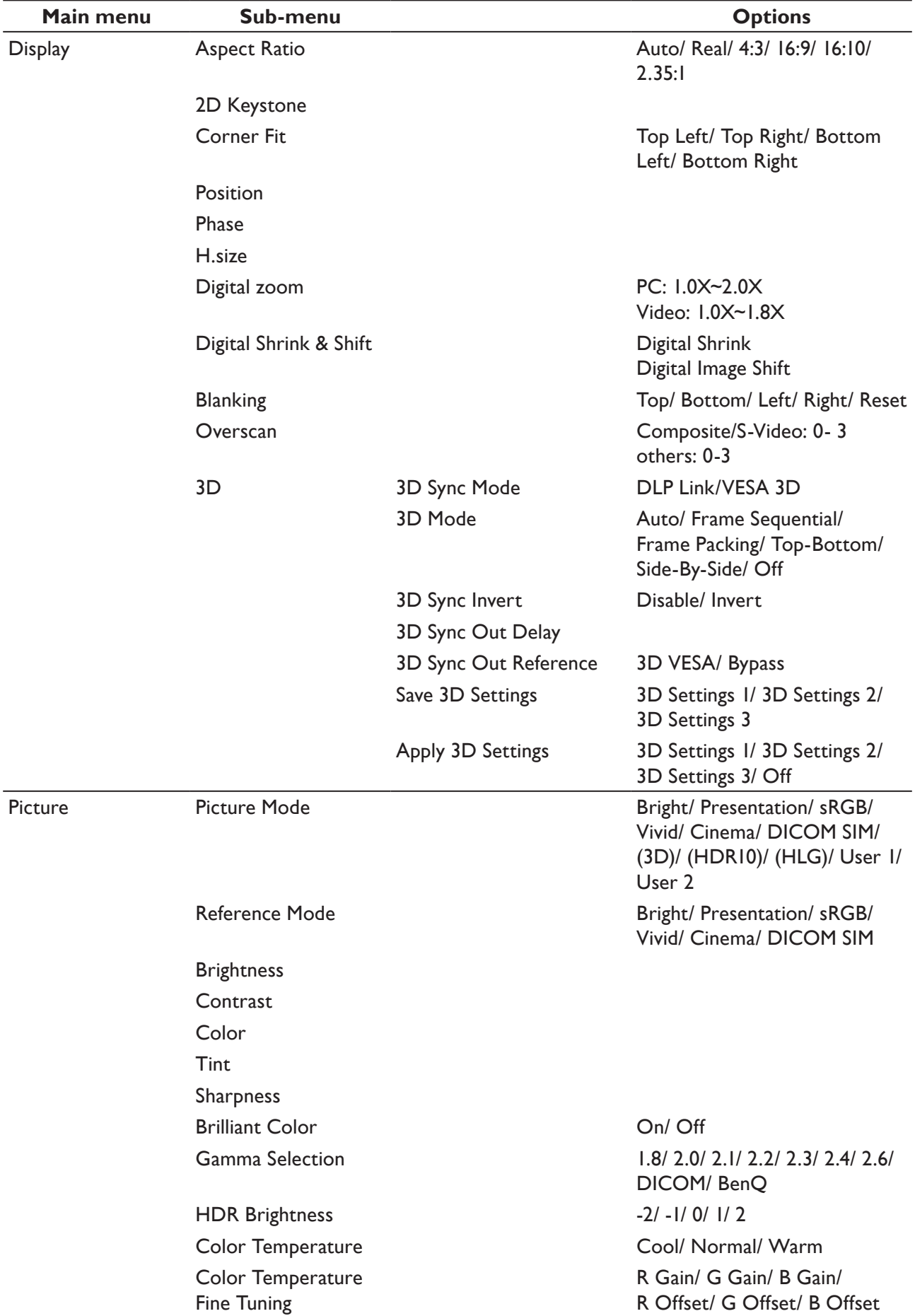

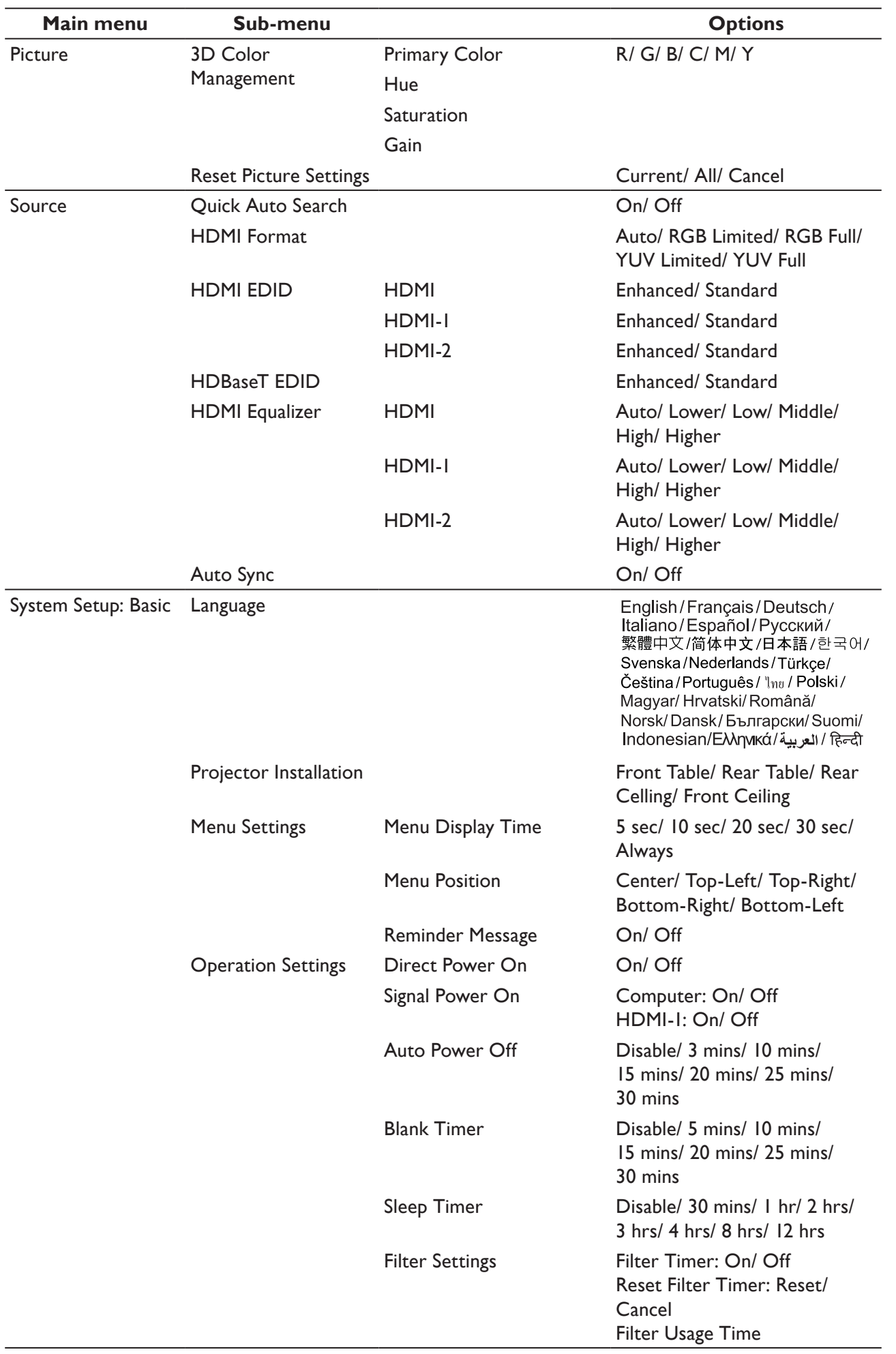

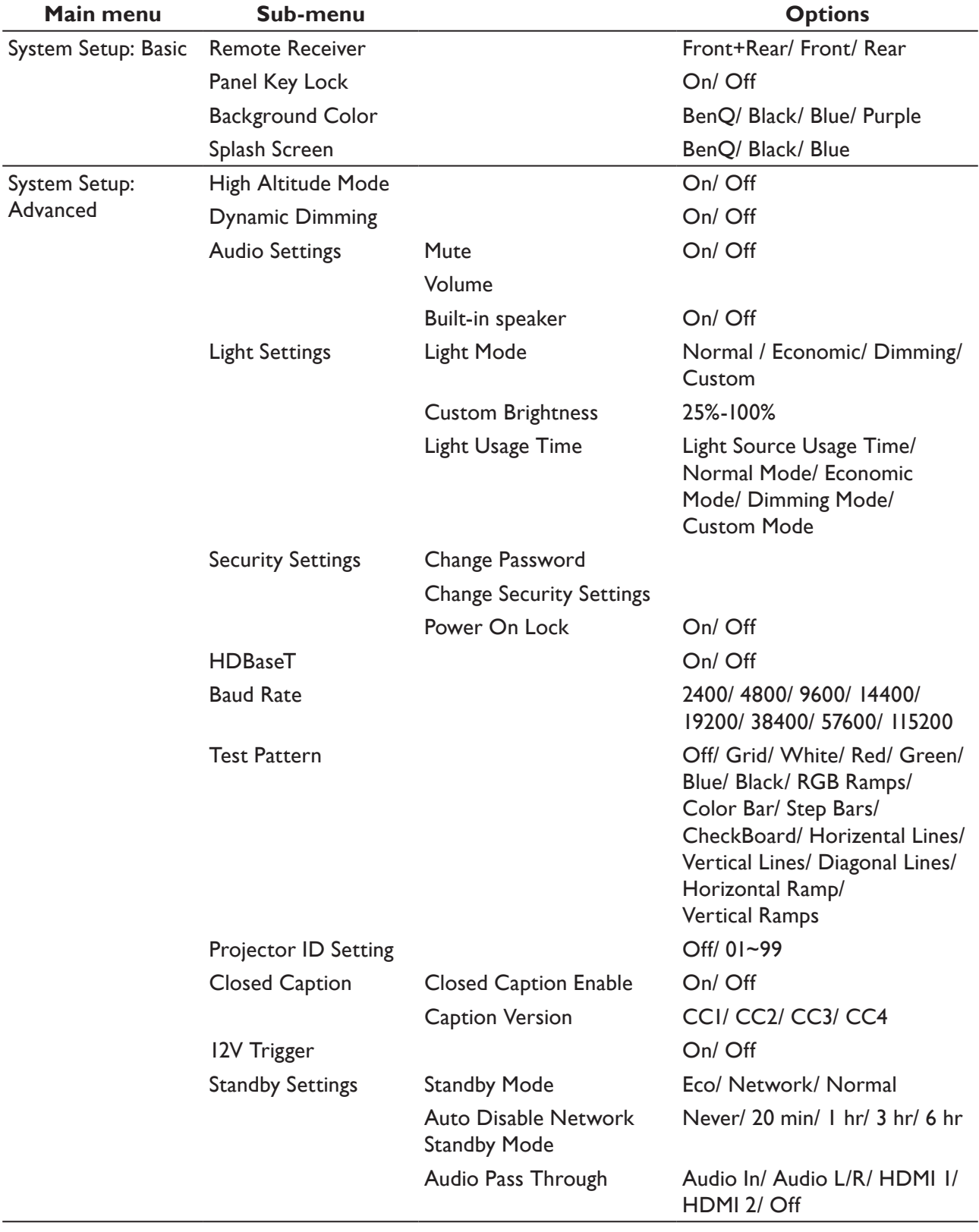

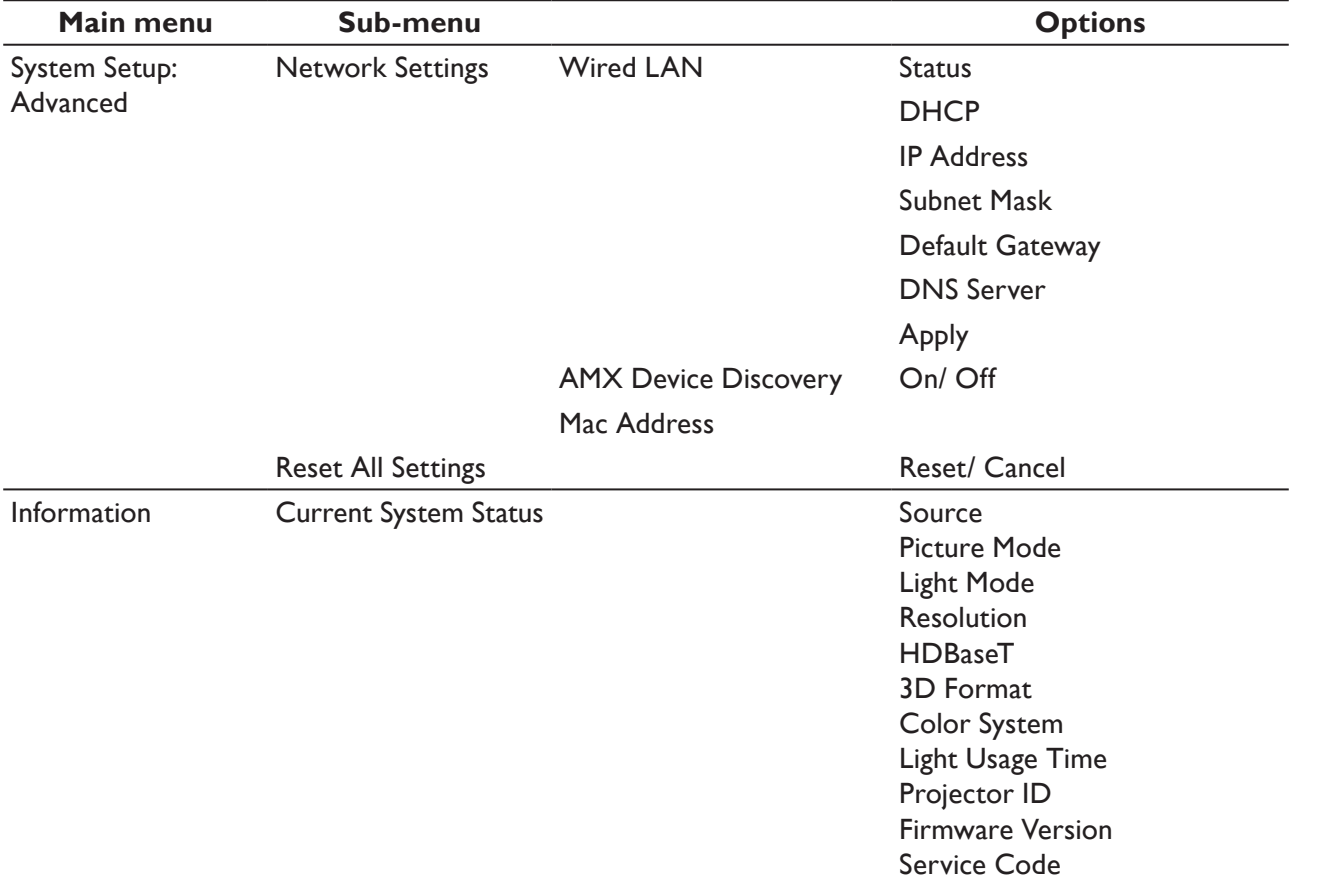

# **Maintenance**

# **Before maintaining the projector**

- Make sure to turn off the power before maintaining the projector.
- When switching off the projector, make sure to follow the procedures in "Switch off the [projector" on page](#page-38-0) 39.

## Care of the projector

Your projector needs little maintenance. The only thing you need to do on a regular basis is to keep the lens clean.

Never remove any parts of the projector. Contact your dealer if other parts need replacing.

# **Clean the lens front surface**

Clean the lens whenever you notice dirt or dust on the surface.

- Use a canister of compressed air to remove dust.
- If there is dirt or smears, use lens-cleaning paper or moisten a soft cloth with lens cleaner and gently wipe the lens surface.

# **Caution:**

Never use any type of abrasive pad, alkaline/acid cleaner, scouring powder, or volatile solvent, such as alcohol, benzene, thinner or insecticide. Using such materials or maintaining prolonged contact with rubber or vinyl materials may result in damage to the projector surface and cabinet material.

# **Clean the projector case**

Before you clean the case, turn the projector off using the proper shutdown procedure as described in ["Switch off the projector" on page](#page-38-0) 39 and unplug the power cord.

- To remove dirt or dust, wipe the case with a soft, lint-free cloth.
- To remove stubborn dirt or stains, moisten a soft cloth with water and a neutral pH detergent. Then wipe the case.

# **Caution:**

Never use wax, alcohol, benzene, thinner or other chemical detergents. These can damage the case.

# **Filter maintenance**

### Cleaning the filter

The air filter prevents dust from accumulating on the surface of the optical elements inside the projector. If the filter is dirty or clogged, your projector may overheat or degrading the projected image quality.

- 1. Turn off the projector, and unplug the AC power cord from the AC outlet.
- 2. Cleaning the filter with a vacuum cleaner.

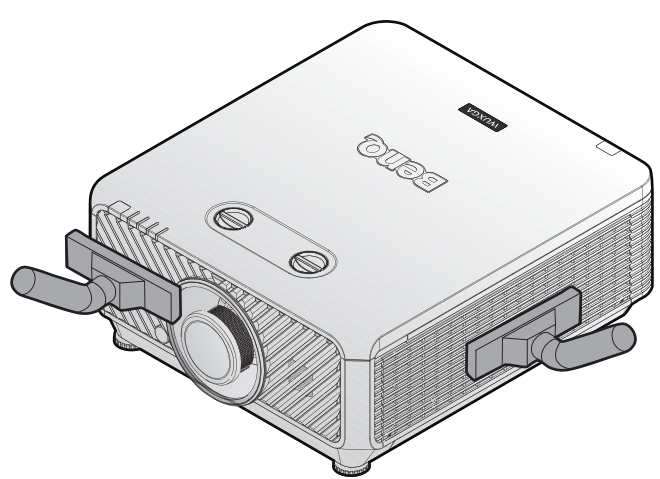

# **Caution:**

Recommend avoiding dusty or smoky environments when you operate the projector, it may cause poor image quality. If the filter is heavily clogged and unable to clean, replace a new filter.

# **Note:**

Using a ladder is recommended to access the filter. Do not remove the projector from the wall mount.

## Replacing the side filter

1. Turn off the projector and unplug the power cord from the outlet. Remove any dust on the projector and around the air vents. Loosen the two captive screws that secure the filter cover.

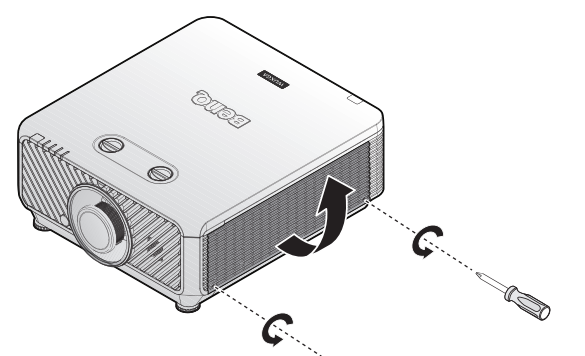

2. Flip up the filter cover.

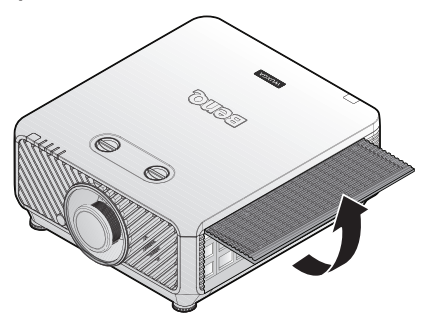

3. Remove the filter module from the projector.

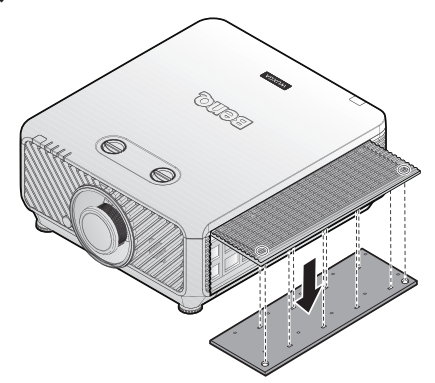

4. Align the holes on the new filter module with the captive screws on the filter cover.

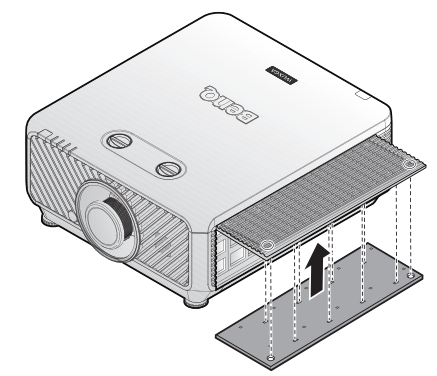

5. Replace the filter cover onto the projector by pushing gently in the direction shown and tighten the screws.

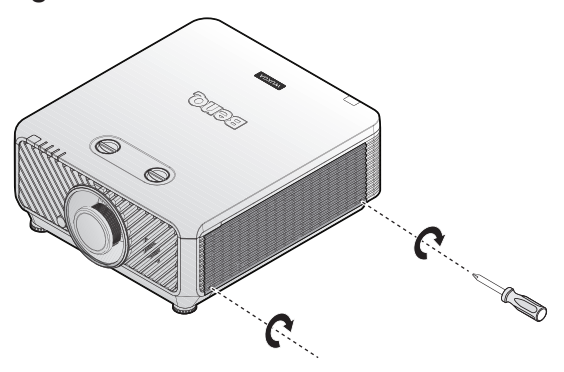

## Replacing the front filter

1. Turn off the projector and unplug the power cord from the outlet. Remove any dust on the projector and around the air vents. Loosen the two captive screws that secure the filter cover.

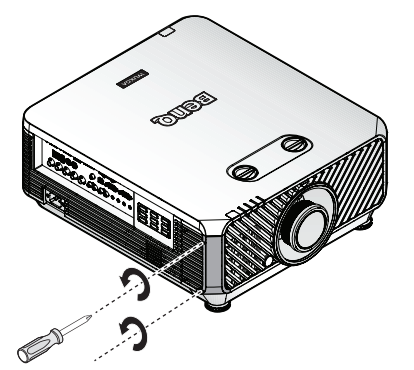

2. Remove the filter module from the projector.

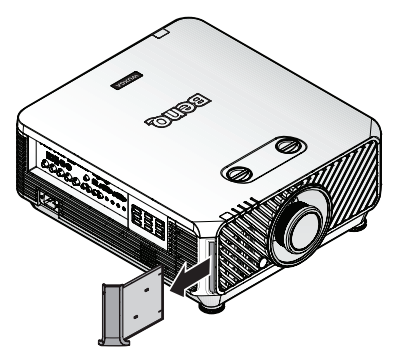

3. Replace the new filter module with the filter cover.

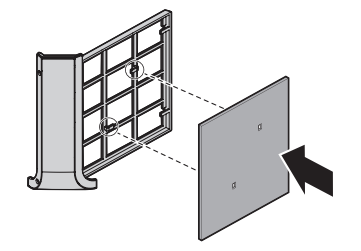

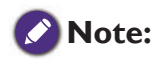

Do not wash the filter with the water or other liquid matter.

#### **Resetting the filter timer**

6. After the startup logo, open the On-Screen Display (OSD) menu. Go to the **SYSTEM SETUP: Basic > Operation Settings > Filter Settings** menu. Press **ENTER**. The Filter Settings page displays. Highlight **Reset Filter Timer**. A warning message displays asking if you want to reset the filter timer. Highlight **Reset** and press **ENTER**. The filter time will be reset to '0'.

4. Replace the filter cover into the projector by pushing gently in the direction shown.

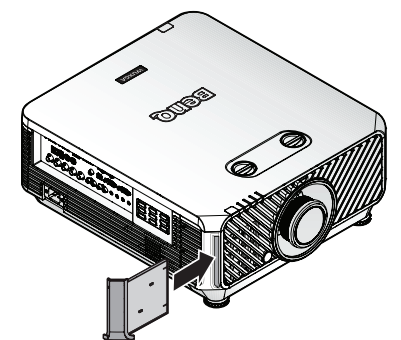

5. Tighten the screws.

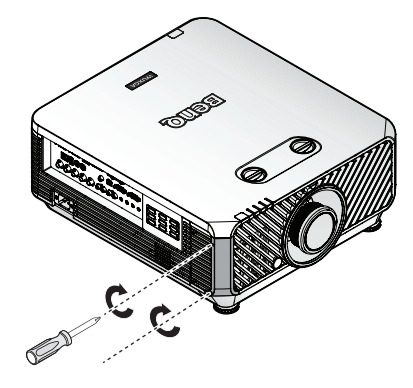

# **LED indicator**

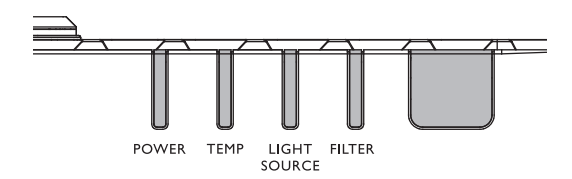

# System message

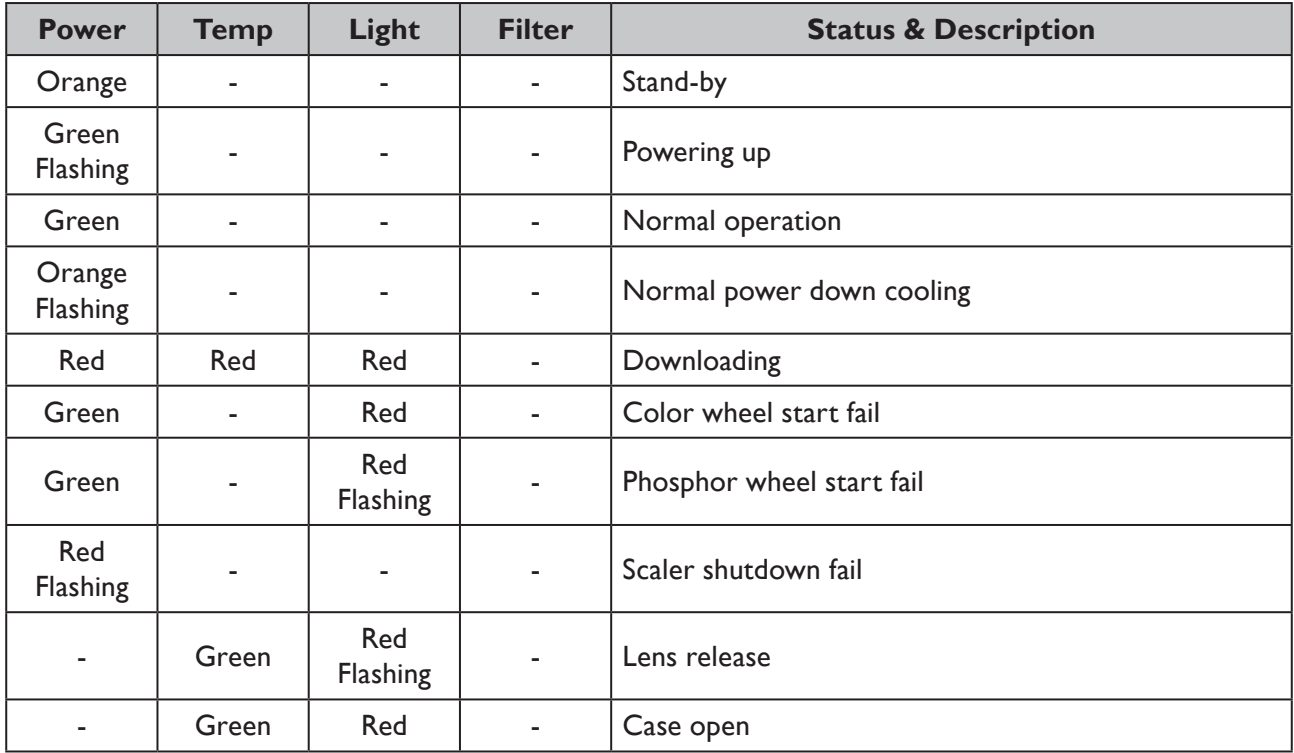

# Light source error message

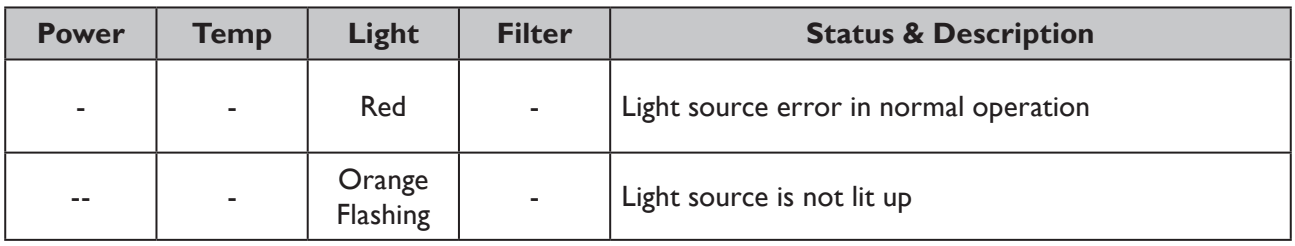

# Filter message

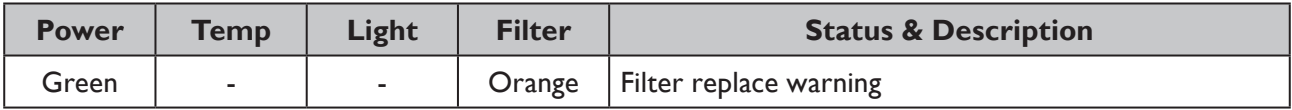

# Thermal error message

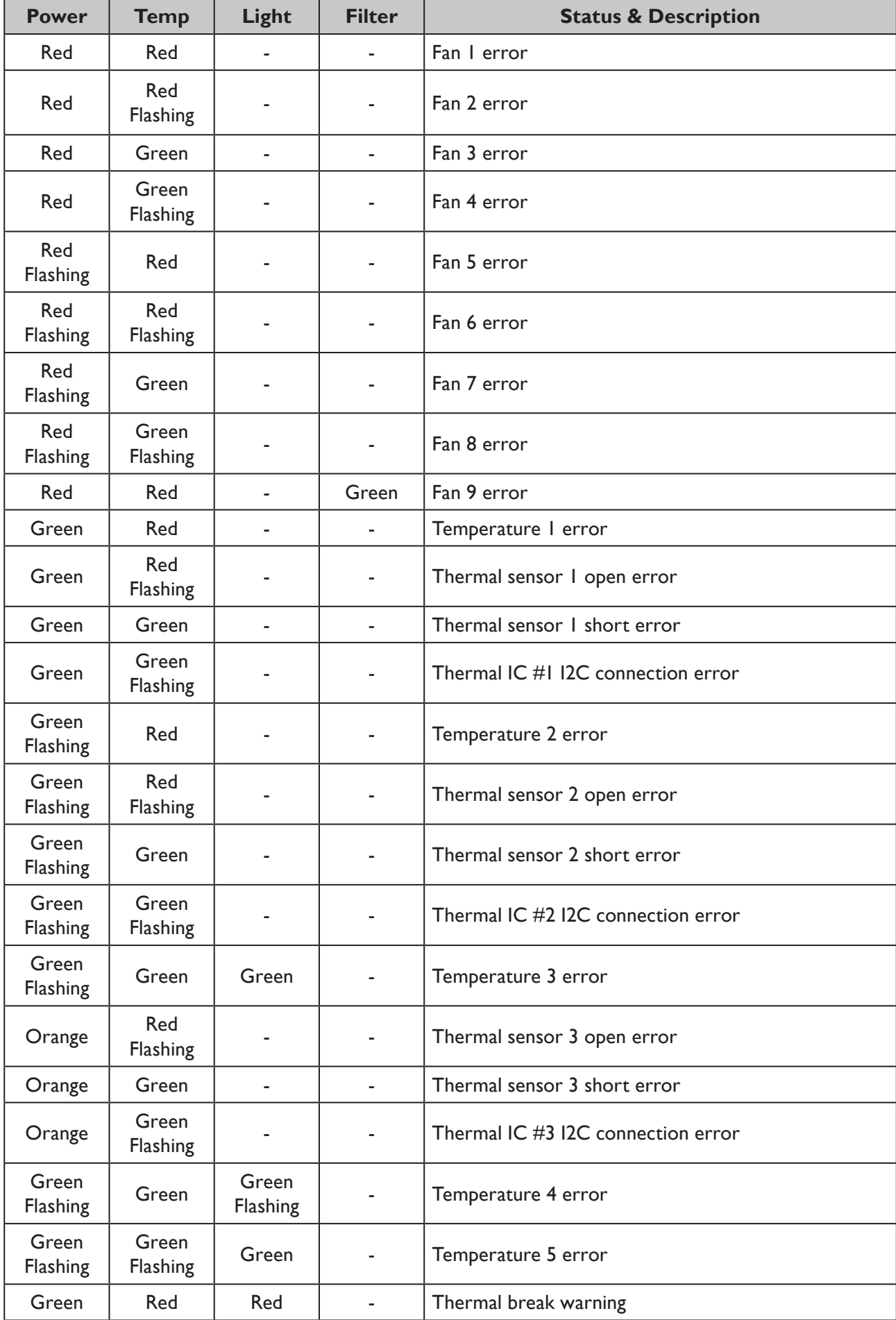

# **Troubleshooting**

# The projector does not turn on.

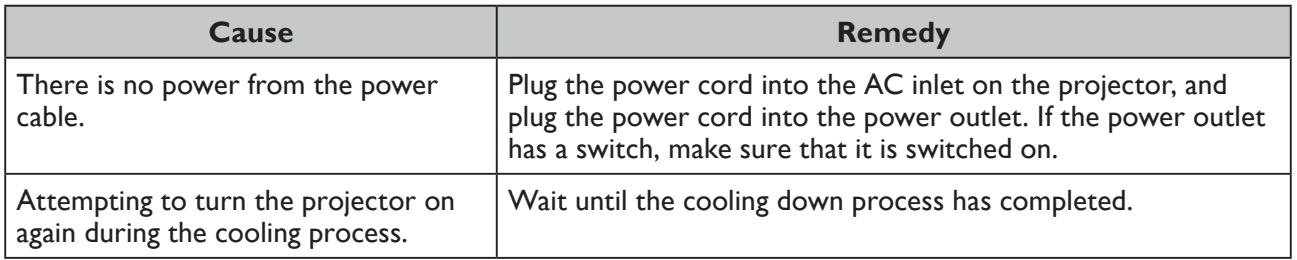

# No picture.

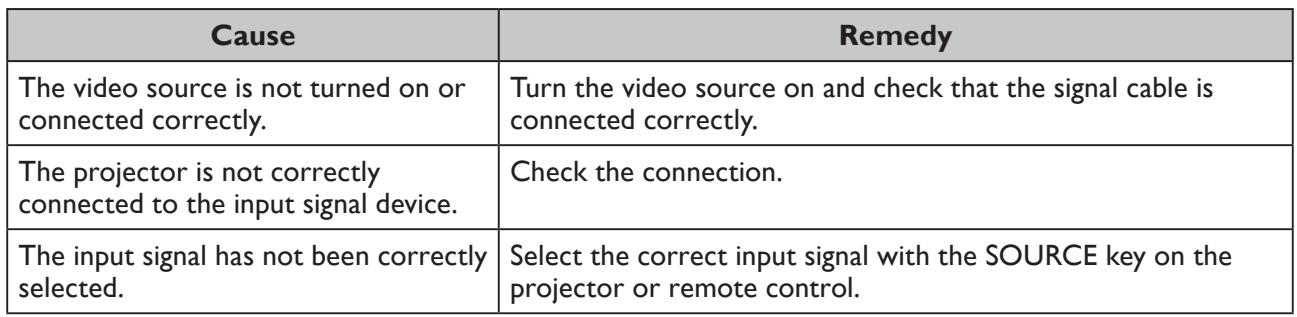

# Blurred image.

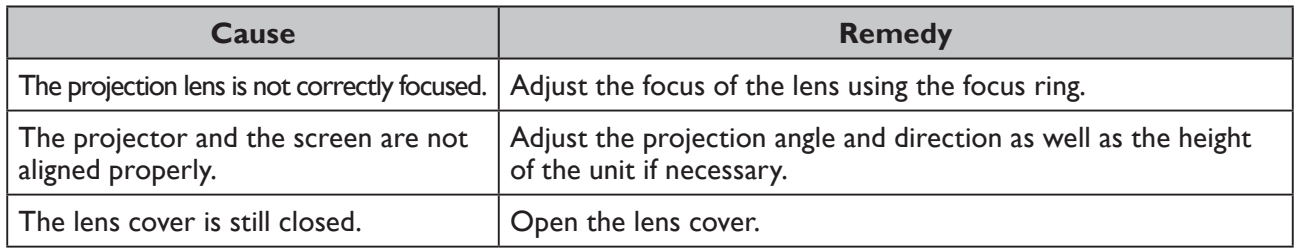

## Remote control does not work.

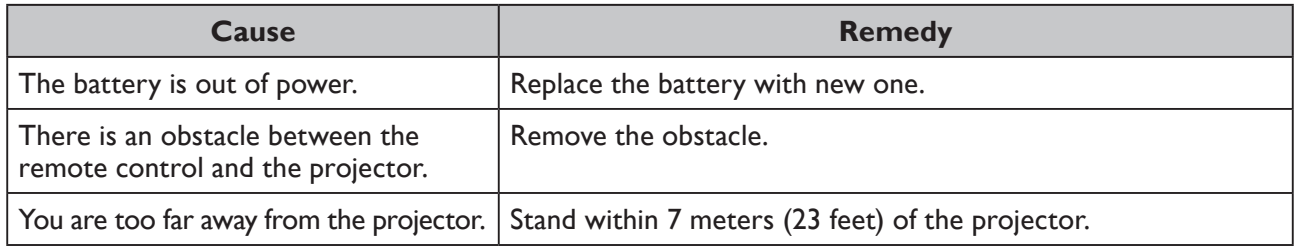

# The password is incorrect.

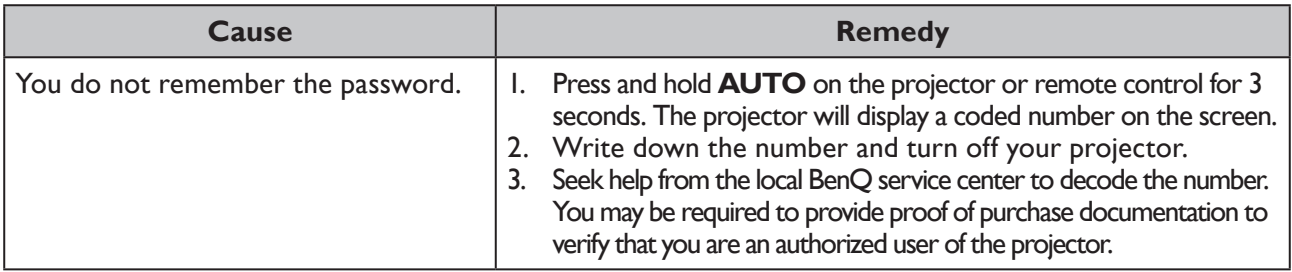

# **Specifications**

# **Specifications**

### **Optical**

Resolution LU9245 1920 x 1200 Display system Single-chip DLP™ system Lens F/Number STANDARD LS2SD2 F=2.0 to 2.09, f=22.84 to 28.61mm WIDE FIX LS2ST3 F=2.54, f=11.46mm WIDE ZOOM LS2ST1 F=2.5 to 3.1, f=28.5 to 42.75mm SHORT THROW LS2ST2 F=2.1 to 2.6, f=11.45 to 16.32mm SEMI THROW LS2ST4 F=2.00 to 2.44, f=18.65 to 23.85mm SEMI LONG LS2LT1 F=2.05 to 2.27, f=16.64 to 19.5mm LONG ZOOM1 LS2LT2 F=2.2 to 2.5, f=44.5 to 74.19mm Light source Laser diodes

### **Electrical**

Power supply AC100-240V 50/60 Hz (Automatic) 7.0A Power consumption 700W (Max); < 0.5W (Standby)

#### **Mechanical**

Weight 52.8 lbs (24 Kg) (without lens)

### **Output terminals**

Speaker 10 watt x 2 (peak to peak) Audio signal output RCA R/L jack x 1 Monitor Out D-Sub 15-pin (female) x1 USB TYPE-A (5V/1.5A) 3D SYNC OUT x 1

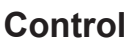

USB Type-B x 1 RS-232 serial control 9 pin x 2 (In / Out) IR receiver x 2 12V TRIGGER 12VDC (Max. 0.2 A) x 1 LAN control RJ45 x 1 Wired Remote PC audio jack x 2 (In / Out)

### **Input terminals**

Computer input RGB input 3D Sync in x 1 D-Sub 15-pin (female) x 1 BNC x 5 Digital input DVI-D x 1 Video signal input COMPONENT D-Sub 15-pin (female) x 1 BNC x 3 VIDEO RCA jack x 1 SD/HDTV signal input Digital - HDMI x 1  $HDMI$  2 x 1 RJ45 x1 (HDBaseT) Audio signal input Audio in PC audio jack x 1 RCA audio jack (L/R) x 1

### **Environmental Requirements**

Operating temperature 0°C–40°C at sea level Operating relative humidity 10%–90% (without condensation) Operating altitude 0–1499 m at 0°C–35°C 1500–3000 m at 0°C–30°C (with High Altitude Mode on) Storage temperature -20°C–60°C Storage humidity 10%–90% RH (without condensation)

# **Dimensions**

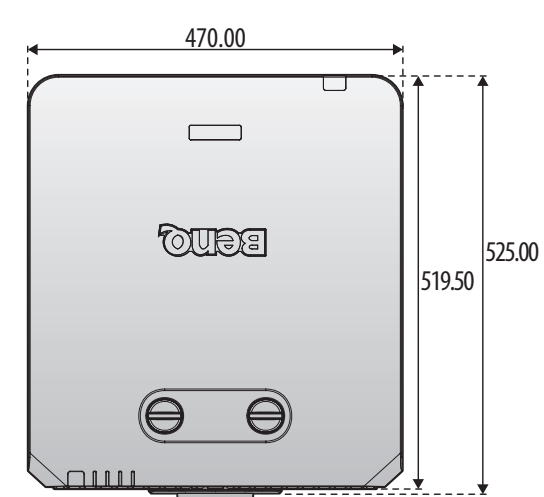

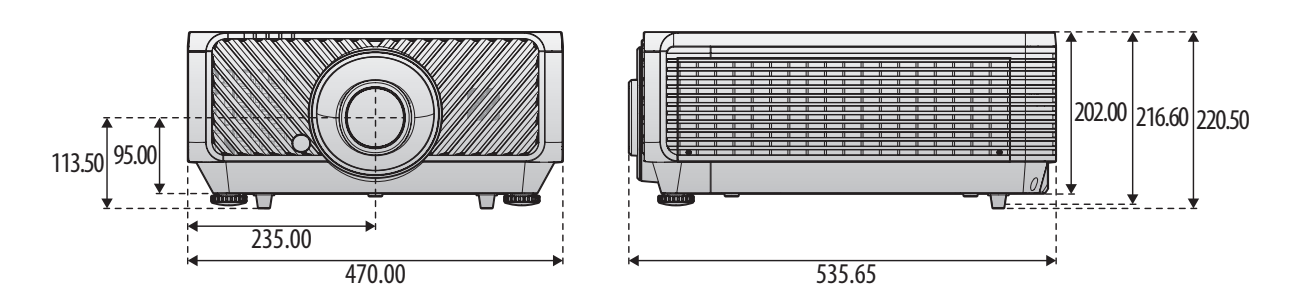

# Attaching for ceiling mount

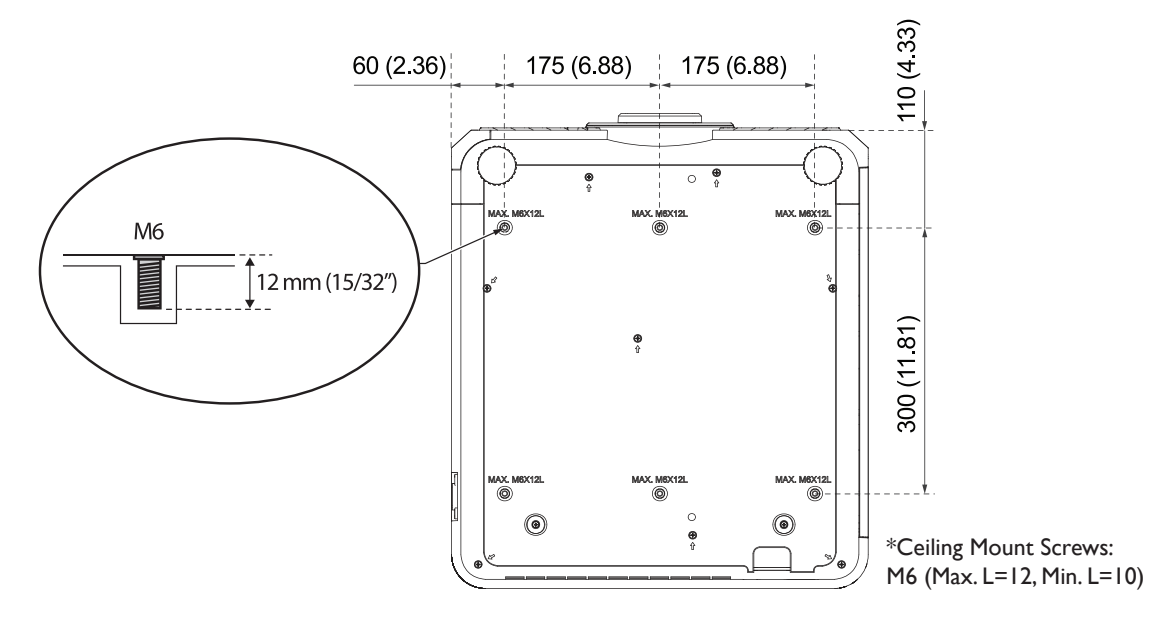
# **Appendix**

## **Timing table**

## Supported timing for PC & PC 2 input

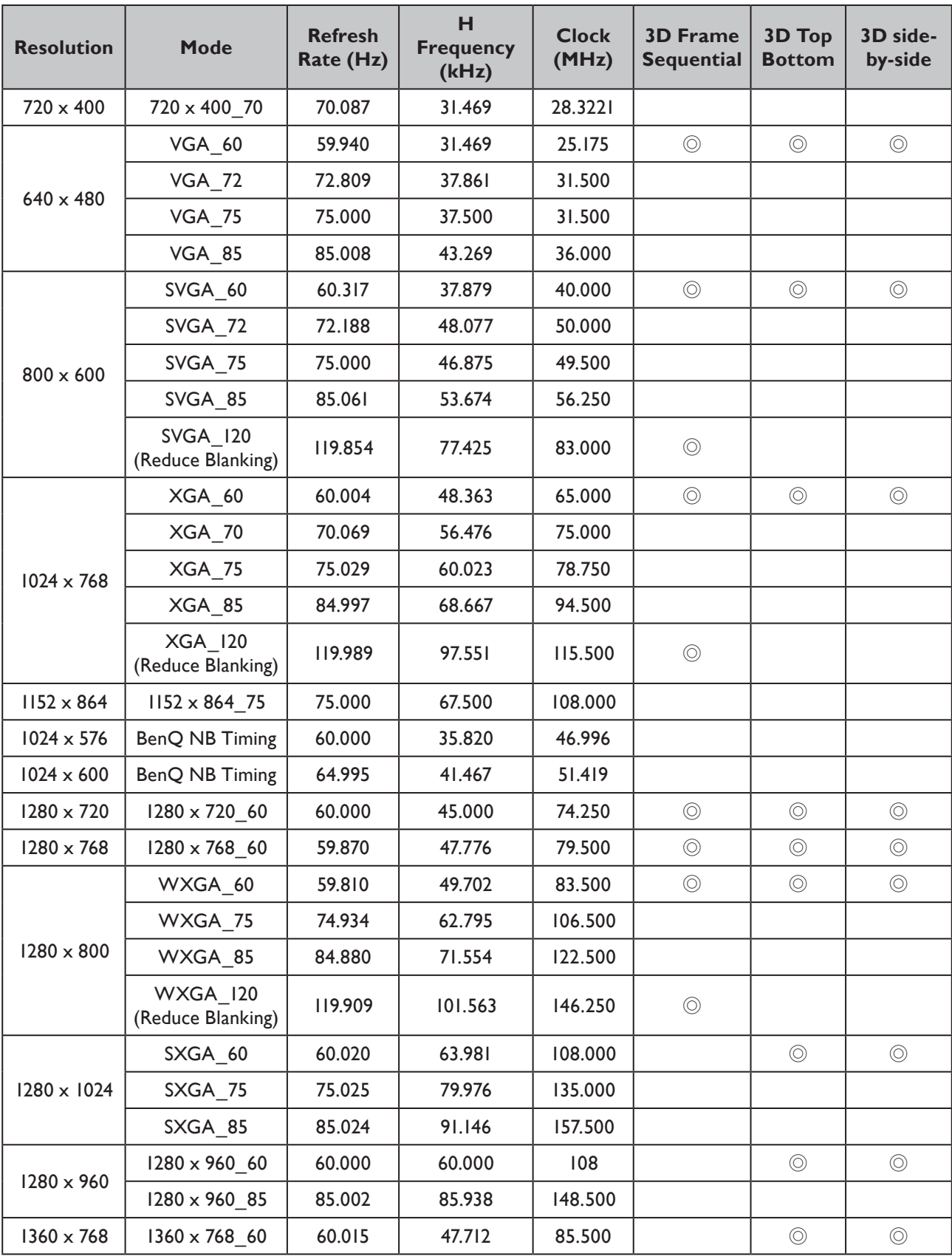

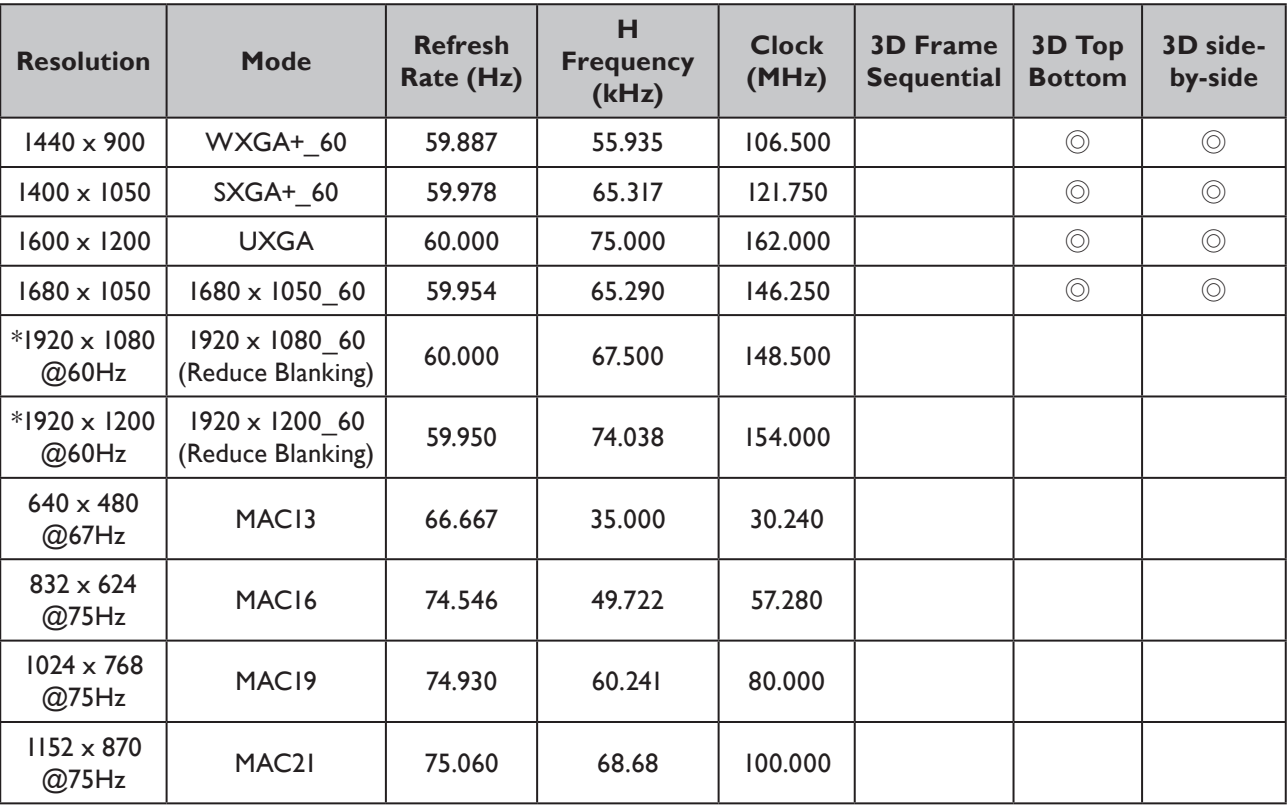

### **Note:**

There 3D timing showing depend the EDID file and VGA display card. It is possible that user cannot choose the above 3D timings on VGA display card.

\*: No available in PC 2.

#### Support timing for Component - YPbPr input

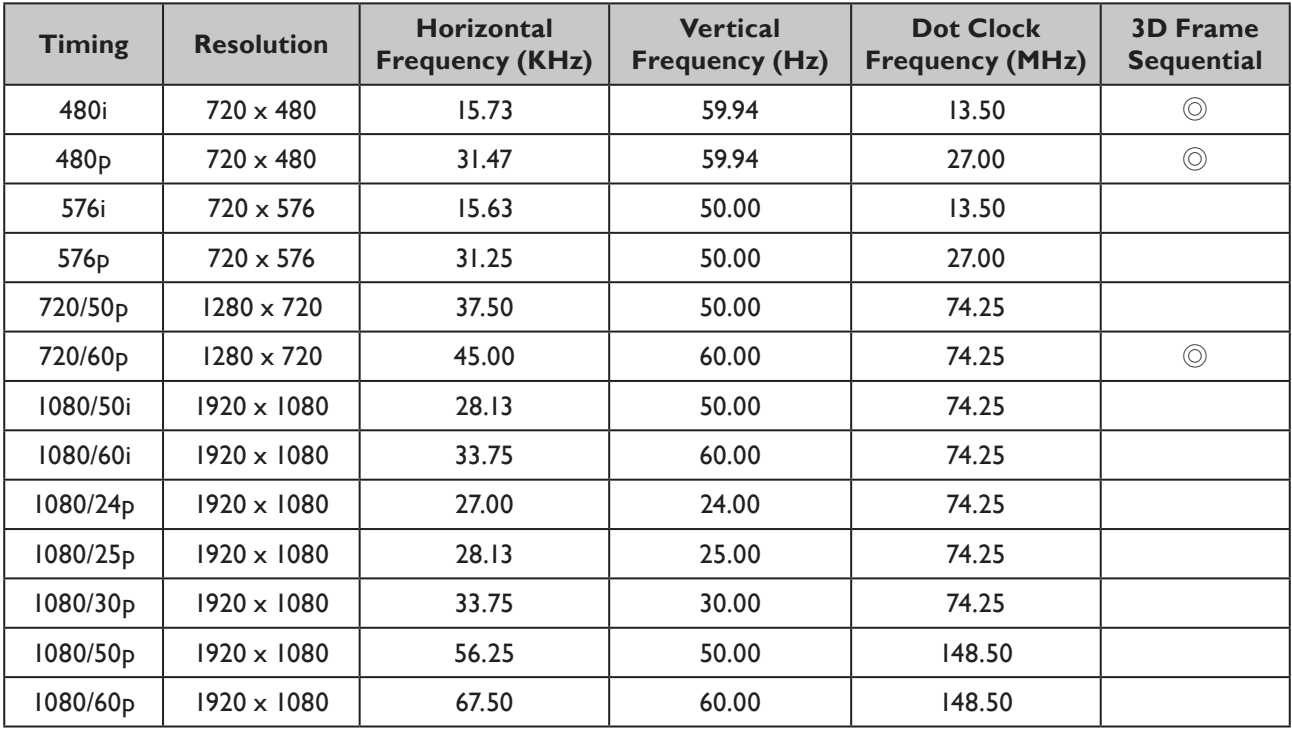

#### Support timing for Video input

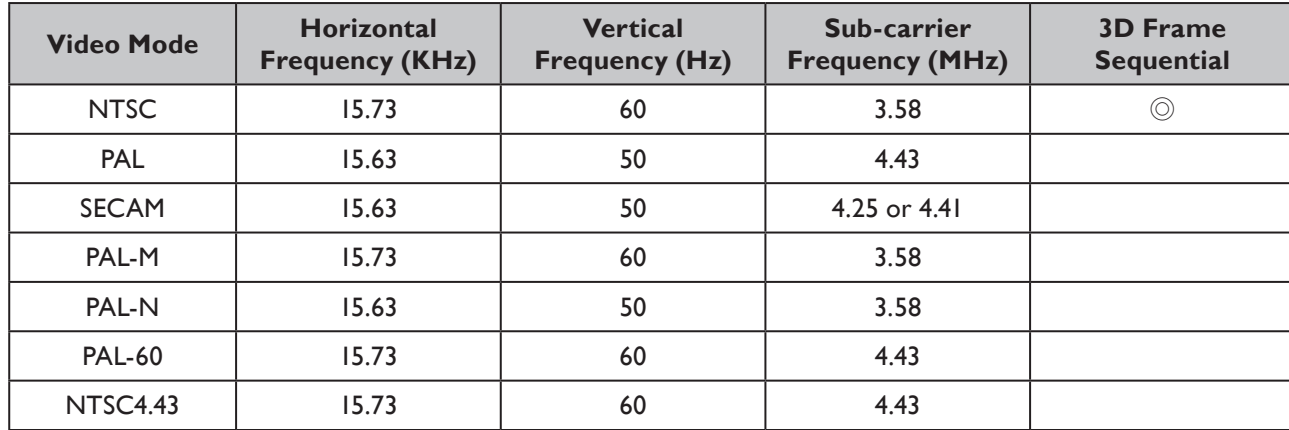

#### Support timing for HDMI-1 / HDMI-2 / DVI-D / HDBaseT (HDCP) input

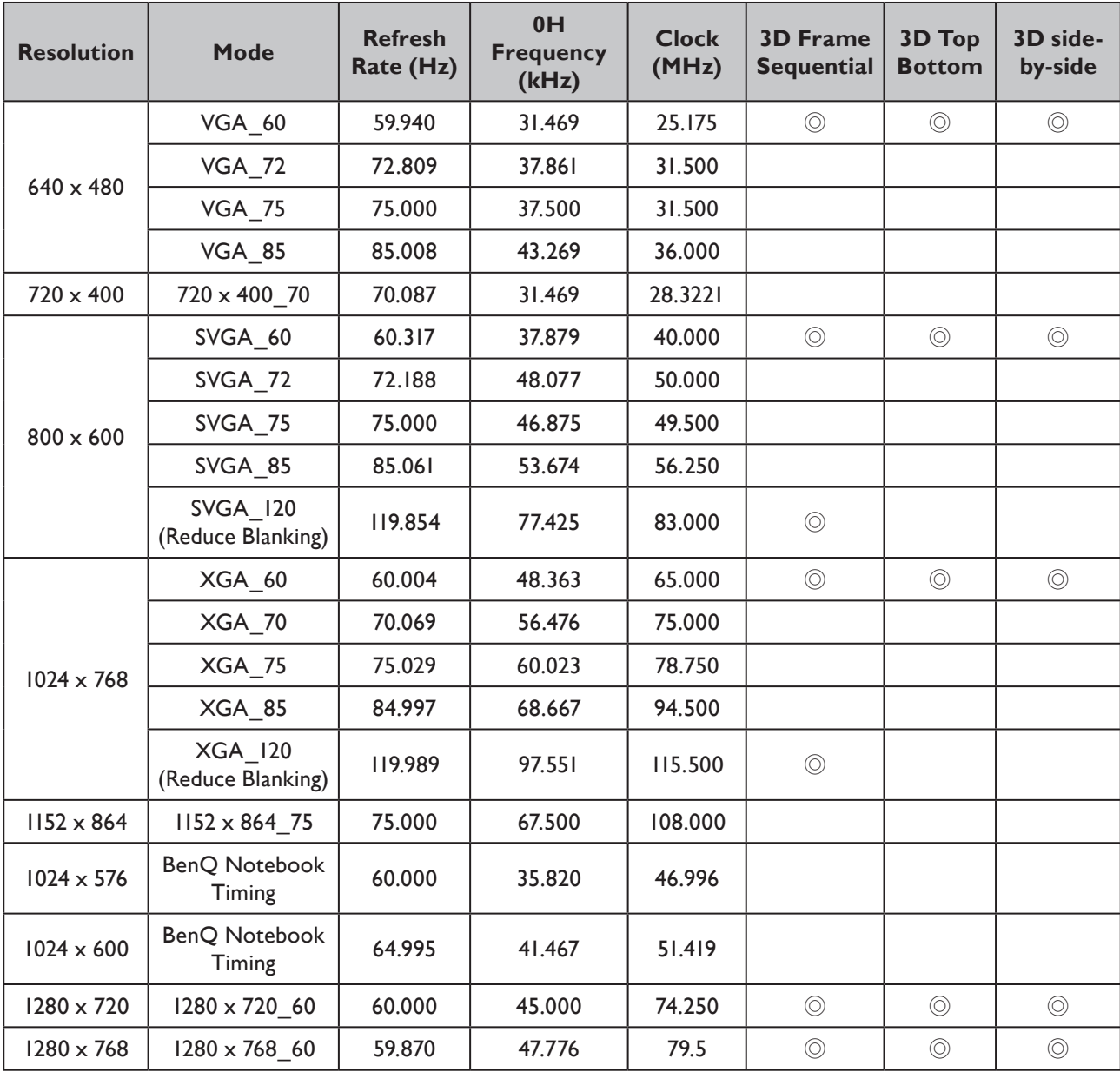

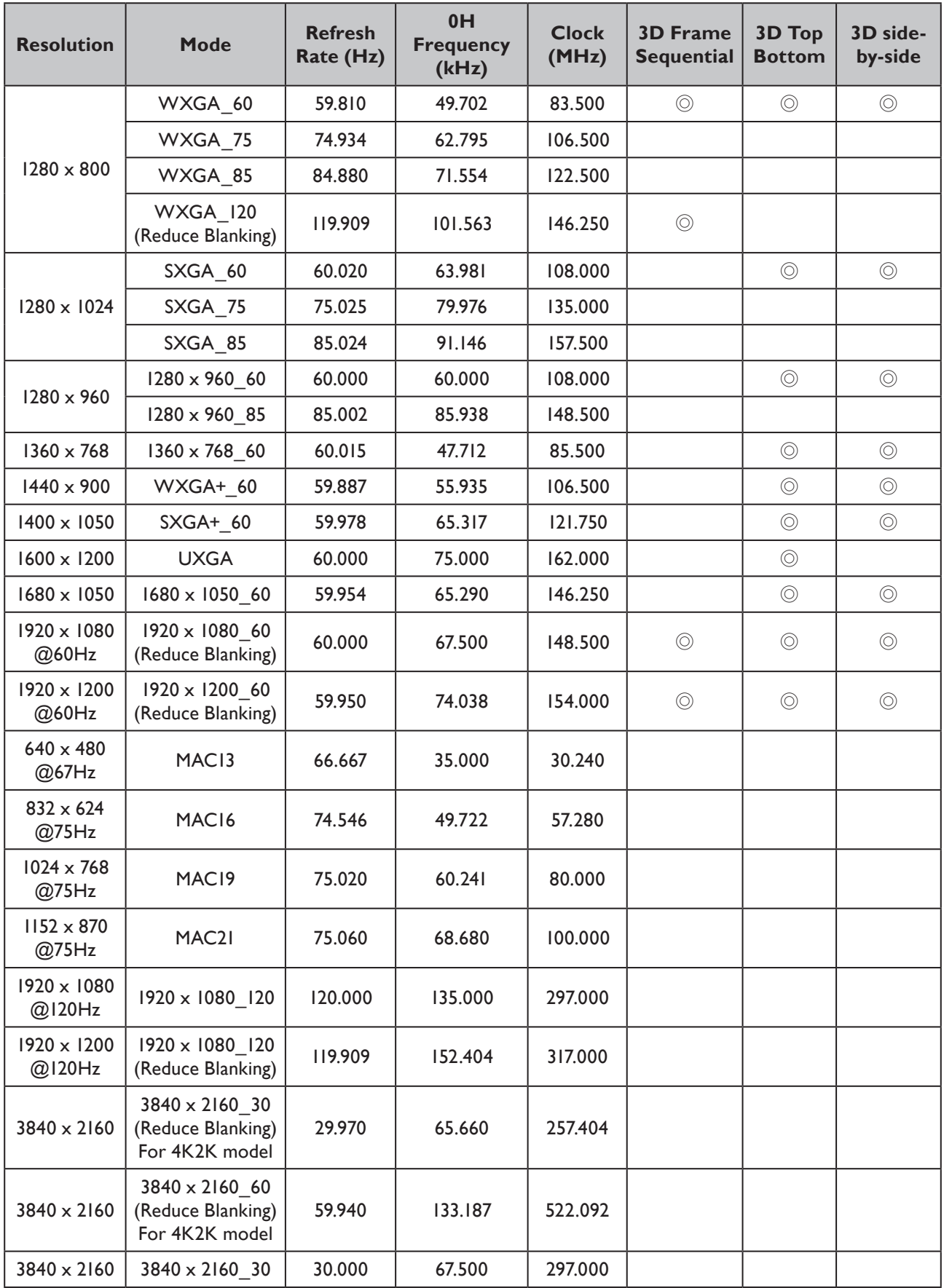

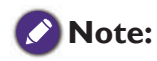

- There timing showing depend the EDID file and VGA graphic card limitation. It is possible that user cannot choose the above timings on VGA display card.
- DVI-D not support 3840 x 2160 timing.

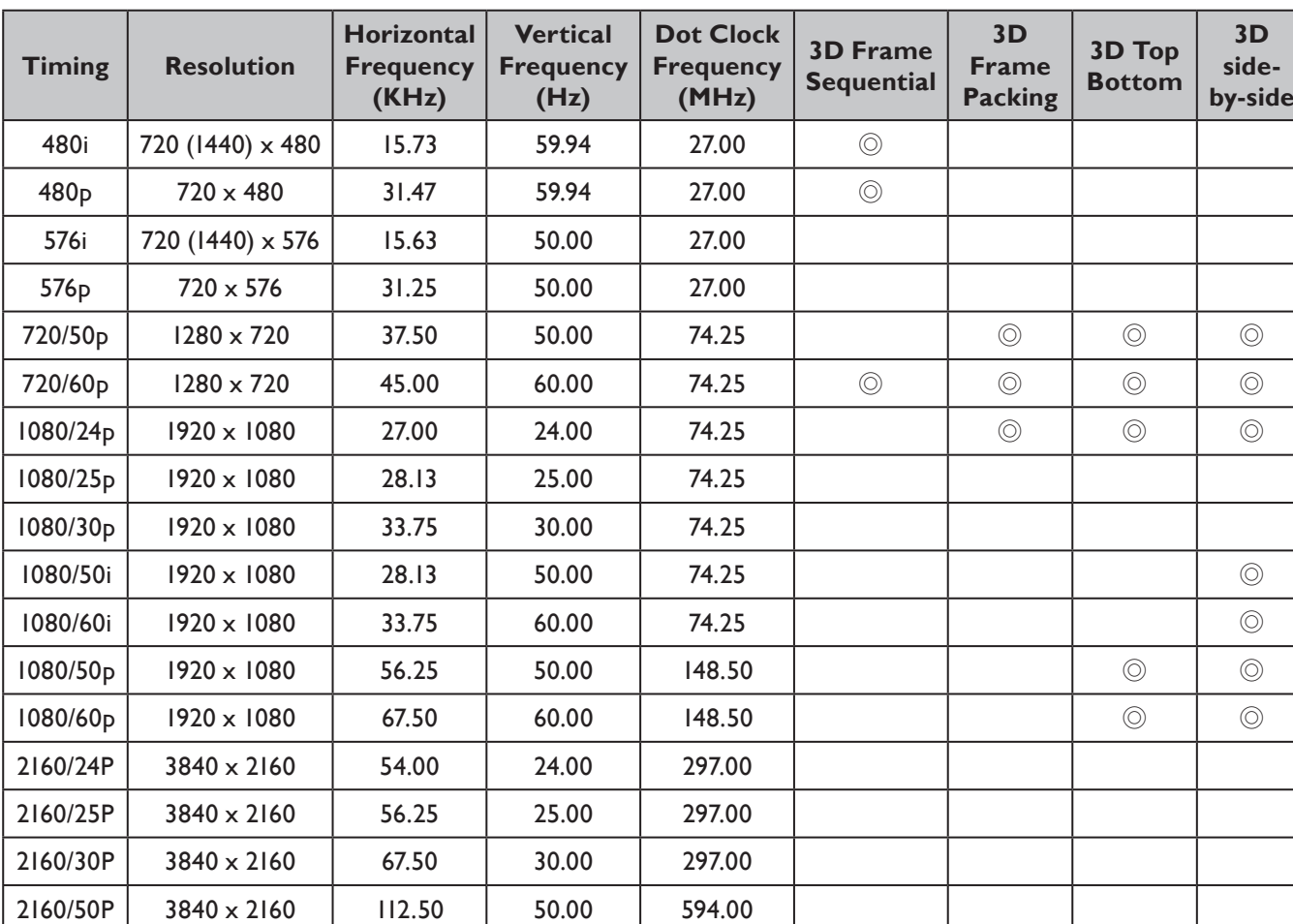

## Supporting timing for HDMI-1 / HDMI-2 Video input

2160/60P 3840 x 2160 135.00 60.00 594.00

## **RS232 command control**

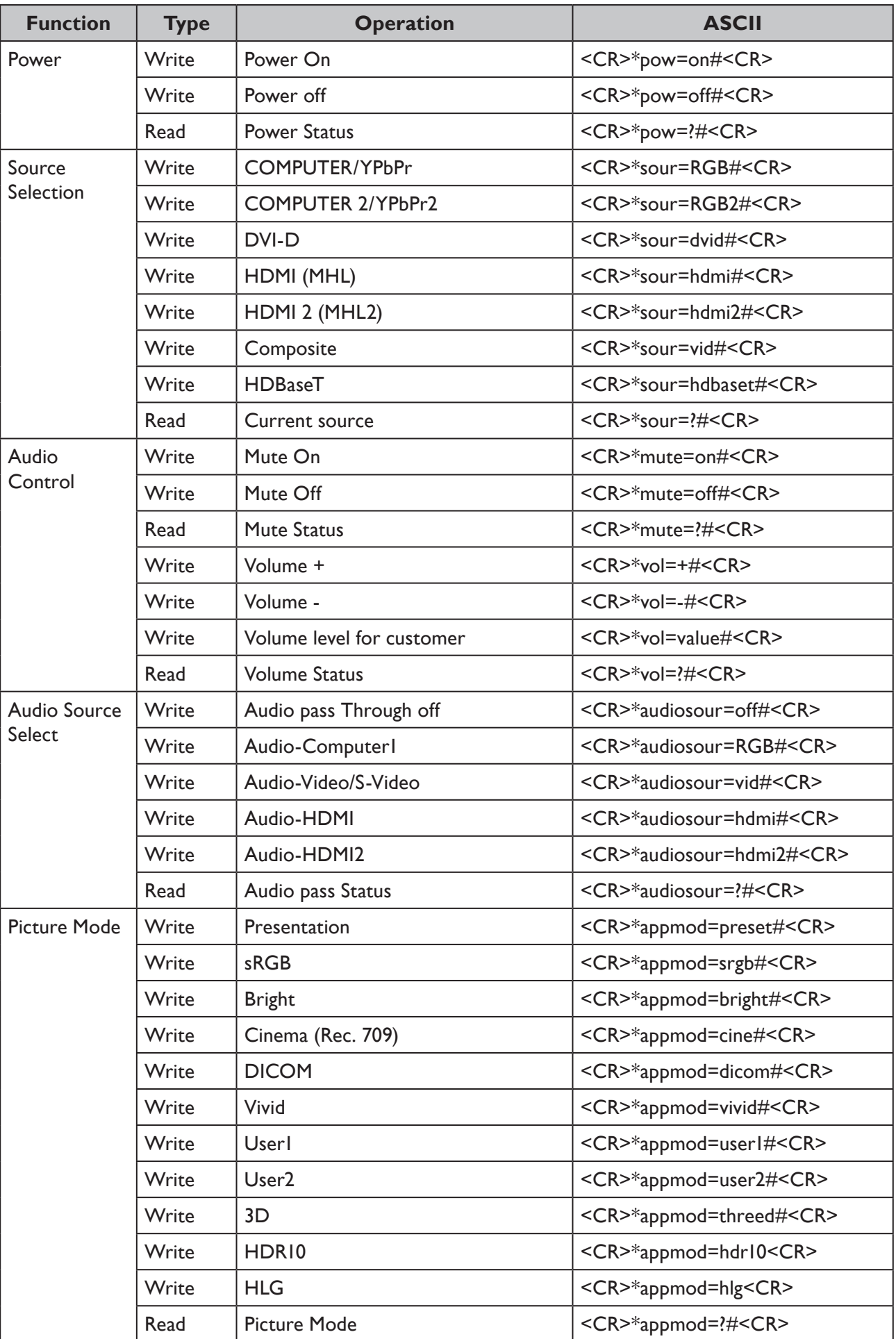

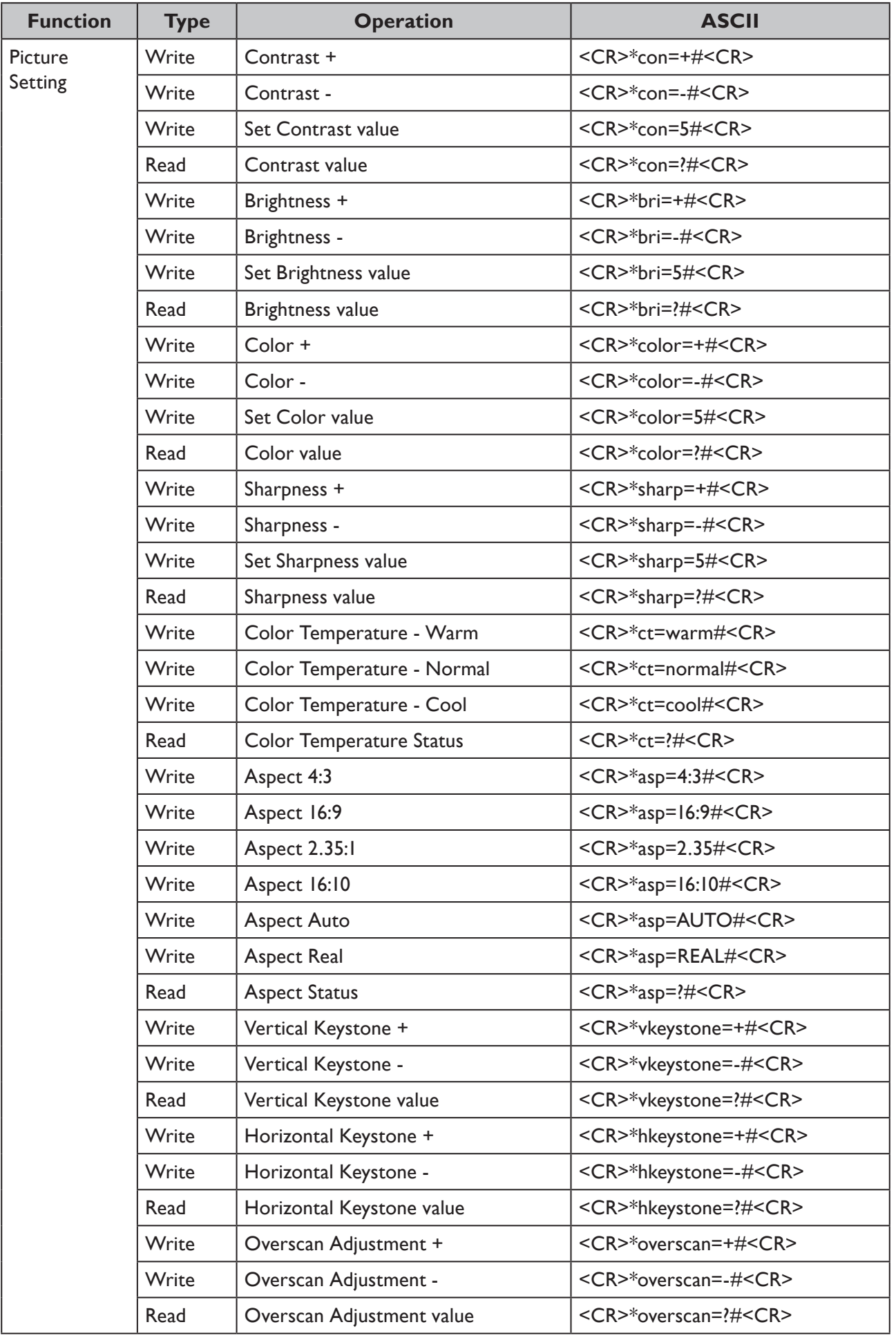

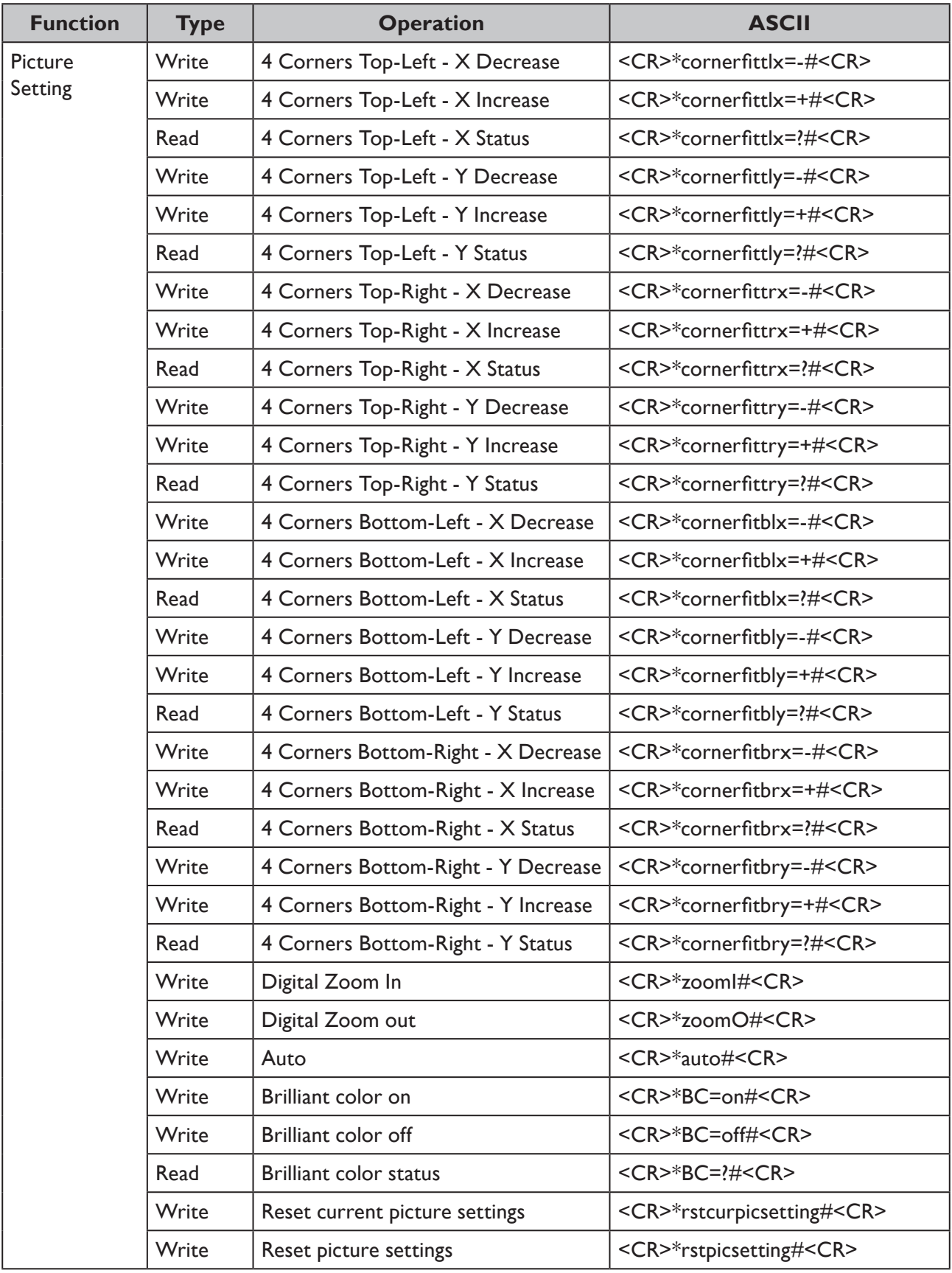

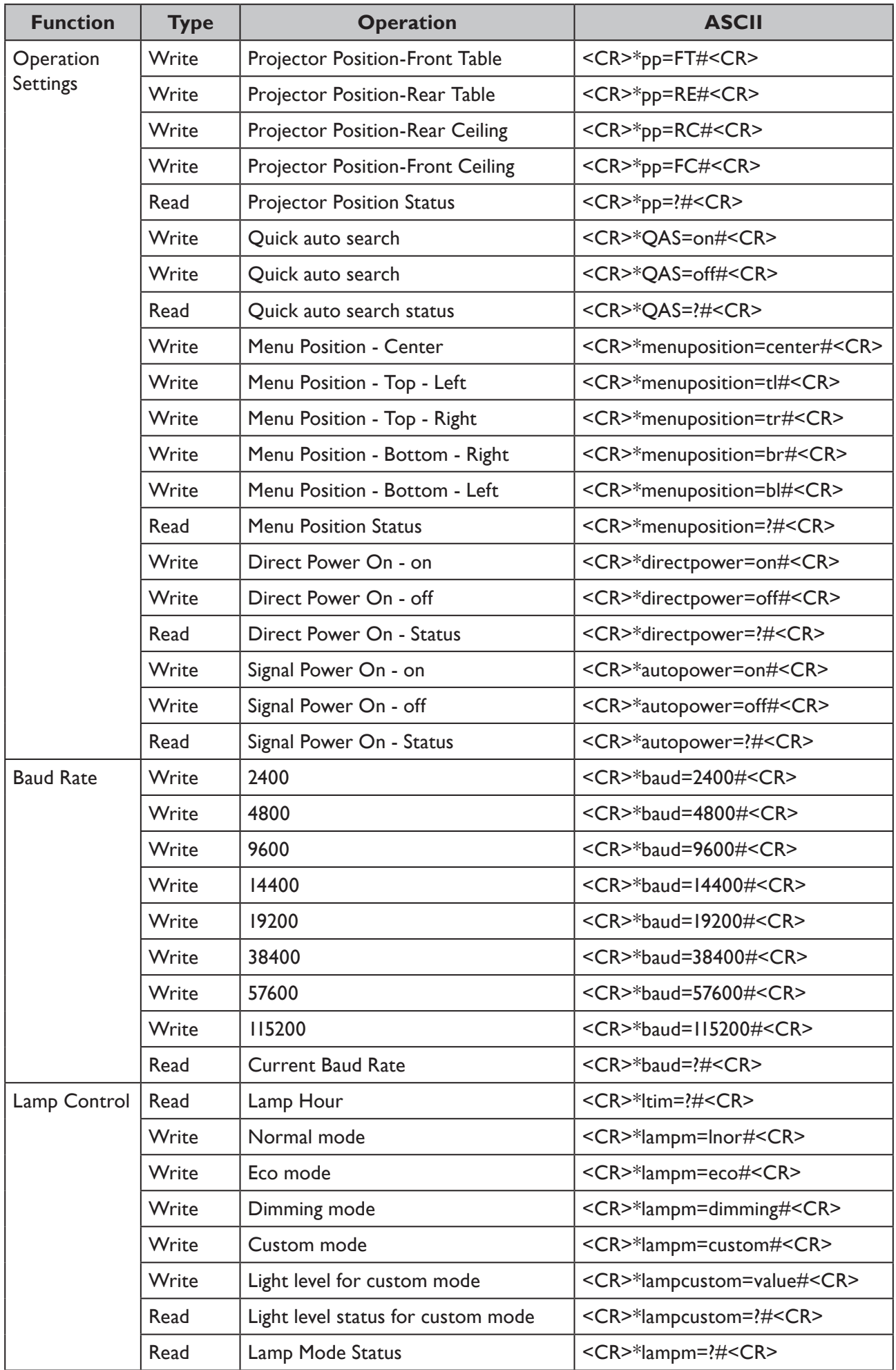

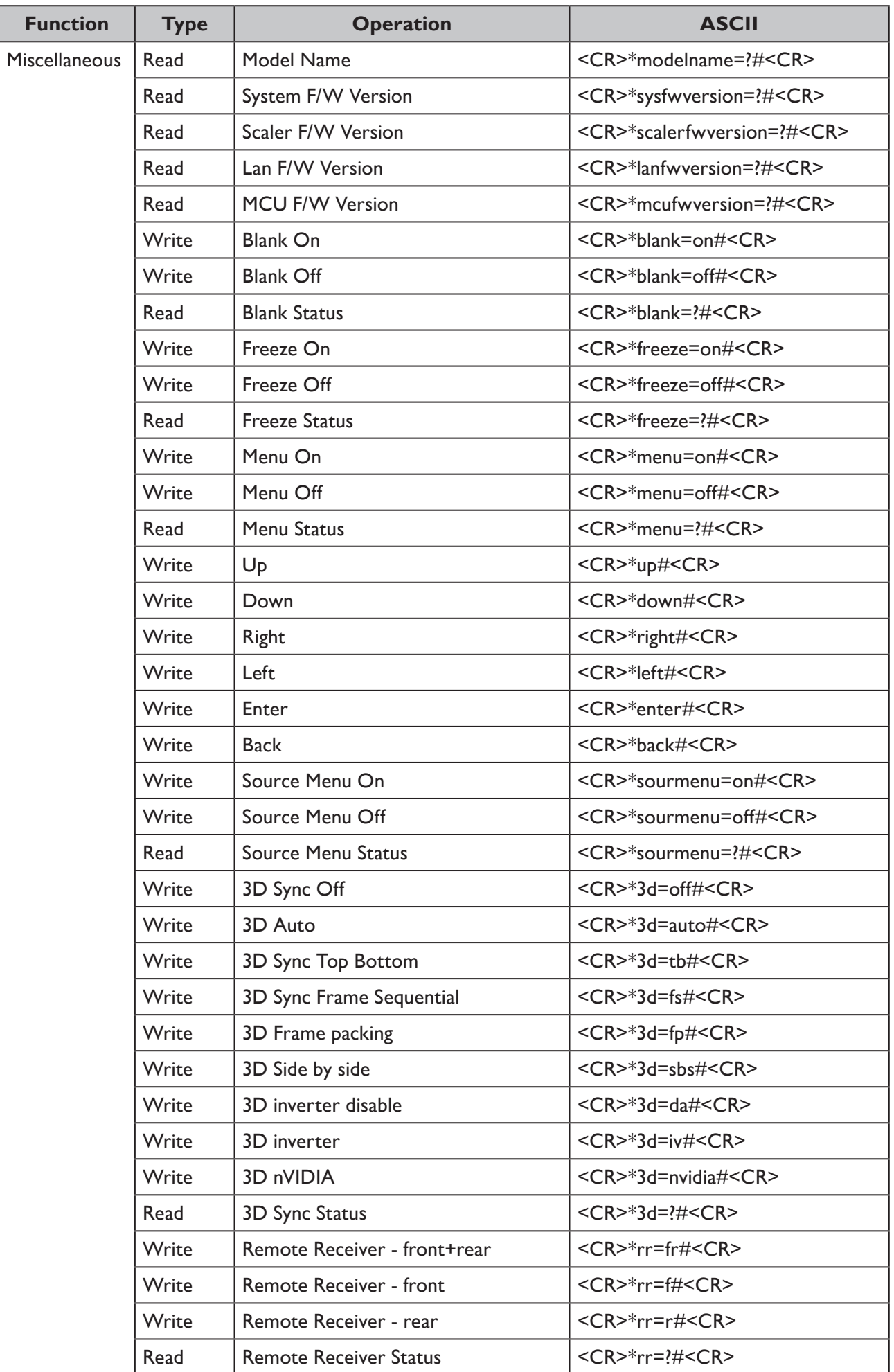

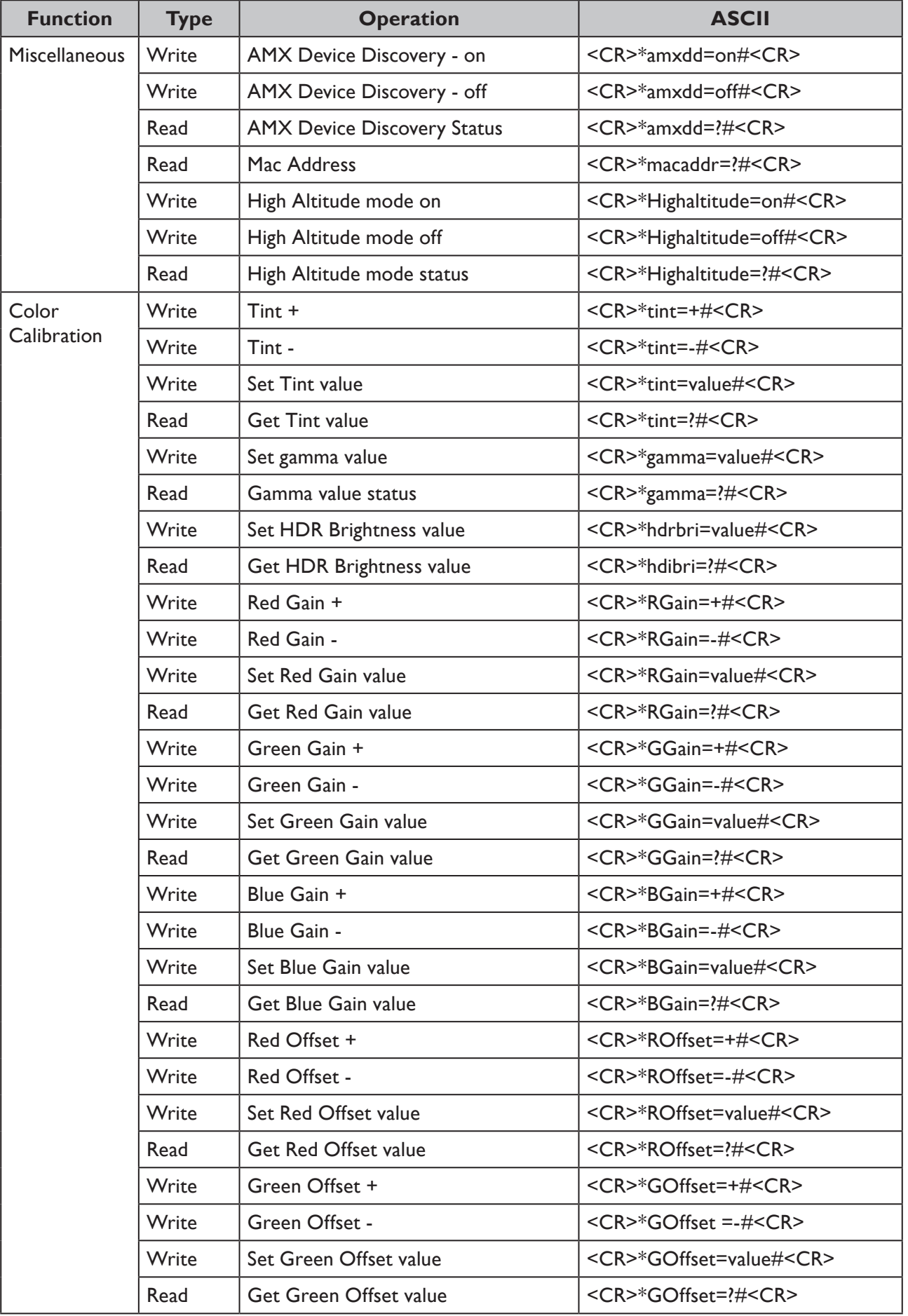

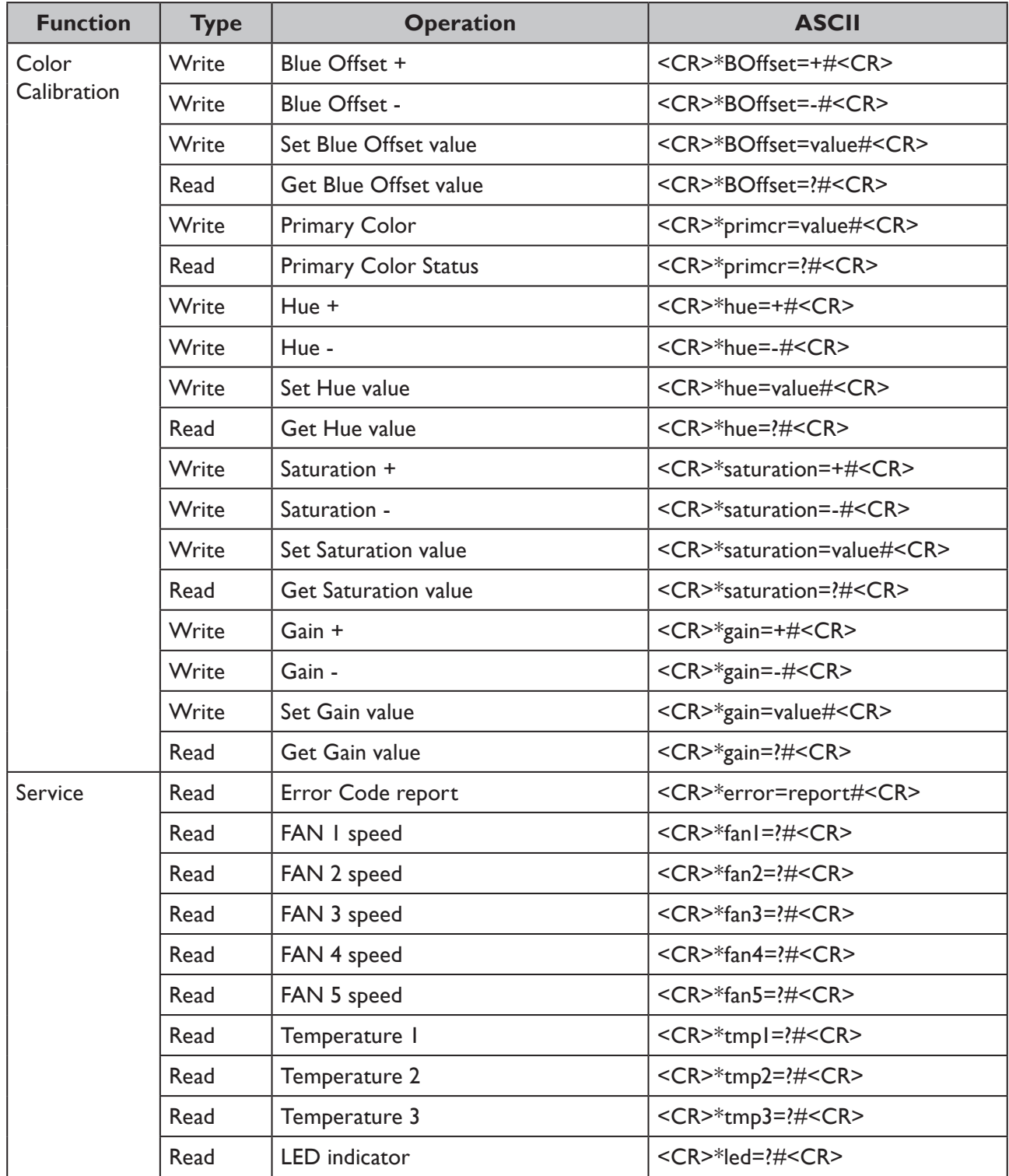